# Manual Operacional SISREF

Módulo Chefia

 $V<sub>5.4</sub>$ 

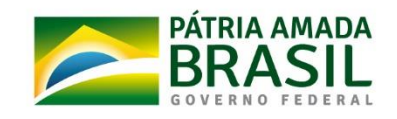

SUBSECRETARIA DE PLANEJAMENTO<br>ORÇAMENTO E ADMINISTRAÇÃO

SECRETARIA **EXECUTIVA**  MINISTÉRIO DA<br>**INFRAESTRUTURA** 

# **1. Apresentação**

Este manual contempla as informações que auxiliarão o usuário na utilização da ferramenta disponibilizada pelo Ministério da Economia para o registro eletrônico de frequência dos servidores/estagiários, denominado Sistema de Registro Eletrônico de Frequência – SISREF, no endereço eletrônico [https://sisref.sigepe.gov.br/sisref/entrada.php.](https://sisref.sigepe.gov.br/sisref/entrada.php)

O SISREF é um sistema de quatro registros: entrada, início de intervalo, fim de intervalo e saída do expediente.

São atores no sistema os servidores, os estagiários, os chefes, os supervisores de estágio e a unidade de gestão de pessoas.

As figuras apresentadas a seguir representam as telas do sistema, com detalhamento do preenchimento dos campos para facilitar sua utilização.

# **2. Tela Inicial do Sistema**

No primeiro acesso ao SISREF, há duas formas de autenticação: diretamente pelo sistema ou pelo SIGAC. Pelo sistema, você deve digitar seu CPF, senha padrão inicial (data de nascimento, no formato **"ddmmaaaa"**) e o código exibido (letras e/ou números). Ao clicar no botão "Entrar", o sistema exigirá a troca de senha.

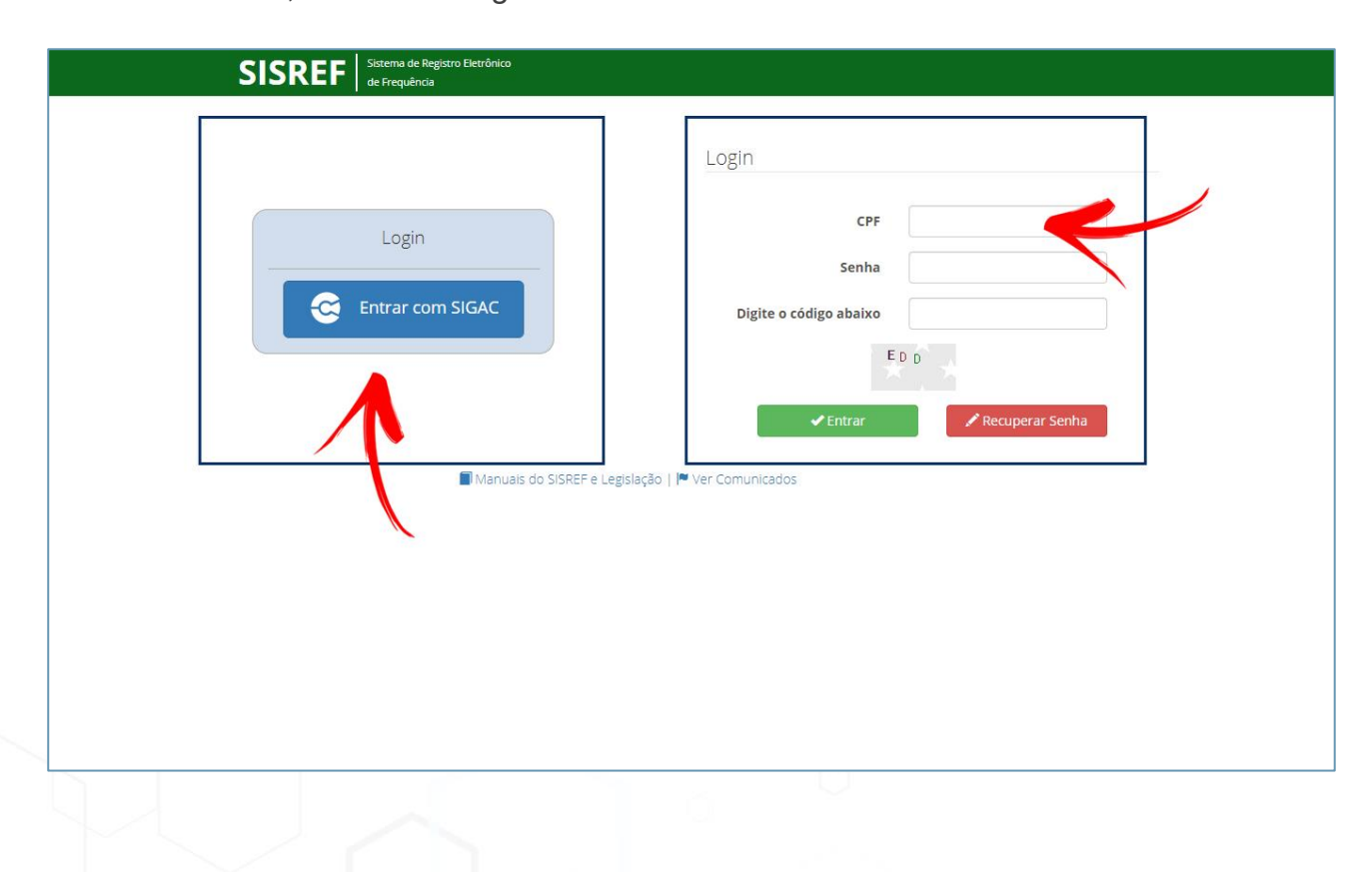

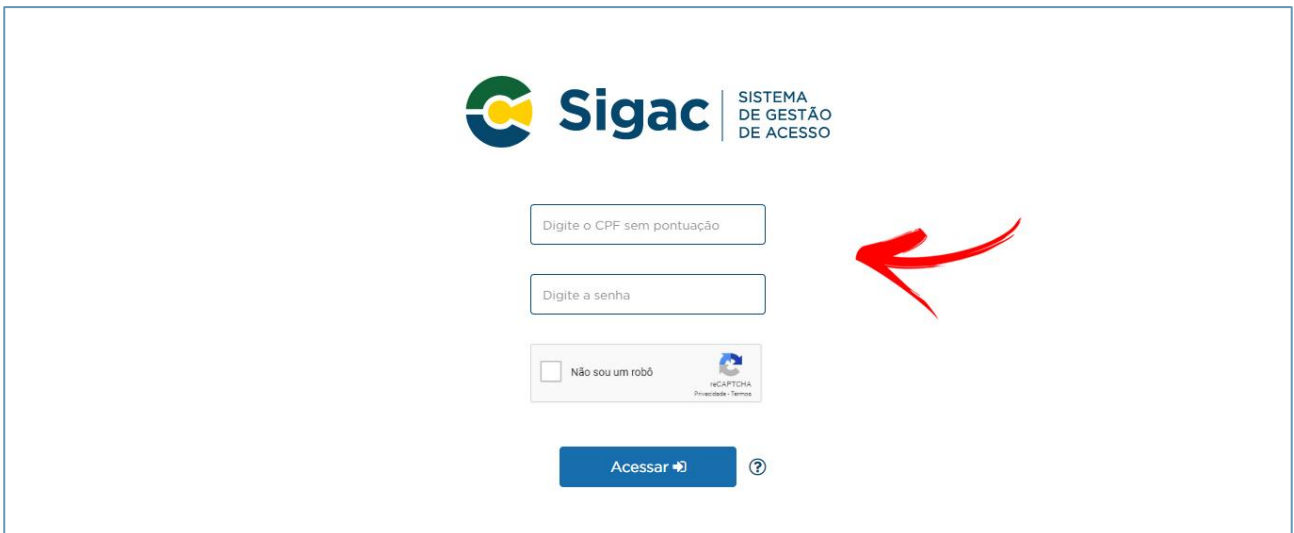

Pelo SIGAC, o sistema te direcionará para o ambiente a seguir:

O acesso neste ambiente é o mesmo do SIGEPE, portanto, deve-se inserir seu CPF e a senha do SIGAC.

# **2.1. Como Trocar Senha**

Ao realizar o acesso diretamente pelo sistema, será aberta a tela de troca de senha. Informe sua matrícula SIAPE, a senha usada atualmente e uma nova senha com oito dígitos. **Recomenda-se não utilizar senhas fáceis, como por exemplo: sequenciais de números ou letras, data de nascimento ou nome.** Clique em "Gravar" para efetuar a operação.

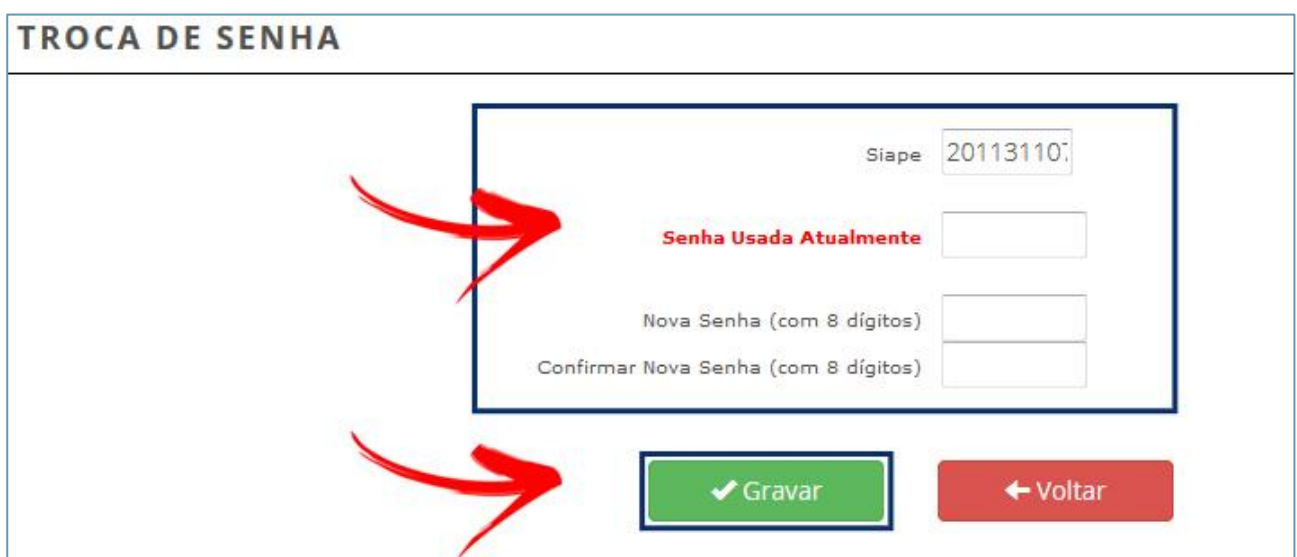

O sistema confirmará a alteração de senha como demonstrado abaixo. Automaticamente você será direcionado para a tela de login.

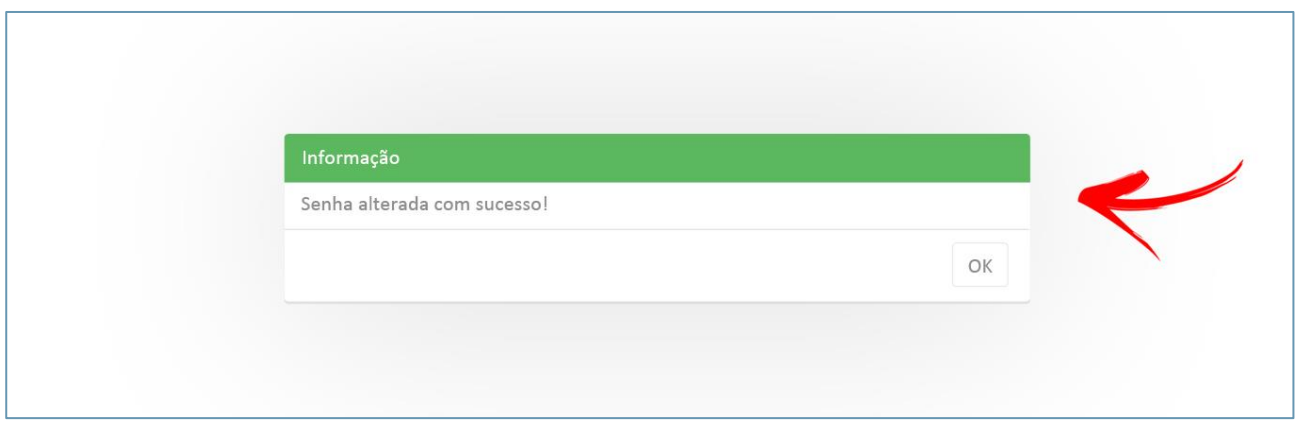

# **2.2. Como Recuperar Senha**

Você poderá alterar a senha de acesso ao sistema quando quiser, para isto, deverá clicar no botão "Recuperar Senha".

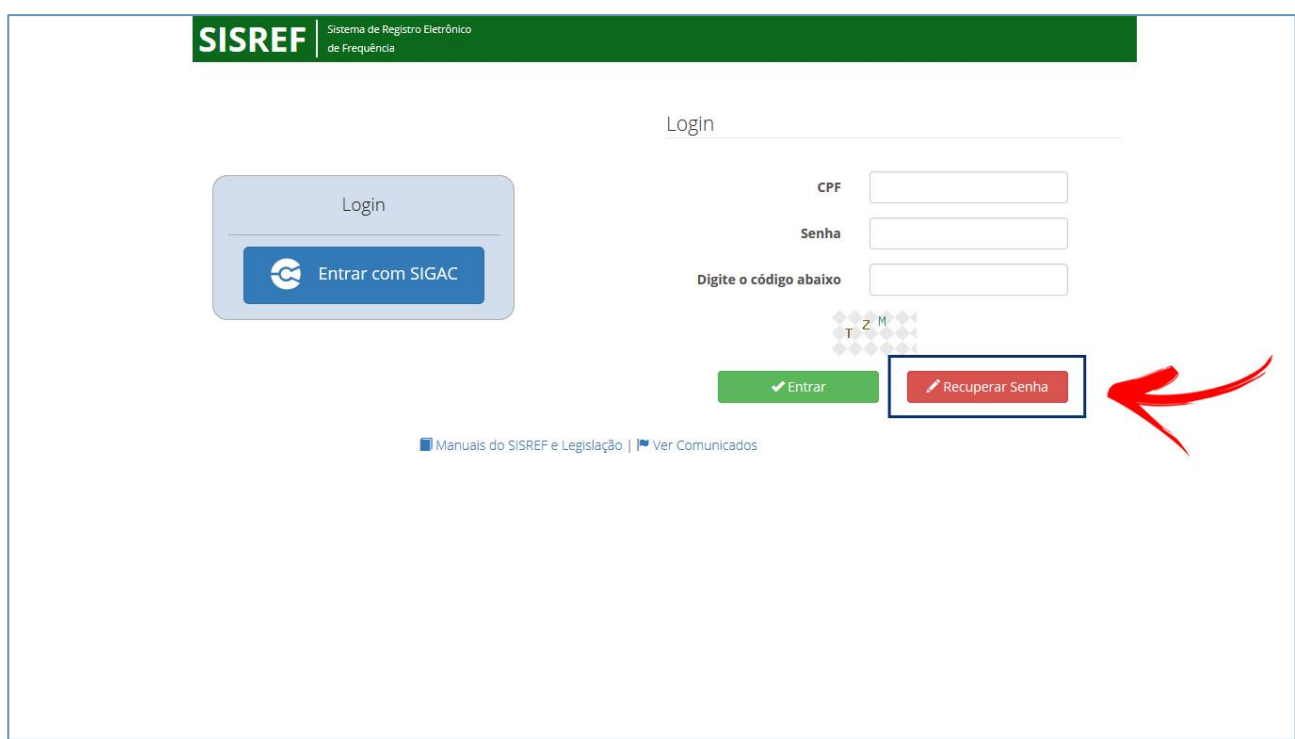

O sistema exibirá a tela para preenchimento do CPF. Insira seu CPF e clique em "Ok".

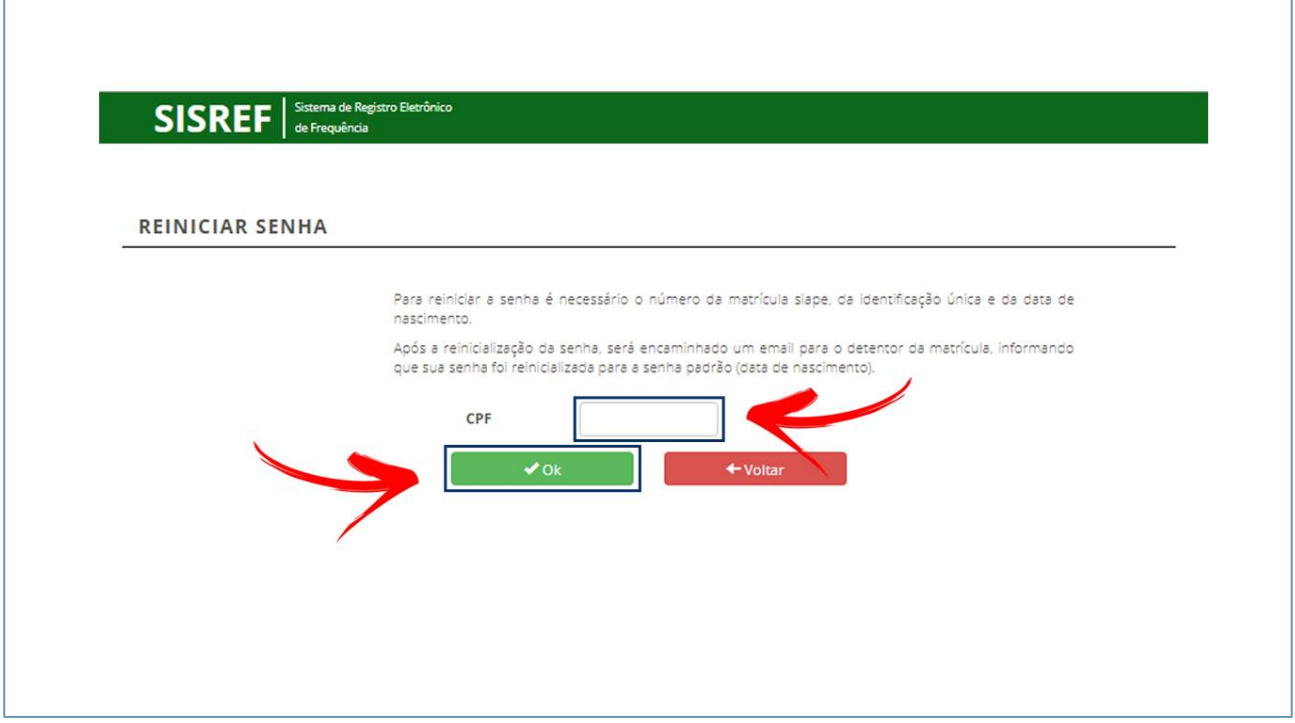

Insira sua matrícula SIAPE, identificação única e data de nascimento nos campos correspondentes. Clique em "Ok" para efetuar a operação.

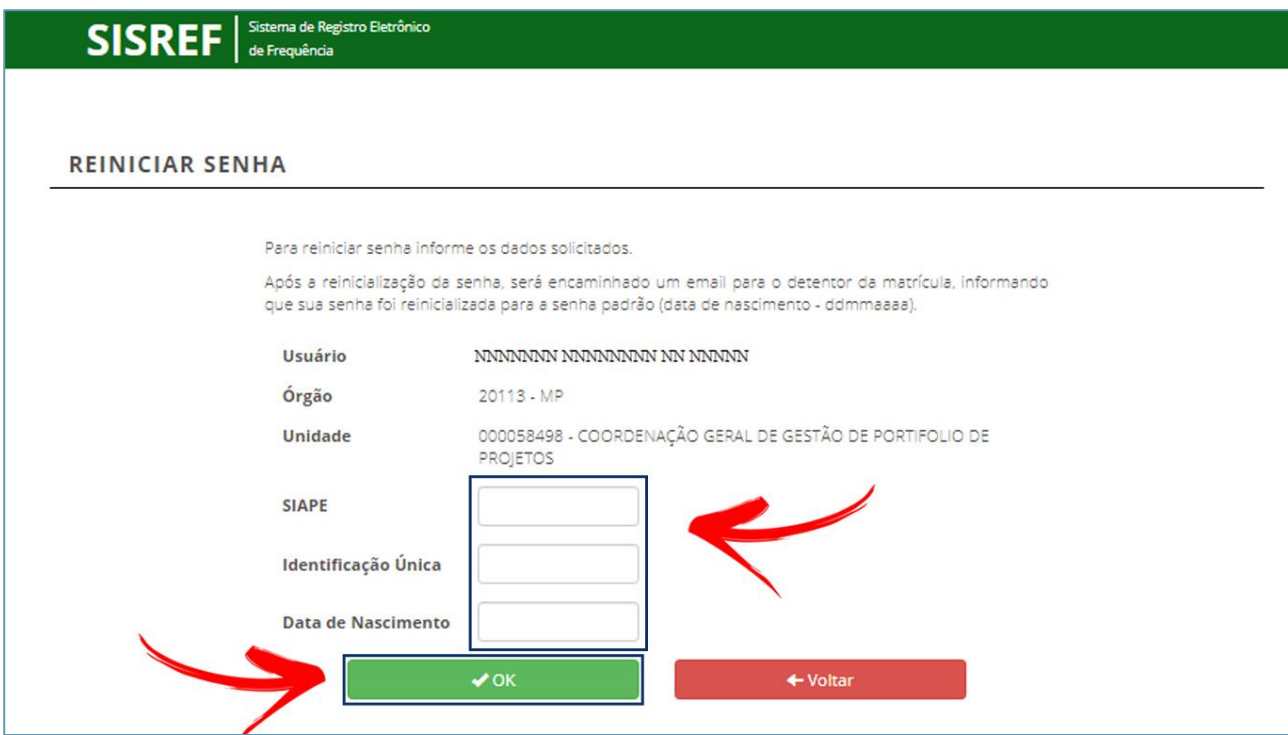

O sistema confirmará a reinicialização de senha como demonstrado abaixo.

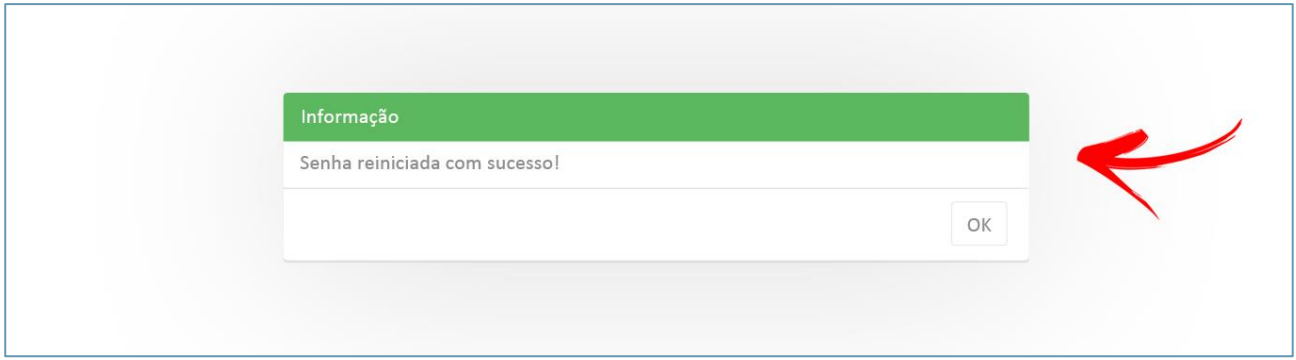

Após confirmação, o sistema retornará à tela de login. Para entrar, insira a senha, utilizando a data de nascimento (**ddmmaaaa**) com os 8 dígitos.

# **2.3. Ver comunicados**

Comunicados da Gestão do Sistema poderão ser vistos na tela de login através do link **"Ver Comunicados"**, de acordo com a imagem abaixo.

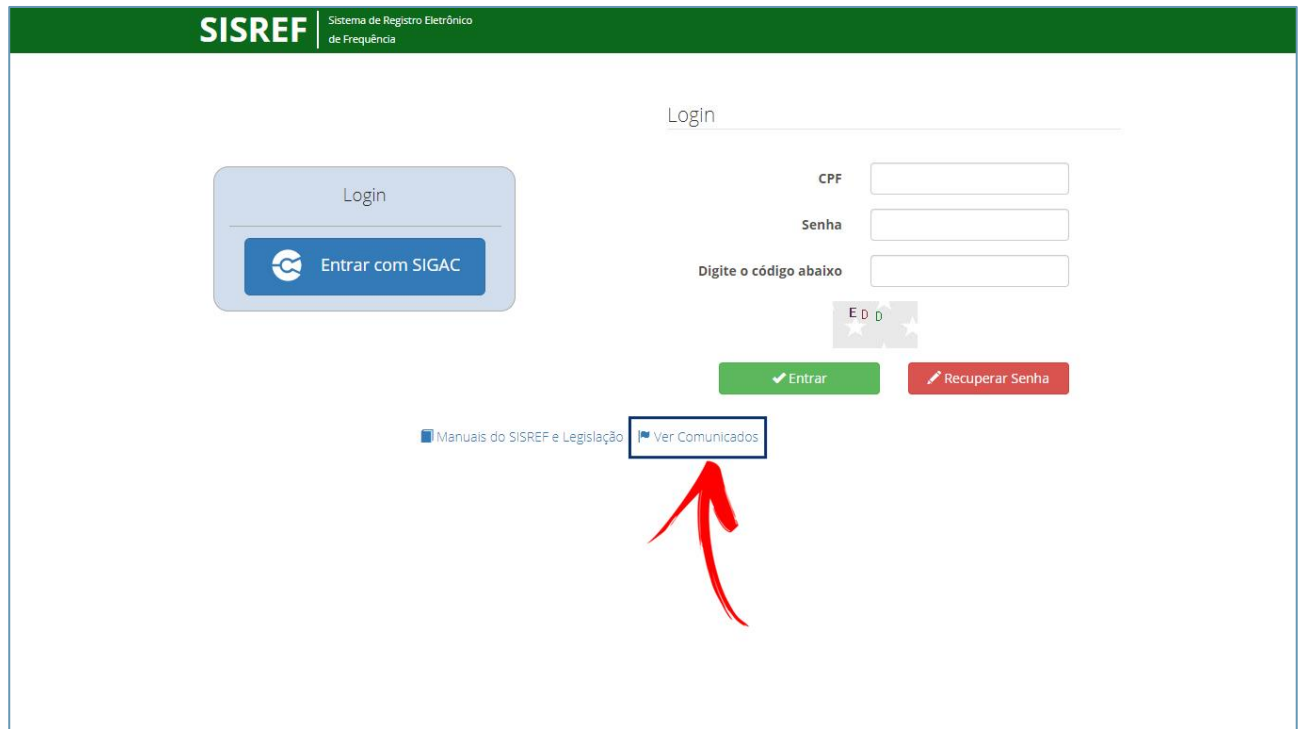

Uma nova janela será aberta para que sejam visualizados os comunicados que a administração do sistema enviará sempre que necessário.

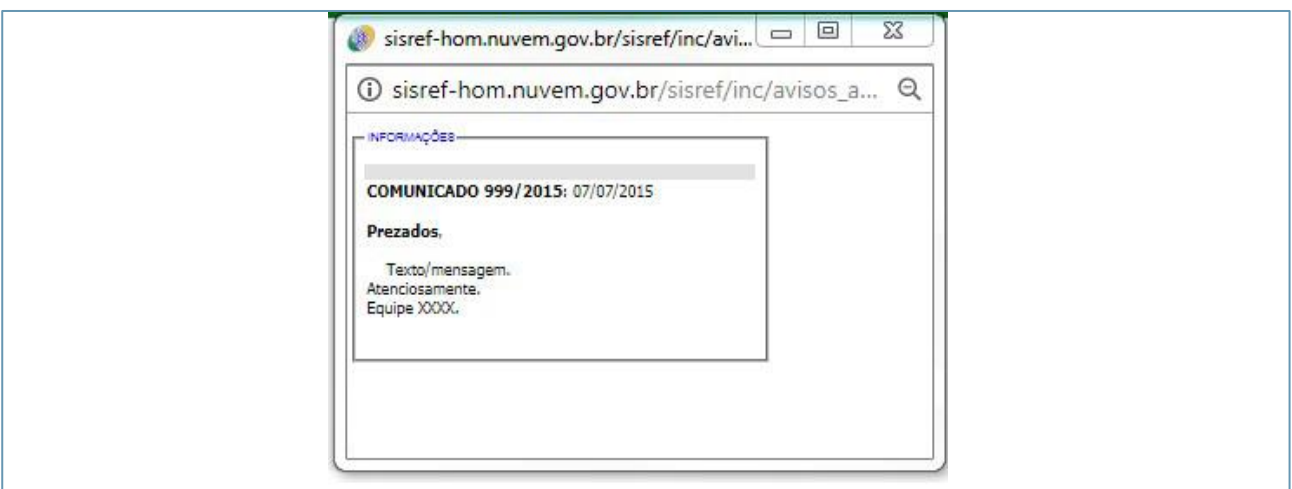

# **3. Tela de Início do Módulo de Controle**

Na tela de início são apresentadas as seguintes funções:

- **1.** Frequência,
- **2.** Tabelas,
- **3.** Utilitários,
- **4.** Quadro de horário dos servidores da unidade,
- **5.** Cronograma do período e
- **6.** Calendário das intercorrências/interrupções do sistema

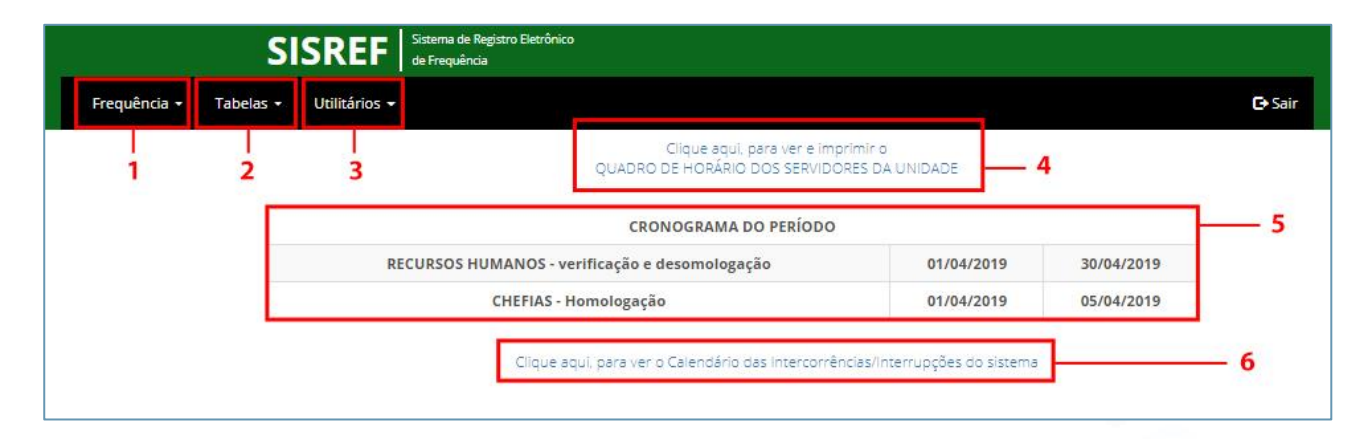

# **3.1. Frequência**

#### **3.1.1. Acompanhar**

Para acompanhar o registro diário da frequência realizado por servidores/estagiários em atividade, em sua unidade, selecione **FREQUÊNCIA > ACOMPANHAR**.

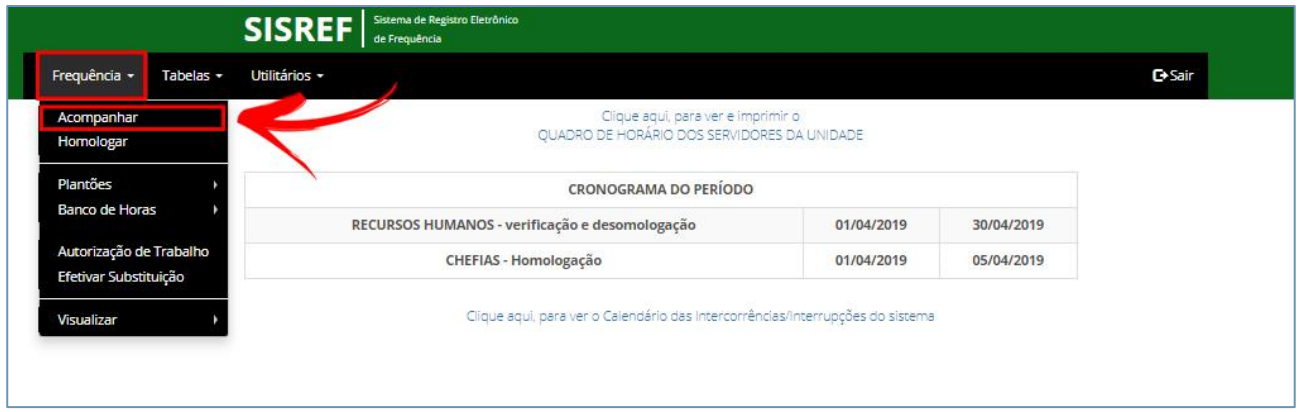

A funcionalidade **"Acompanhamento Diário de Registro de Frequência do Mês Corrente"** será exibida. Nela, você terá acesso à ficha de frequência do mês corrente, cadastro dos servidores, configuração de horários, registro de ocorrências e outras informações. Para visualizar a folha de frequência do mês corrente, clique no link da matrícula do servidor/estagiário (destacado na imagem a seguir), e acesse a tela na qual poderá visualizar as justificativas apresentadas, realizar os registros de ocorrências, fazer alterações e abono de ocorrências.

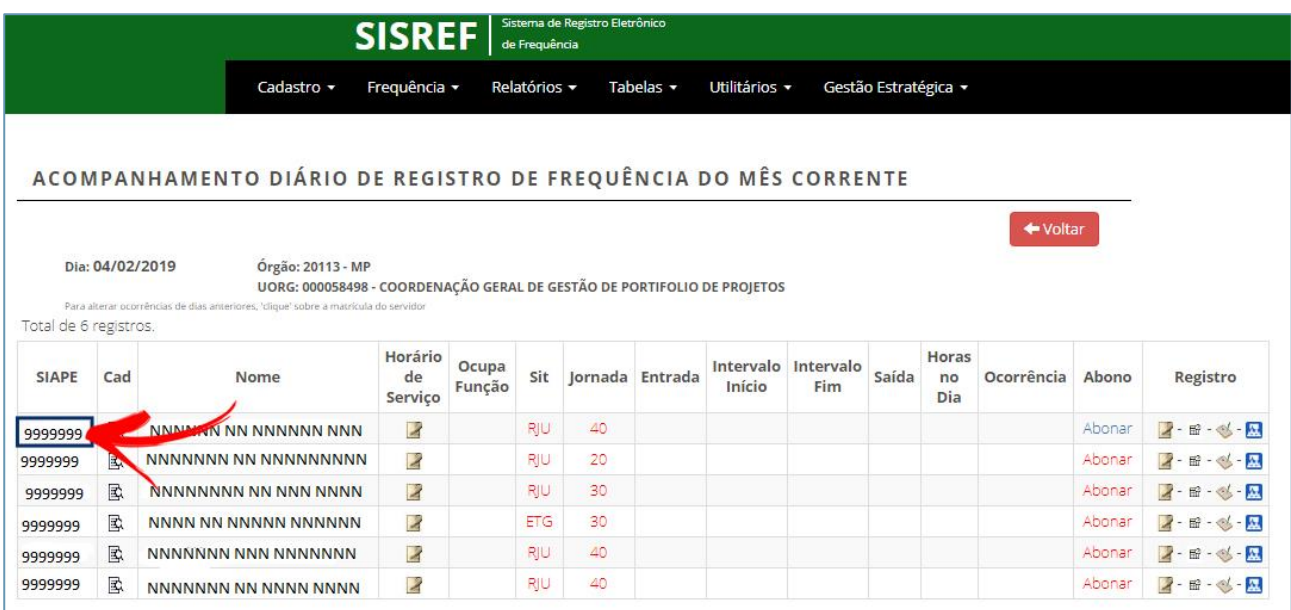

O sistema demonstra nesta tela os servidores/estagiários que ainda não registraram a frequência no dia em vermelho e os que realizaram ao menos um registro no dia em preto.

O sistema proporcionará uma visão panorâmica do acompanhamento de registro de comparecimento do servidor/estagiário. Você poderá alterar e abonar as ocorrências, de acordo com a tela a seguir.

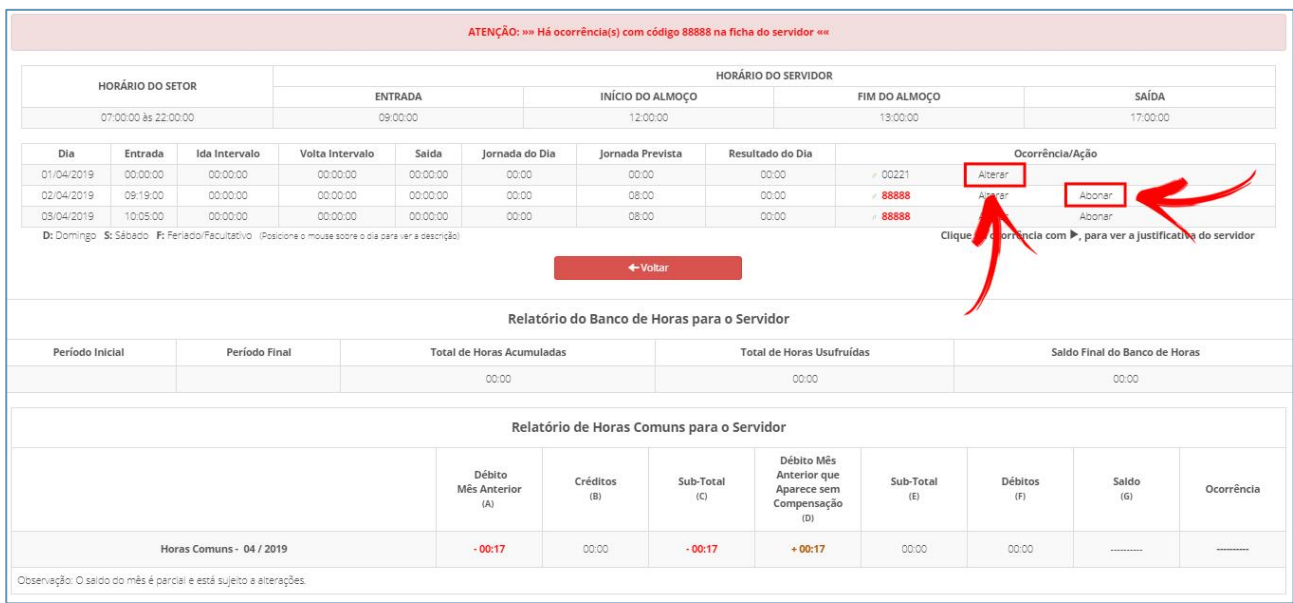

# **3.1.2. Alterar o Horário de Serviço do Servidor/Estagiário**

Para definir o horário de serviço do servidor/estagiário, clique no ícone de edição destacado abaixo.

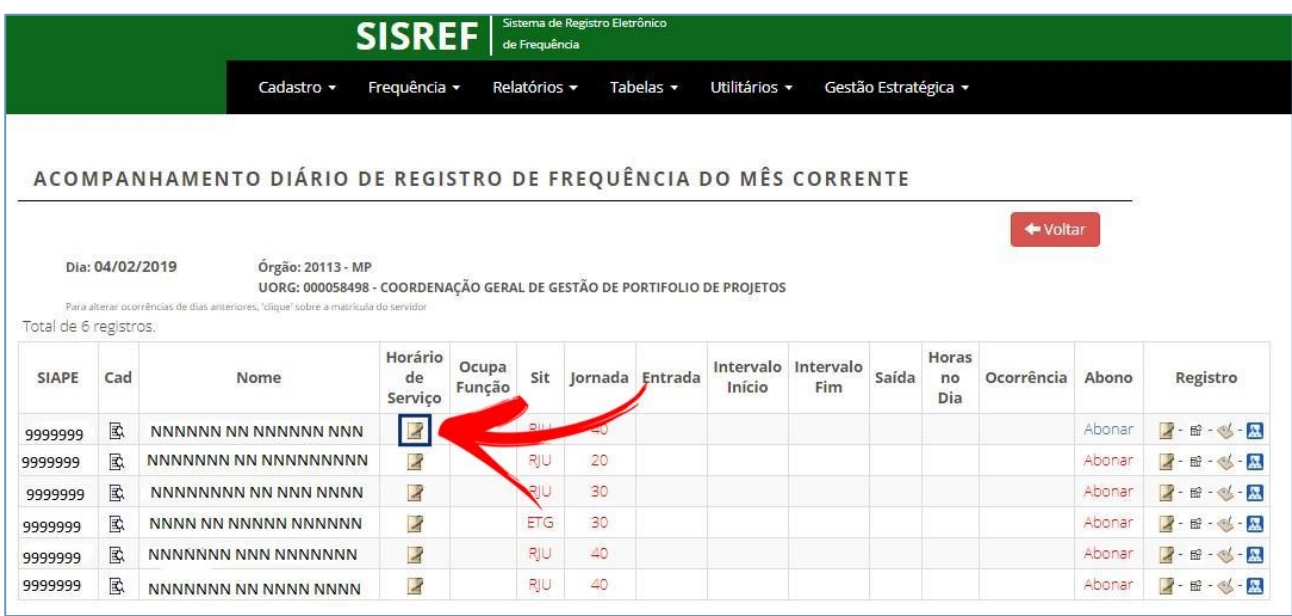

Registre os valores de início, intervalo e fim do expediente nos campos correspondentes, conforme tela a seguir. Nela também são realizadas as autorizações de compensação (faltas justificadas, atrasos ou saídas antecipadas) e de registro fora do horário de funcionamento da unidade.

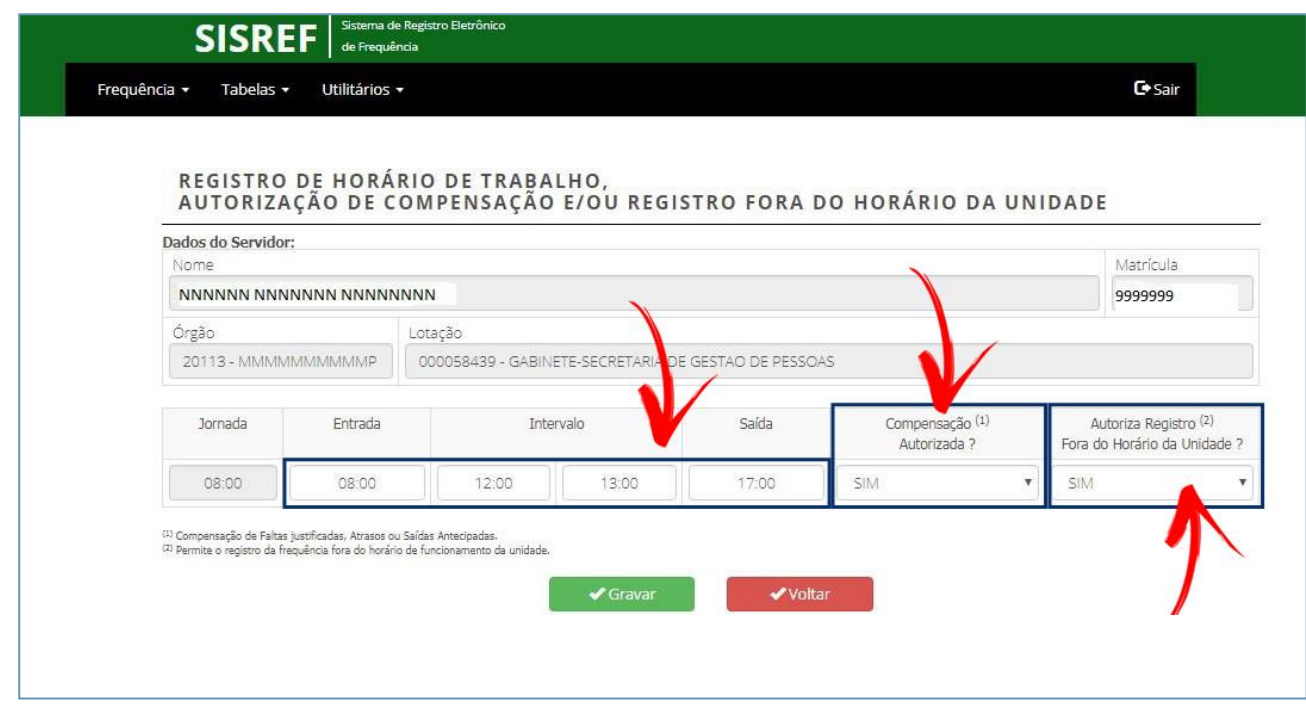

**Nota:** Na **"Compensação Autorizada"**, selecionando "SIM" será permitido o registro de no máximo duas horas diárias a mais. No **"Registro fora do horário autorizado"**, selecionando "SIM" será permitido o registro fora do horário do setor.

- **a)** Quando for selecionada a opção "NÃO" no campo **"Compensação Autorizada"**, caso o servidor/estagiário registre o fim do expediente após o horário de funcionamento do setor, o sistema irá gravar o horário limite e não registrará horas a mais, a não ser que o horário estabelecido para a saída do servidor/estagiário seja posterior ao horário do Órgão.
- **b)** Será possível autorizar início de trabalho antes das 07h ou término posterior às 19h, hipótese em que o sistema permitirá os registros fora do horário de funcionamento da instituição.
- **c)** Para informar a "Entrada", o "Intervalo" e a "Saída", é necessário apagar os valores presentes nos campos e digitar apenas números, visto que o sistema complementa o horário com " : " (dois pontos). **Exemplo: Apagar "00:00" e escrever "0830" - o sistema registra "08:30"**.
- **d)** Não será possível cadastrar jornada de trabalho (carga horária) inferior à jornada de cada servidor/estagiário. Também não será possível cadastrar intervalo inferior à uma hora, nos casos em que houver previsão de intervalo para refeição e descanso.

**e)** Clique em "OK" para salvar a alteração do registro. Em seguida, surgirá na tela uma mensagem de confirmação. **Caso não seja exibida a mensagem abaixo, recomenda-se retornar à tela anterior e repetir o procedimento**.

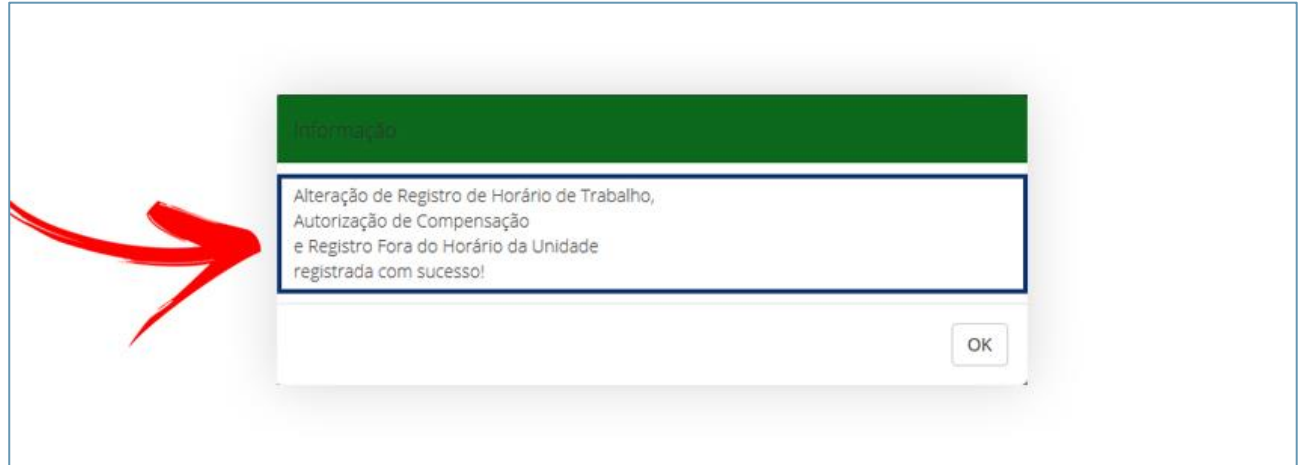

#### **3.1.3. Abonar – Diariamente**

A frequência do servidor/estagiário poderá ser abonada diariamente clicando no link "Abonar", como demonstrado abaixo.

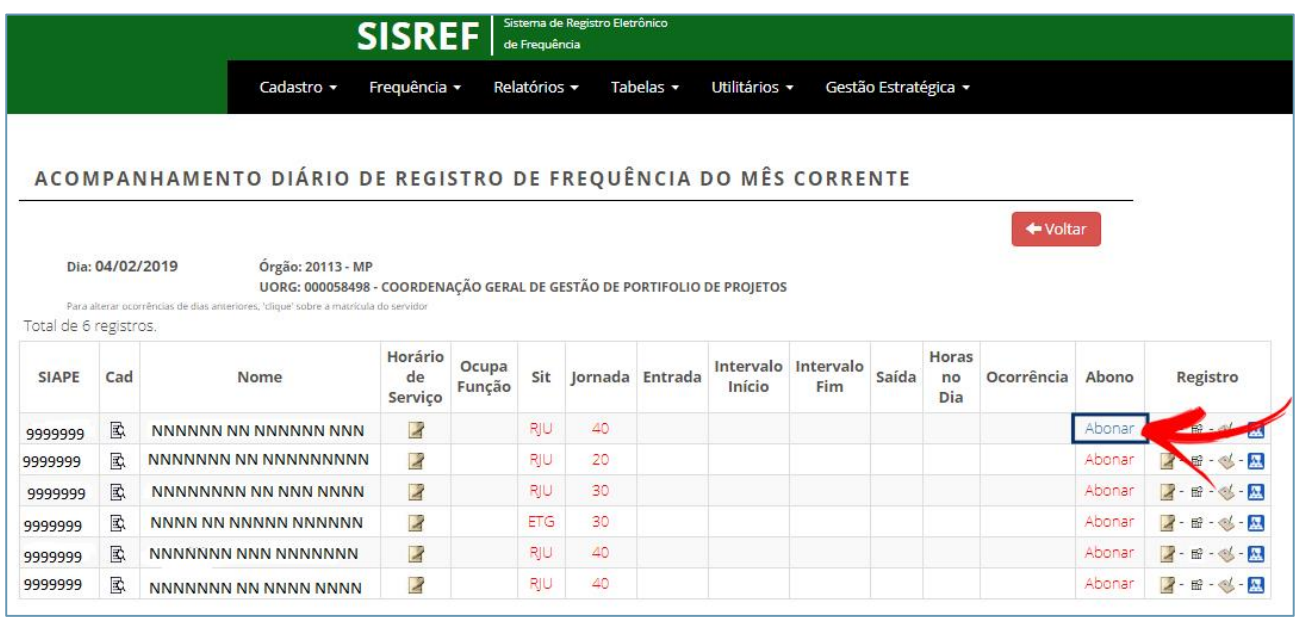

Em seguida, o motivo do abono deverá ser justificado utilizando no mínimo 15 caracteres. Clique em **"Continuar"** para prosseguir a operação.

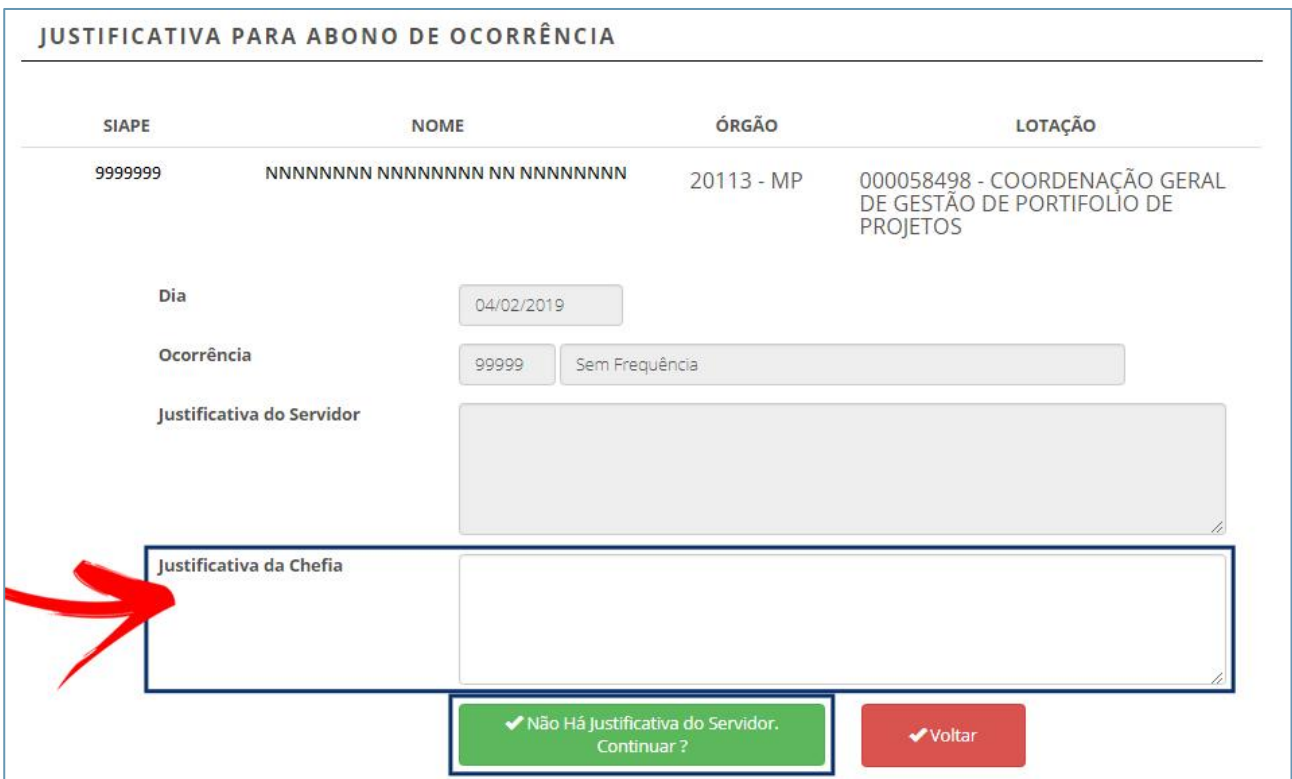

O sistema informará que o abono foi registrado com sucesso. **Caso não seja exibida a mensagem abaixo, recomenda-se retornar à tela anterior e repetir o procedimento**.

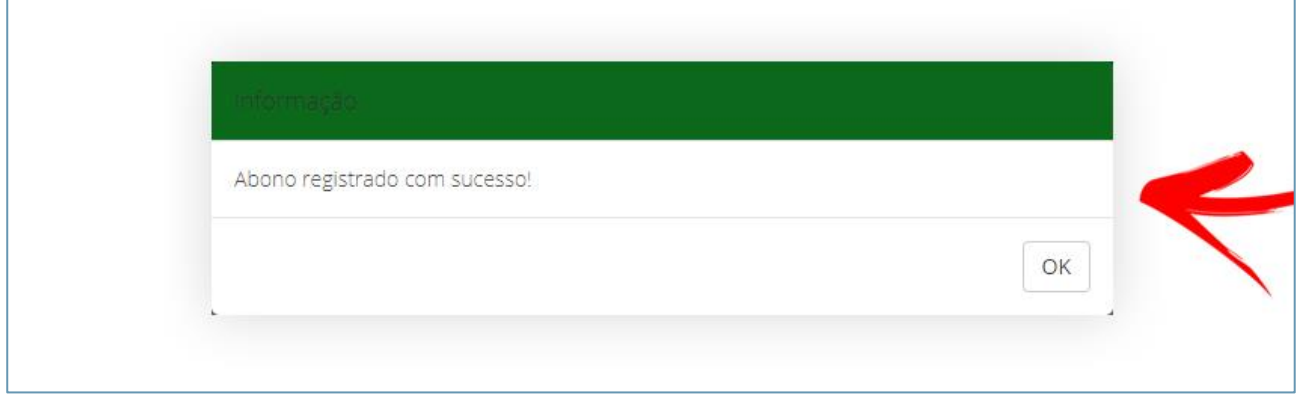

## **3.1.4. Registrar Ocorrências por Dia**

Para registrar a ocorrência diariamente, clique na opção **"Registrar por dia"**, que corresponde ao ícone destacado abaixo.

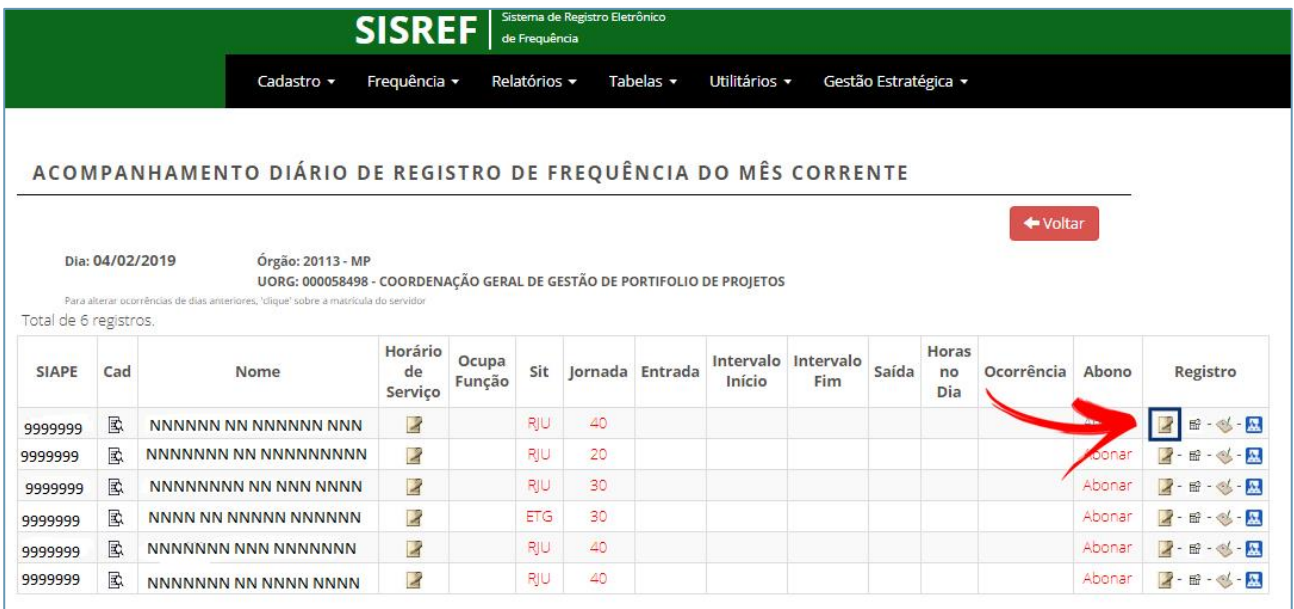

Selecione o tipo de ocorrência e confirme clicando no botão **"Continuar"**.

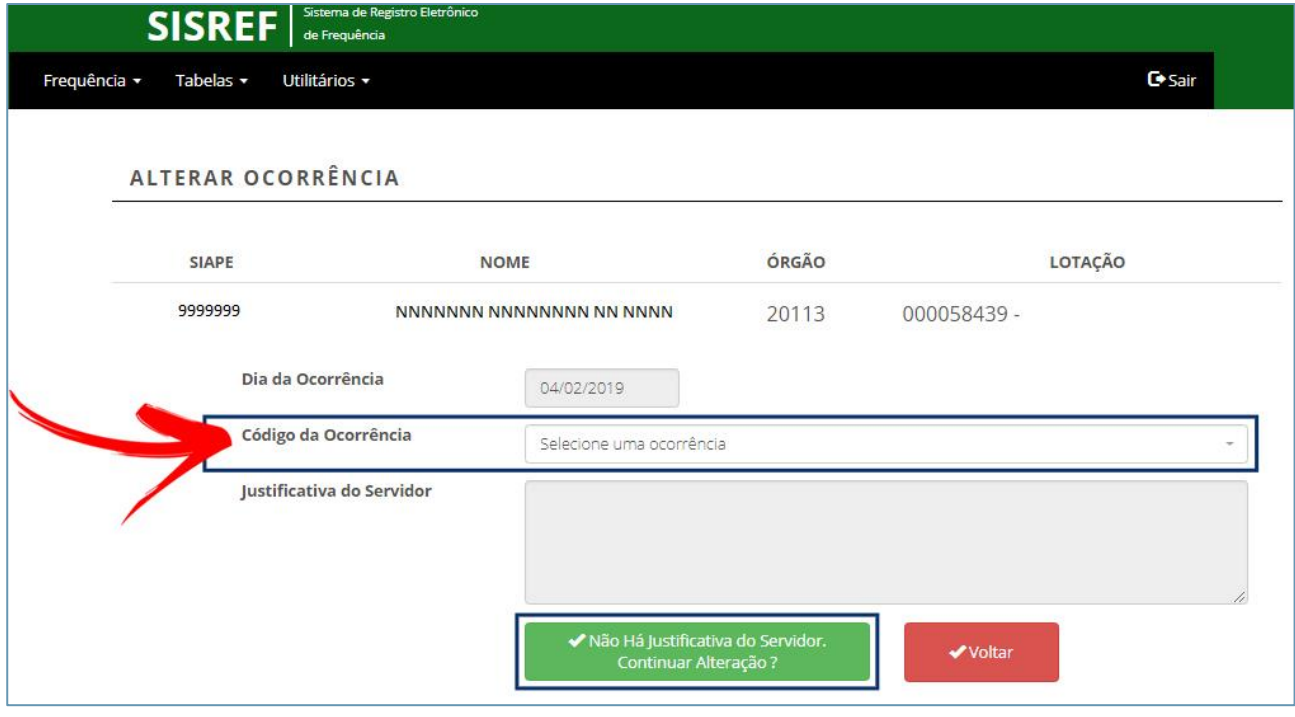

No caso em que a ocorrência exija a inserção dos intervalos das horas faltantes, o sistema abrirá uma tela onde as horas que serão abonadas devem ser informadas, conforme modelo abaixo.

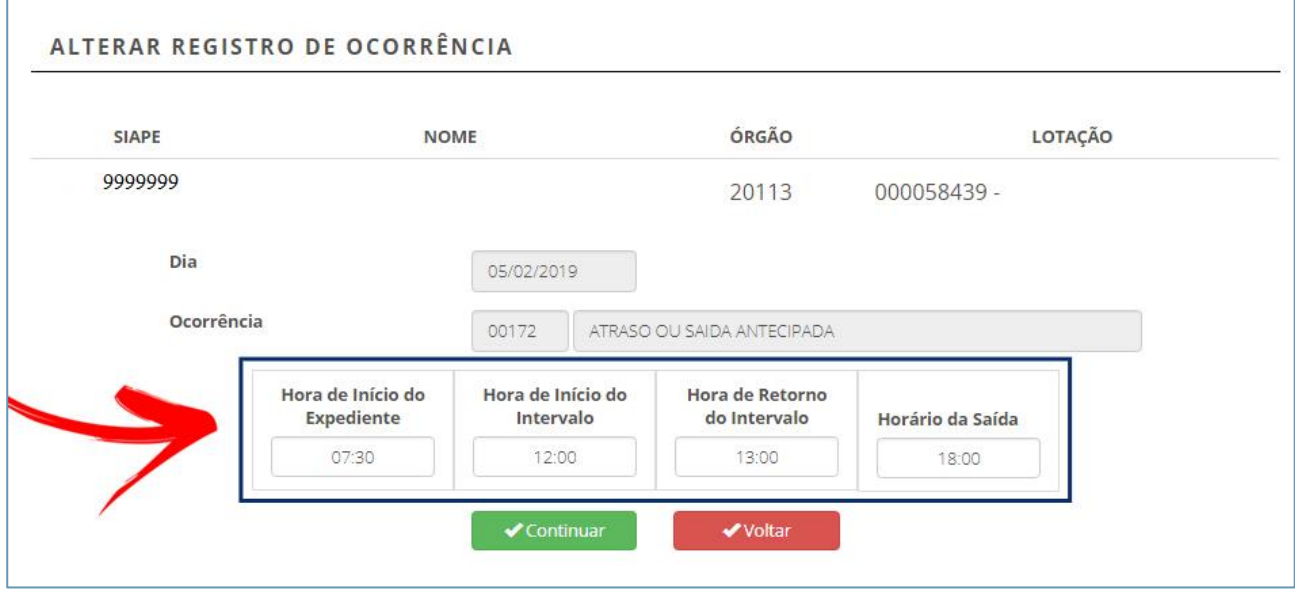

#### **3.1.5. Registrar Ocorrências por Período**

Para registrar ocorrências por período, clique na opção **"Registrar por período"**, que corresponde ao ícone destacado abaixo.

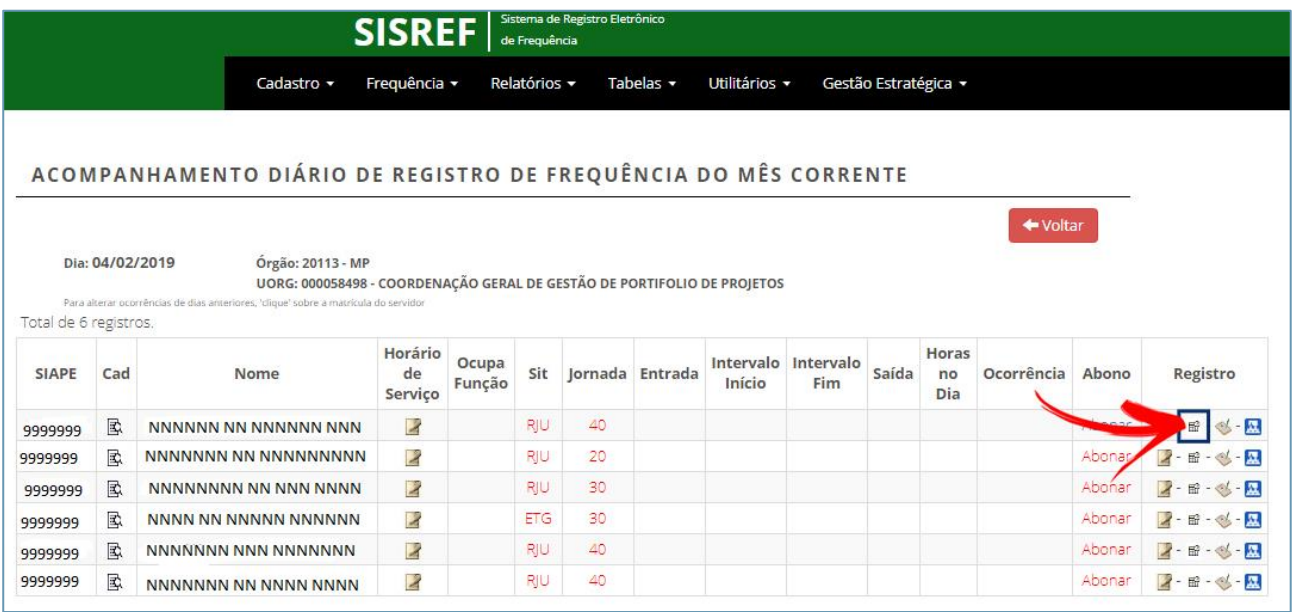

Selecione o Código da ocorrência, o mês de competência, informe a data inicial e a data final da ocorrência (que não podem coincidir com períodos ou dias que já tenham ocorrências registradas) e confirme, clicando no botão "Continuar". **Para ver os códigos de ocorrências disponíveis no sistema, clique na opção "Códigos de Ocorrências" que corresponde ao ícone destacado em vermelho, de acordo com o modelo a seguir**.

#### ALTERAÇÃO DE OCORRÊNCIA POR PERÍODO

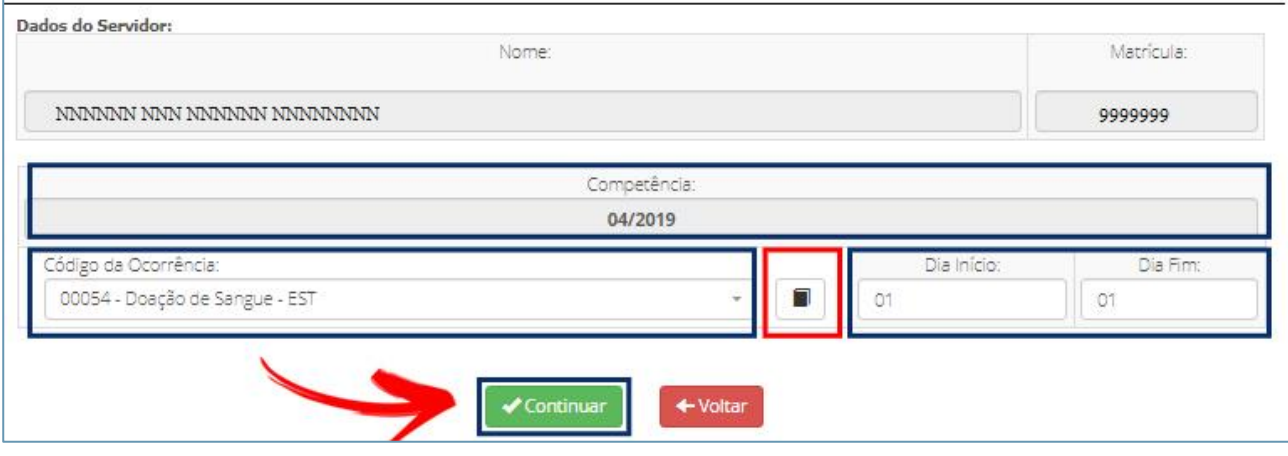

Ao clicar no ícone de **"Código de Ocorrências"** o sistema abrirá todos os códigos disponíveis com a opção de ver o detalhe de cada ocorrência.

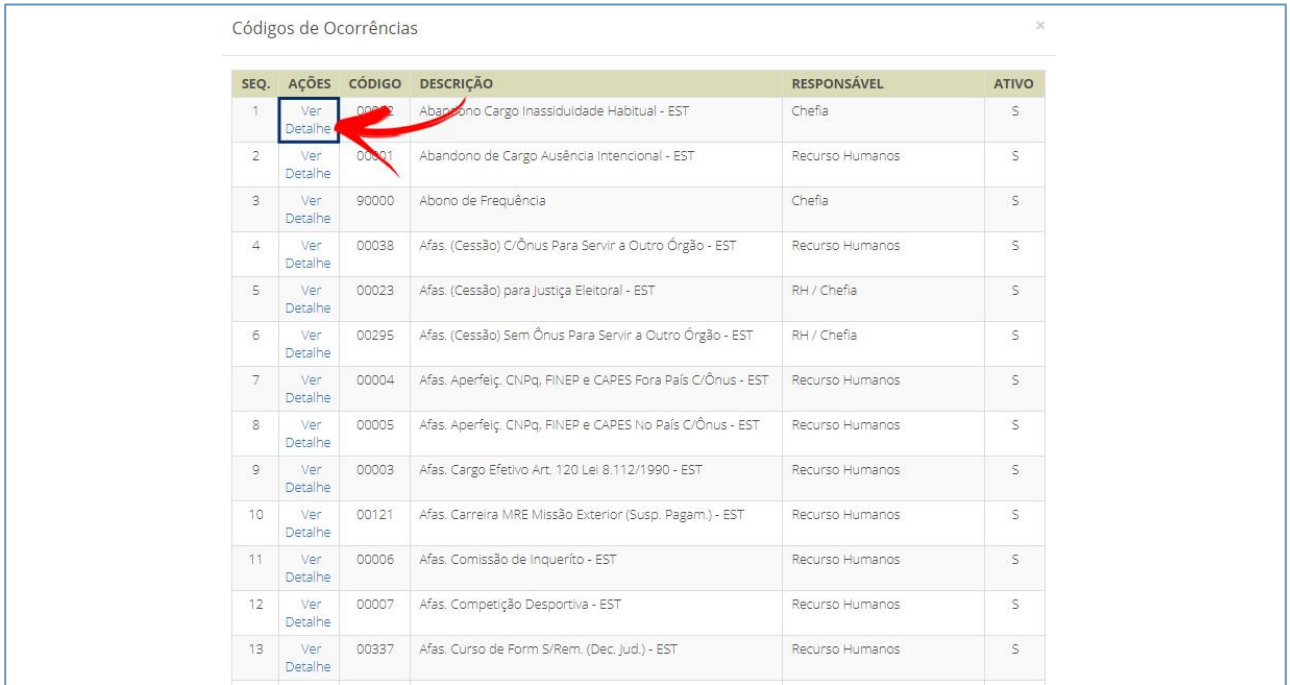

#### **3.1.6. Substituir o Código de Ocorrência 88888 (Registro Parcial)**

Para substituir o código de ocorrência 88888 (Registro Parcial), clique na opção **"Registrar por dia"**, que corresponde ao ícone indicado abaixo.

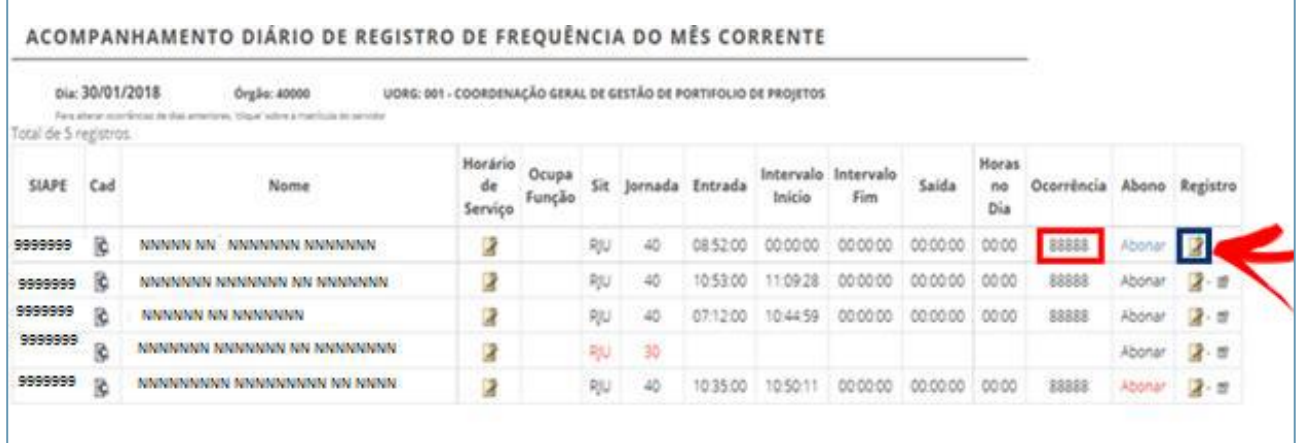

Para substituir o código 88888 pelo código correspondente à ocorrência de **Atraso**, o código 00047 deverá ser selecionado na tela abaixo para que os horários sejam editados e assim fixar a ocorrência de atraso para o dia, clicando em seguida no botão "Continuar" para confirmar a alteração.

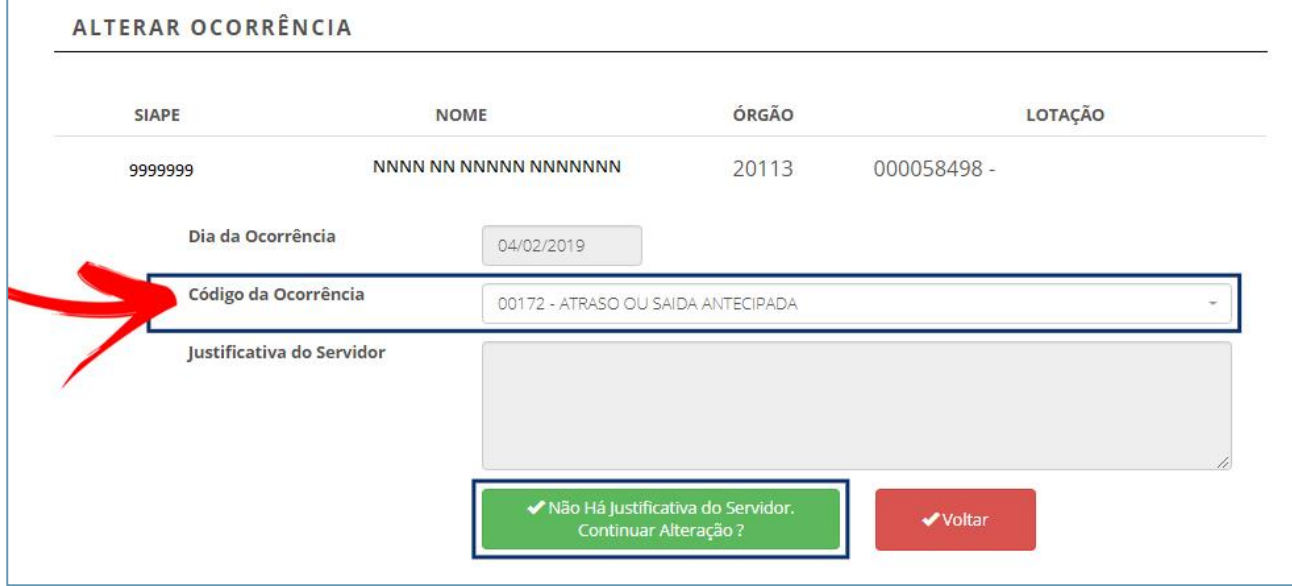

Como outro exemplo, da mesma forma, para alterar o código 88888 pelo **Crédito de Compensação do dia**, o código 33333 deverá ser selecionado para que os horários sejam editados e assim fixar a ocorrência de horas excedentes para o dia, clicando em seguida no botão "Continuar", para confirmar a alteração.

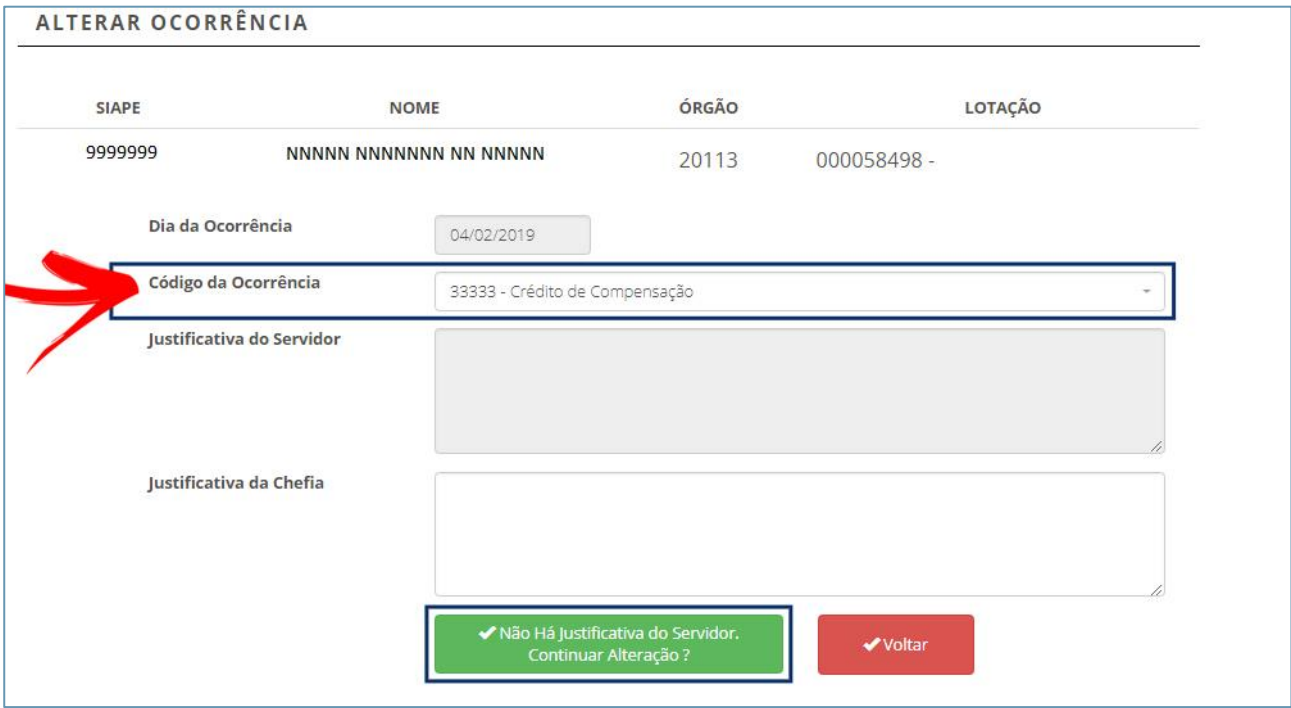

O sistema abrirá a tela de alteração do registro da ocorrência, para inserir as horas excedentes desejadas, de acordo com a figura a seguir.

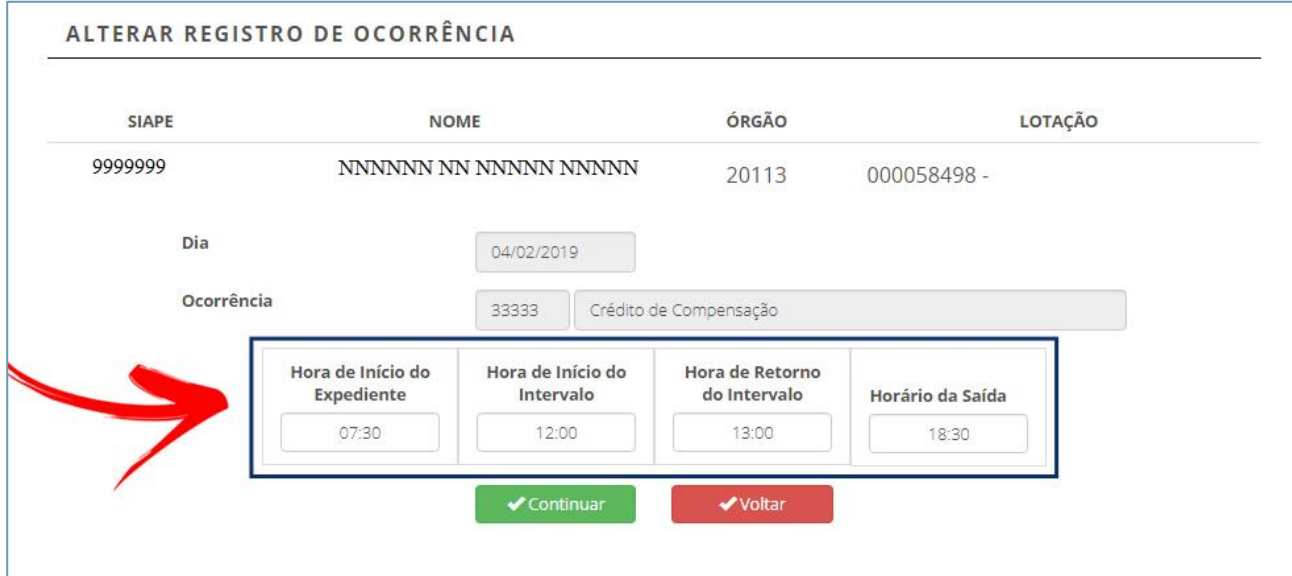

#### **3.1.7. Registrar comparecimento a consulta médica ou exame**

Para registrar comparecimento a consulta médica ou exame, clique na opção **"Comparecimento a consulta médica ou exame",** que corresponde ao ícone destacado no modelo abaixo.

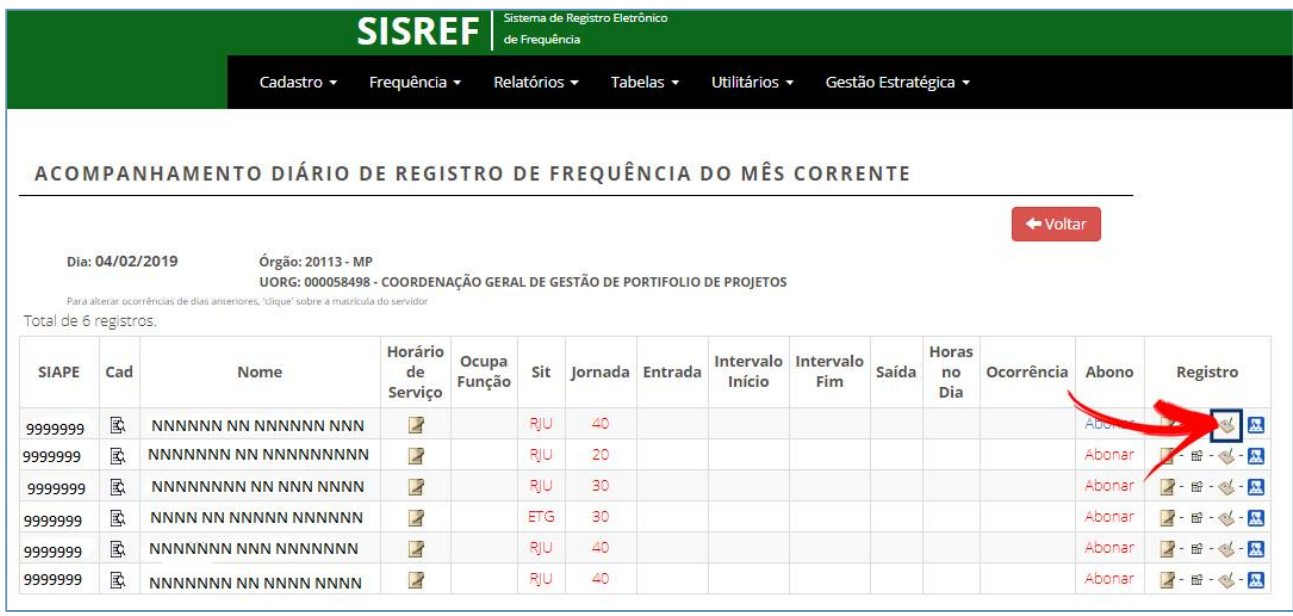

Observe que o sistema trará o relatório daquele servidor com todos os registros de comparecimento a consulta médica, com data e o tempo de consulta. Para adicionar novas ocorrências, basta clicar no botão **"Adicionar"**, informando o período em que o servidor esteve ausente do setor de trabalho, desde a saída até o retorno, como exposto na figura abaixo.

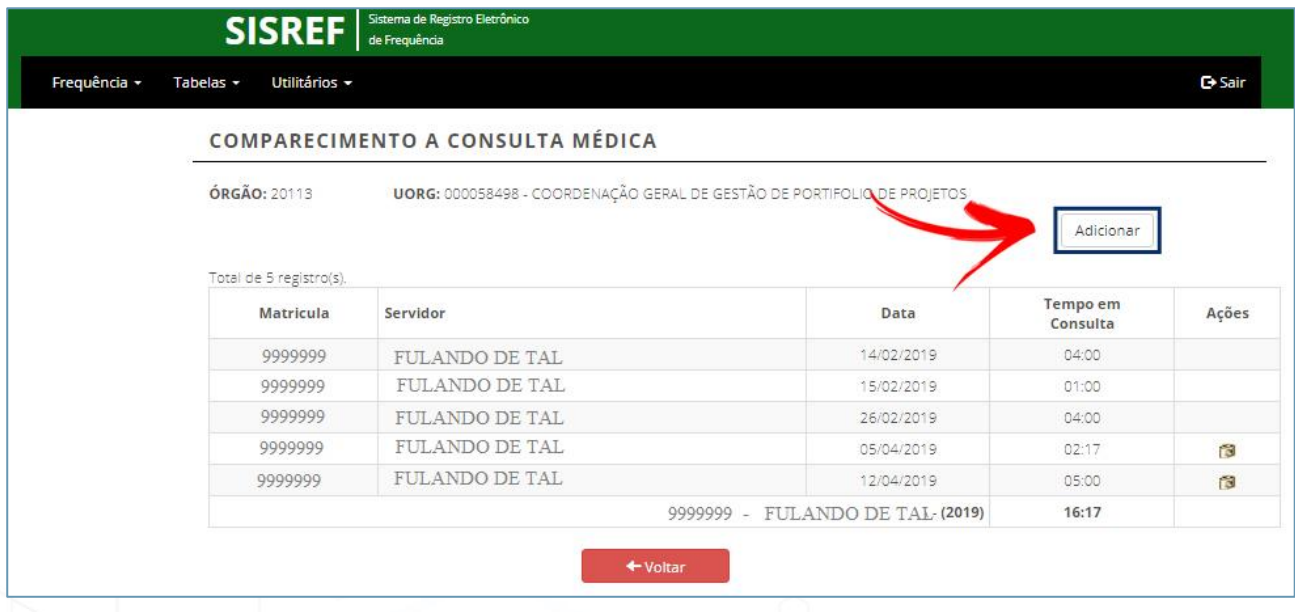

Preencha a data, o horário inicial e final. Como exemplo, o servidor esteve ausente no dia 05/04/2019, das 15:43 as 18:00.

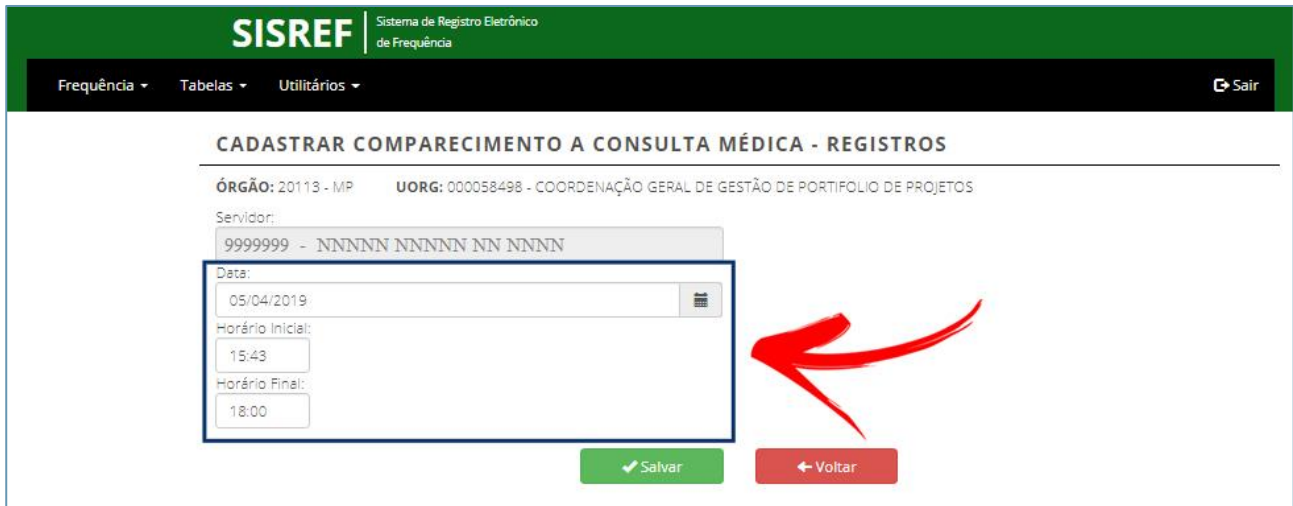

Após salvar estas informações o sistema confirmará o registro.

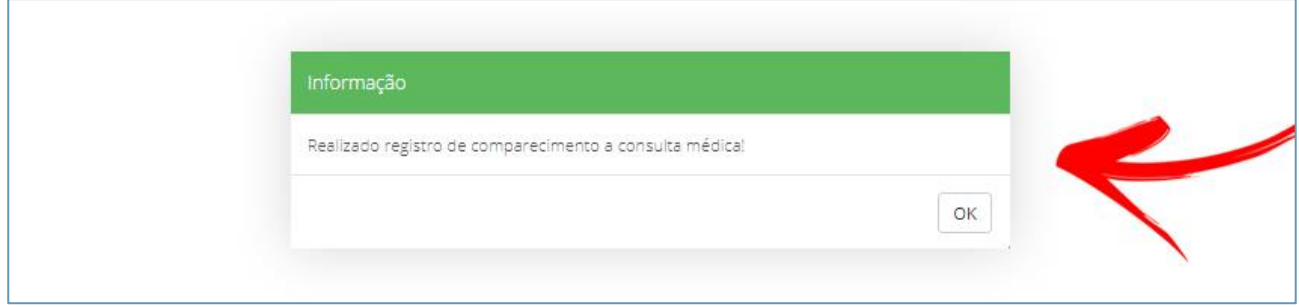

O sistema também permite excluir ocorrências caso haja esta necessidade, bastando somente clicar no ícone destacado na tela a seguir.

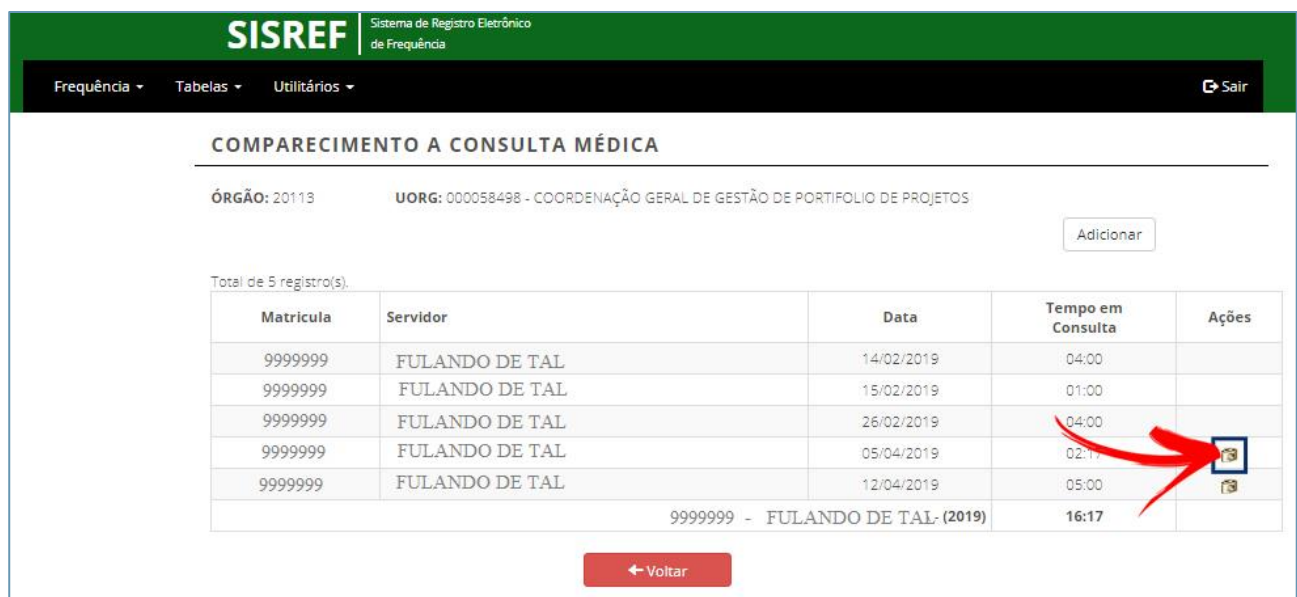

#### **3.1.8. Registrar Gratificação por Encargo de Curso ou Concurso**

Com a regulamentação do pagamento da gratificação por encargos de curso ou concurso (GECC), por meio da Portaria da DGP nº 359, de 1º de abril de 2019, o sistema permite a chefia registrar o período em que o servidor esteve desempenhando eventual atividade de instrução em curso de formação. Para isso, clique na opção **"Registrar GECC"**, que corresponde ao ícone destacado na figura abaixo.

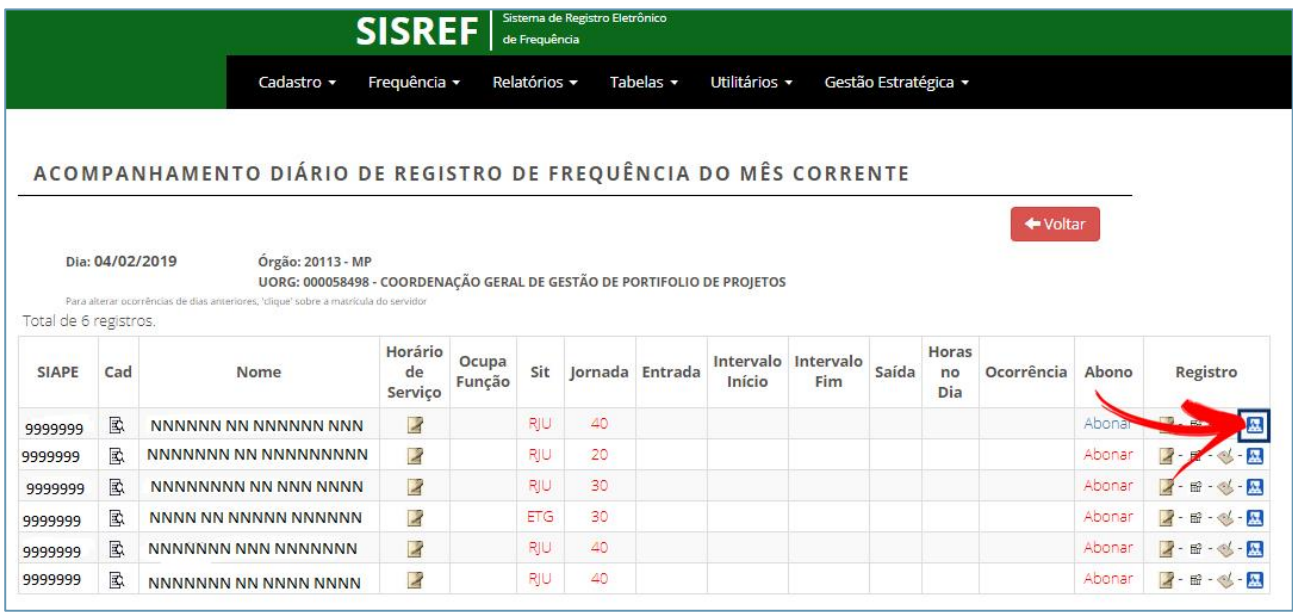

O sistema trará uma lista de todos os servidores subordinados, onde deve ser adicionado o período em que o servidor esteve ausente clicando no botão "Adicionar".

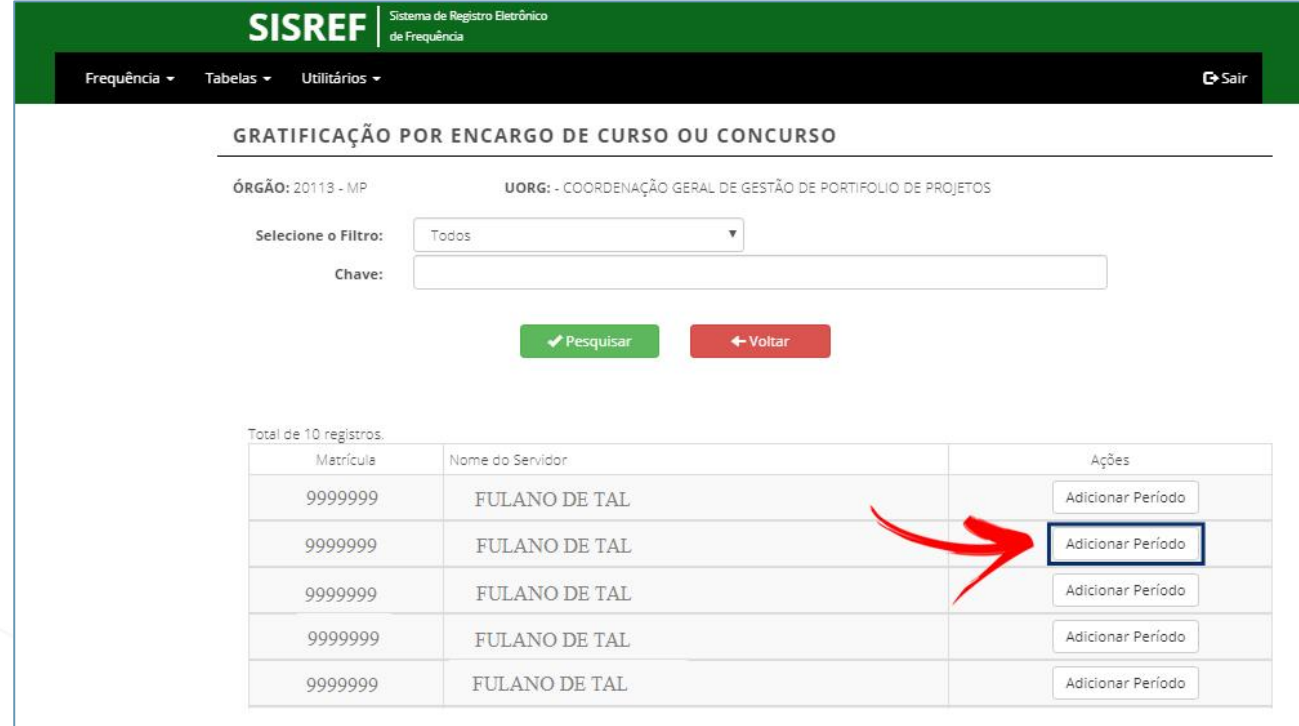

Informe a data inicial e final do curso com total de horas e se há autorização para acréscimo de horas.

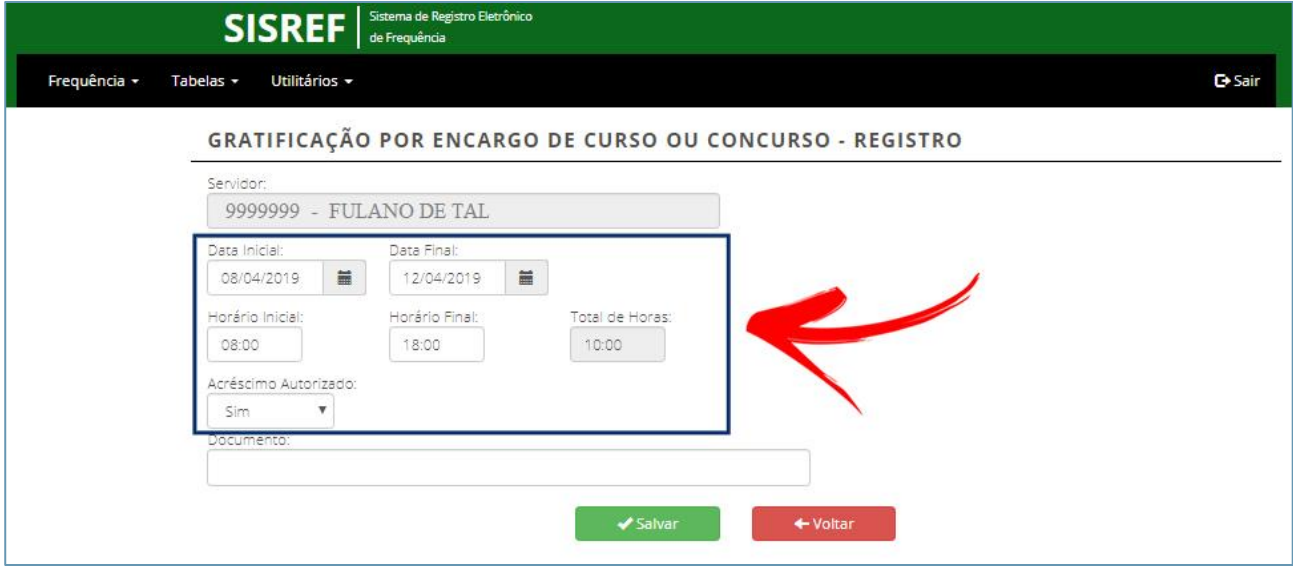

Após salvar as informações o sistema adicionará um **ícone clicável junto a matrícula do servidor** (indicado abaixo). Ao clicar neste ícone o sistema informará o período autorizado da GECC, tendo a opção de excluir se assim o desejar, conforme demonstrado abaixo.

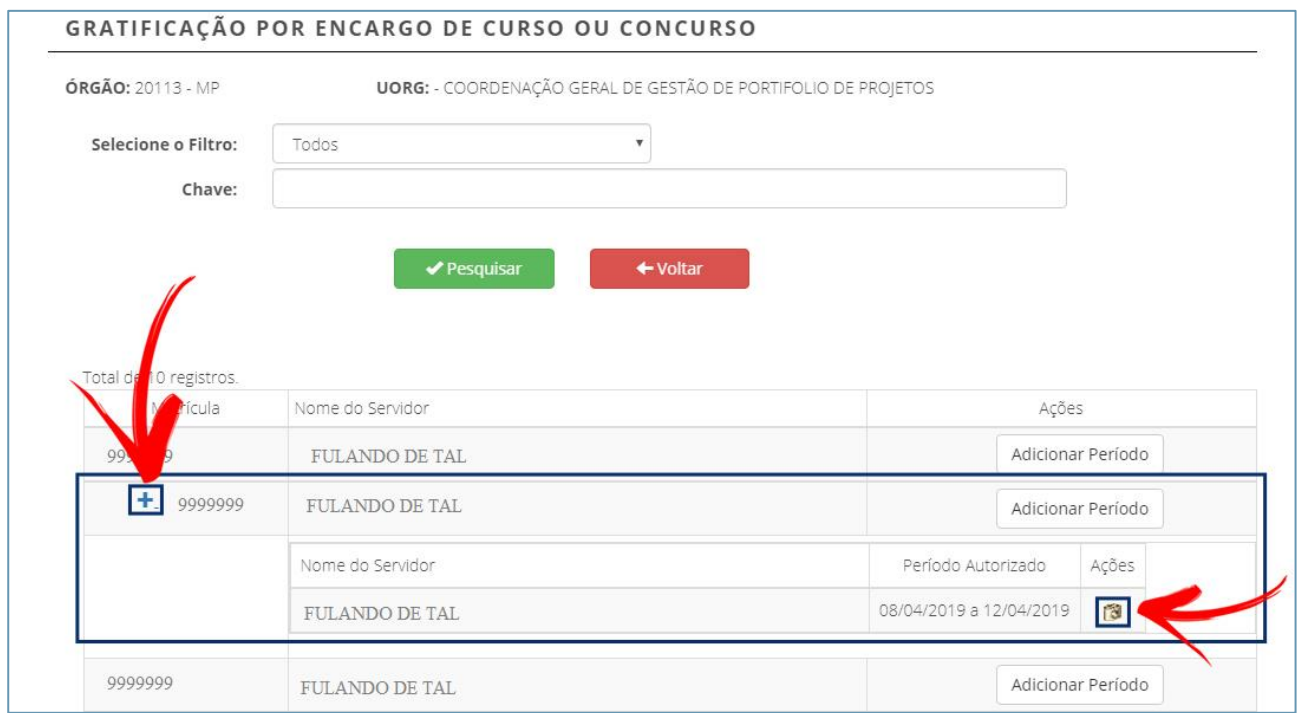

#### **3.1.9. Alterar Ocorrências**

Para alterar as ocorrências registradas, clique na matrícula do servidor/estagiário conforme o modelo apresentado adiante.

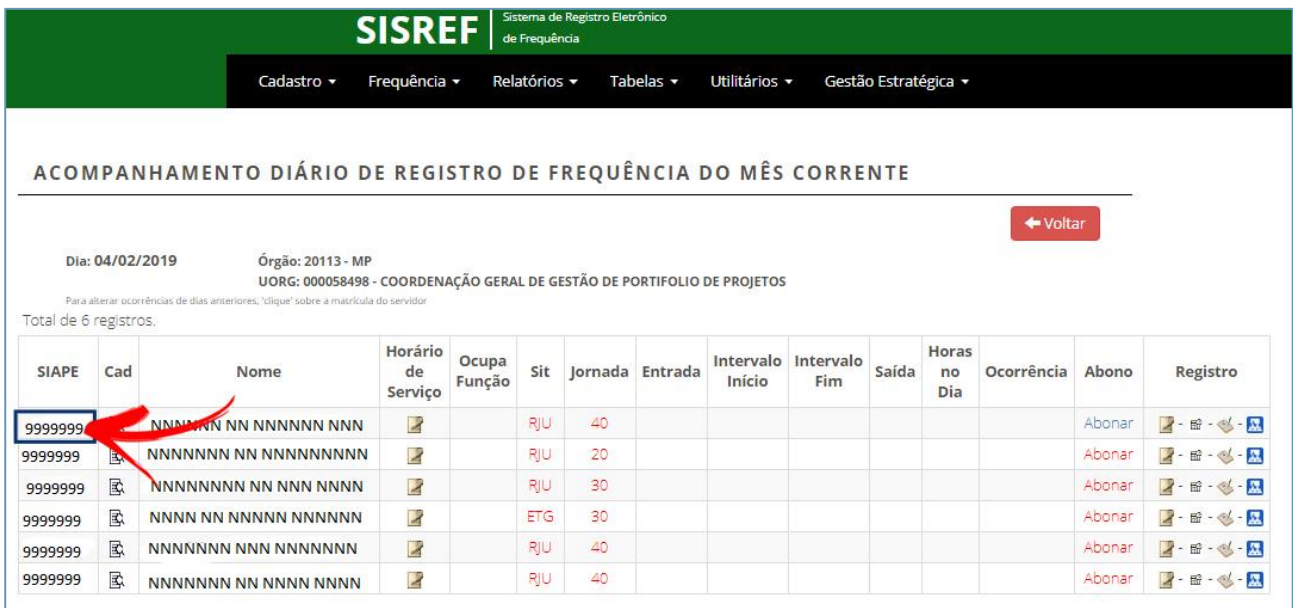

A tela **"Acompanhar Registro de Comparecimento"** será exibida. Nela, várias ações poderão ser feitas. Para alterar uma ocorrência, clique em "Alterar", conforme modelo abaixo.

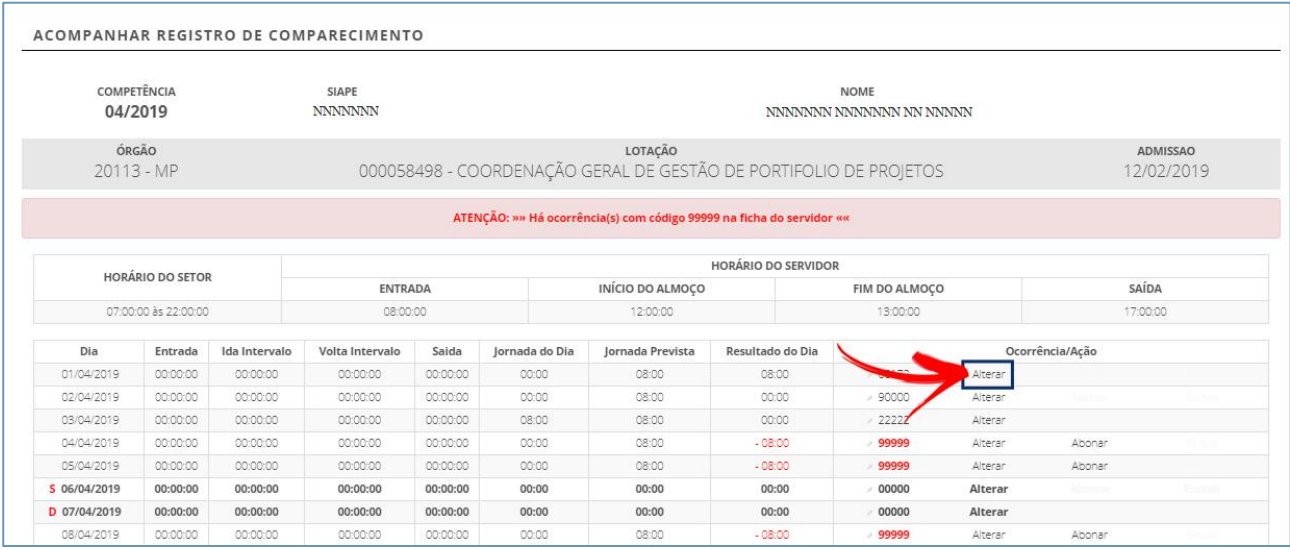

Selecione o tipo da ocorrência que deseja fazer a alteração, dependendo da ocorrência haverá necessidade da justificativa e de sua confirmação. Clique no botão "Continuar Alteração" para prosseguir.

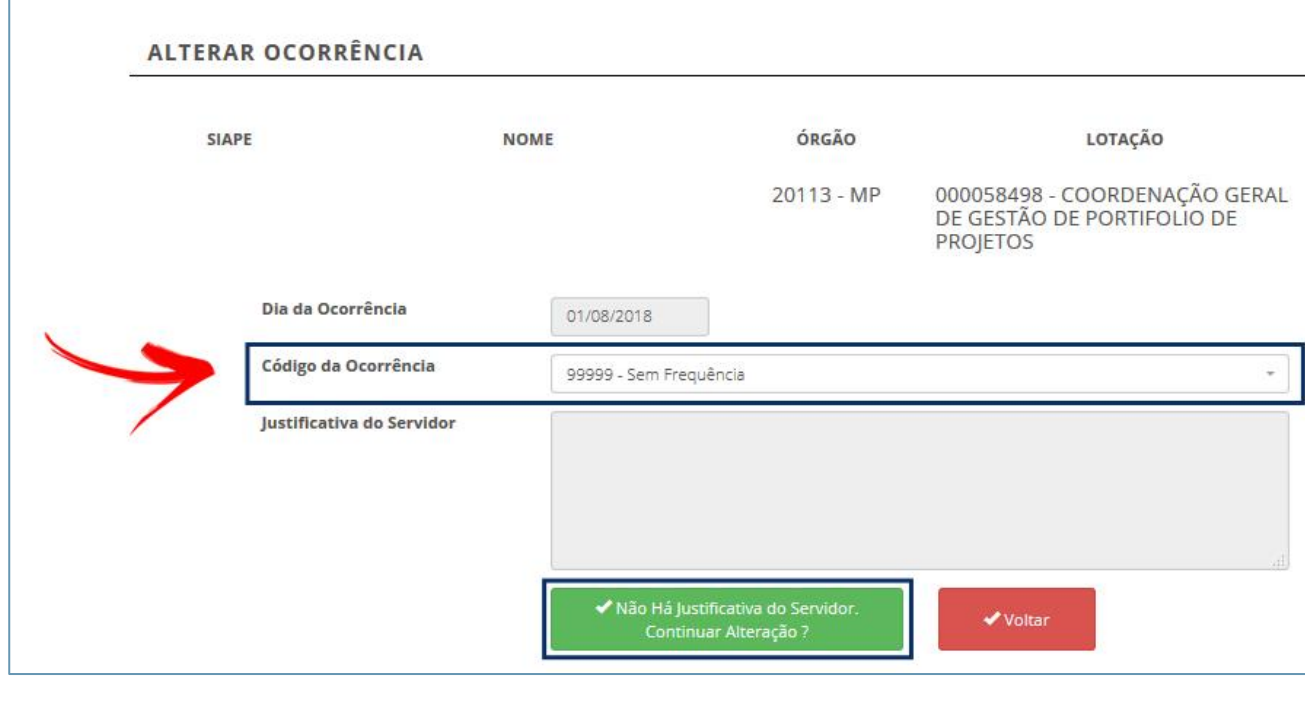

**Nota:** Nesta tela não será possível alterar a data da ocorrência.

#### **3.1.10. Visualizar Justificativas**

Toda vez que o servidor inserir alguma justificativa, haverá uma sinalização (destacada na figura abaixo) junto ao código de ocorrência na tela **"Acompanhar Registro de Comparecimento"**. Para visualizar a justificativa posicione o cursor sobre a ocorrência ou clique nela.

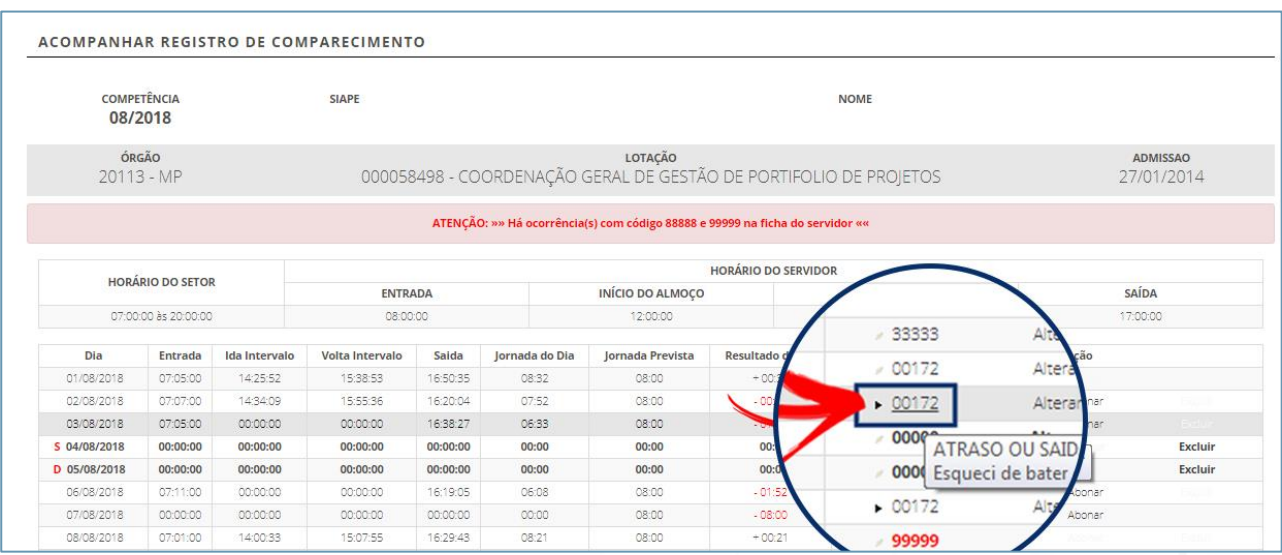

# **3.2. Homologar**

#### **3.2.1. Homologar Frequência dos Servidores – Mensalmente**

A frequência dos servidores/estagiários lotados em sua unidade deverá ser homologada mensalmente nos 5 (cinco) primeiros dias úteis do mês subsequente as ocorrências através da opção **FREQUÊNCIA > HOMOLOGAR**.

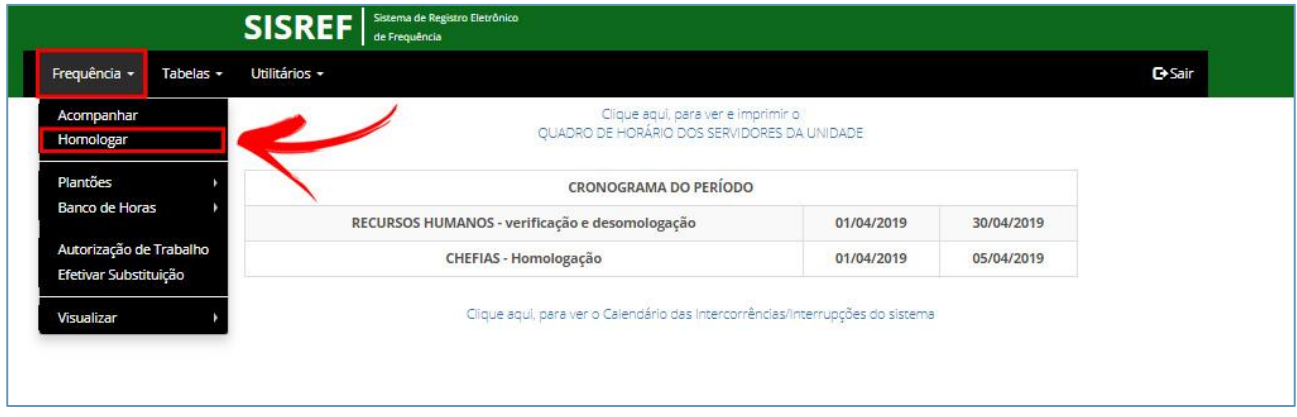

O sistema trará a relação de todos os servidores/estagiários lotados na unidade. À medida que o registro de cada servidor/estagiário for homologado, o *status* aparecerá como "HOMOLOGADO" na coluna da tabela intitulada "Ação". Para homologar o registro desejado, clique em "HOMOLOGAR", como indicado a seguir.

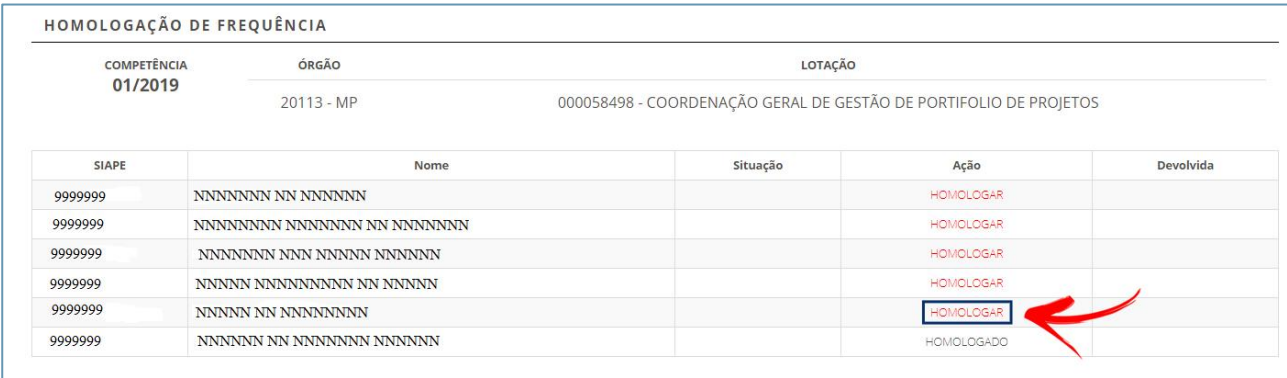

O sistema exibirá o registro de comparecimento de todo o mês do servidor/estagiário. Nele é possível visualizar as justificativas apresentadas pelo servidor/estagiário bem como efetuar:

- **1.** Alteração por período ou diárias
- **2.** Alterar e/ou excluir ocorrências
- **3.** Concluir a homologação da frequência do servidor/estagiário
- **4.** Importar afastamentos

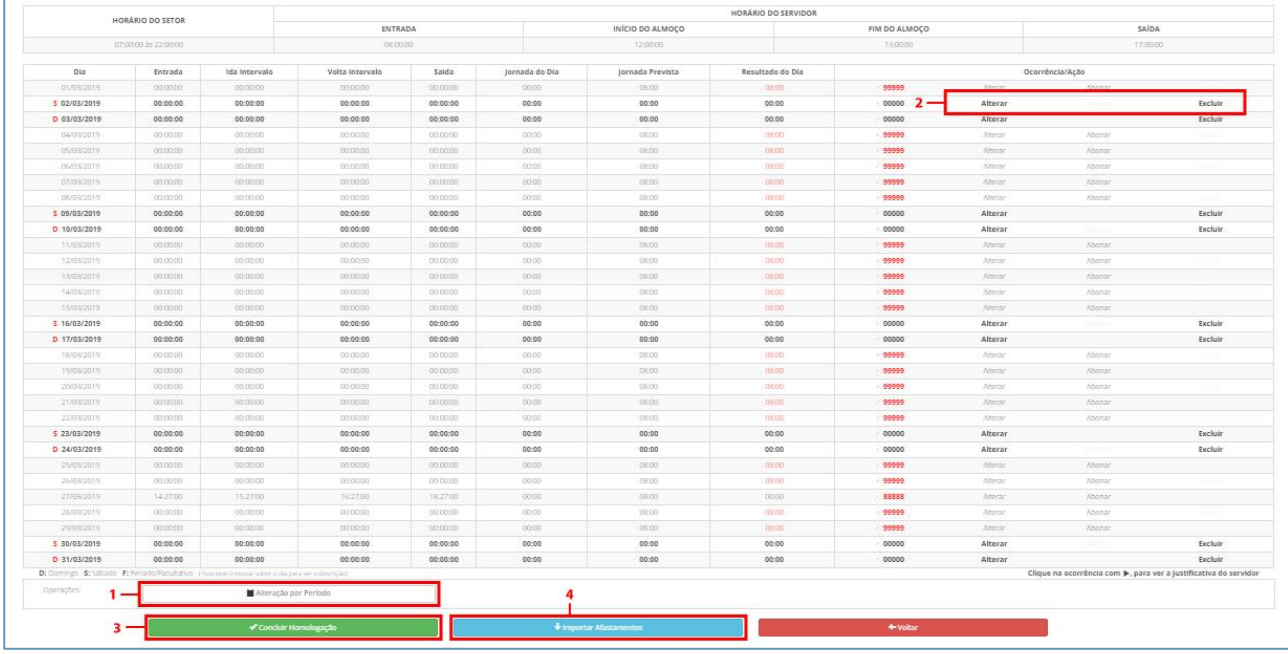

**Nota:** A opção "Importar Afastamento" dever ser usada quando o servidor tiver algum afastamento não lançado ainda pelo SIAPE.

Ao clicar na opção "**Alteração por Período**", deverá ser informado o "Código da Ocorrência" e o período do servidor/estagiário que deseja alterar, conforme tela a seguir.

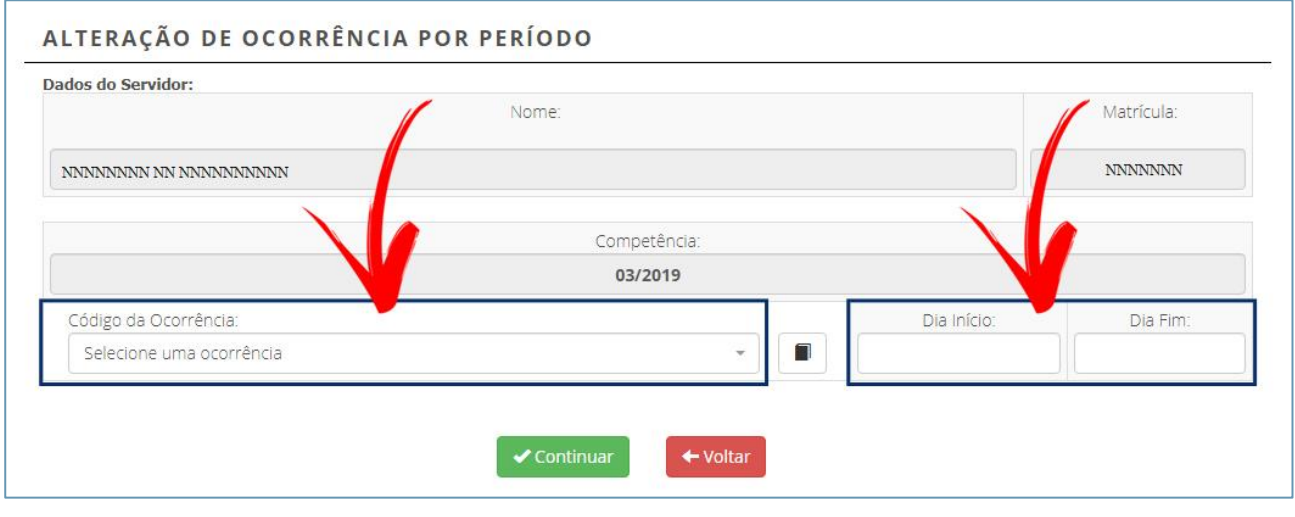

**Nota:** Para concluir a homologação do servidor/estagiário, verifique que não haja pendências antes de clicar em "Concluir", pois este procedimento envia os dados confirmando a homologação da frequência.

## **3.3. Plantões**

#### **3.3.1. Configurar plantões**

Para configurar plantões dos servidores, acesse a **opção FREQUÊNCIA > PLANTÕES > CONFIGURAR**, como demonstrado na figura abaixo.

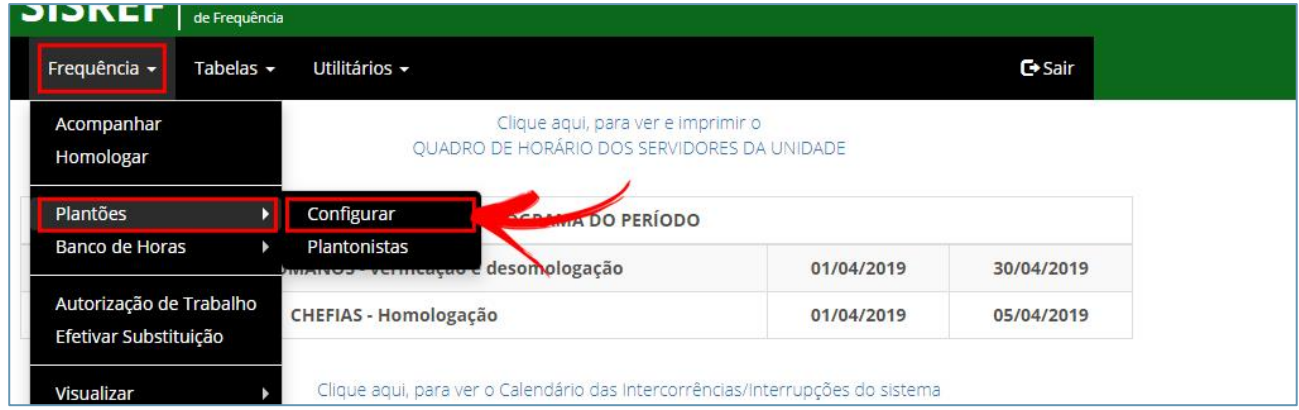

Nesta funcionalidade o sistema permite adicionar diferentes escalas e turnos conforme a necessidade de cada plantonista, como também editar ou excluir os plantões, como no modelo a seguir:

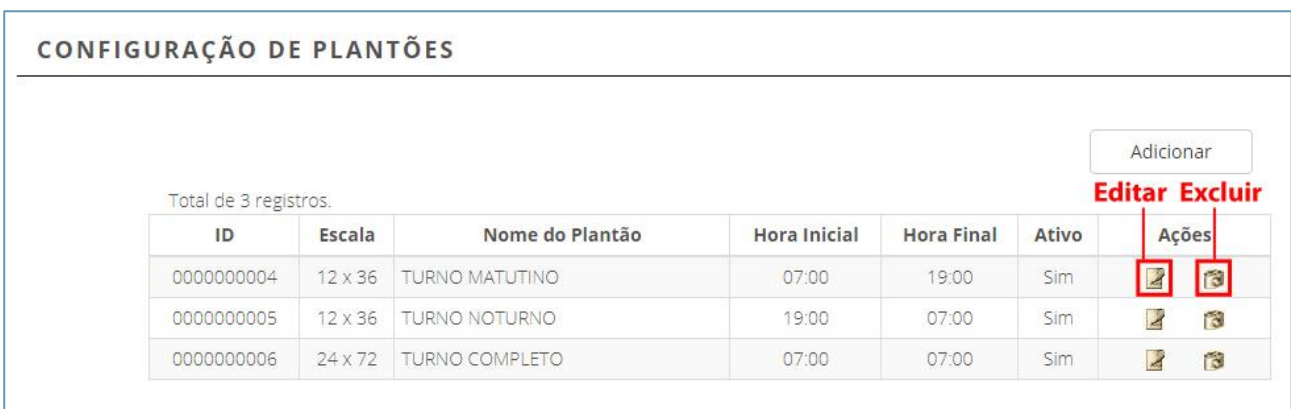

Ao clicar em "Editar" o sistema te dará opções para editar as escalas, atribuir um título ao plantão, inserir o horário inicial/final e ativar esta funcionalidade para o plantonista, conforme imagem que segue.

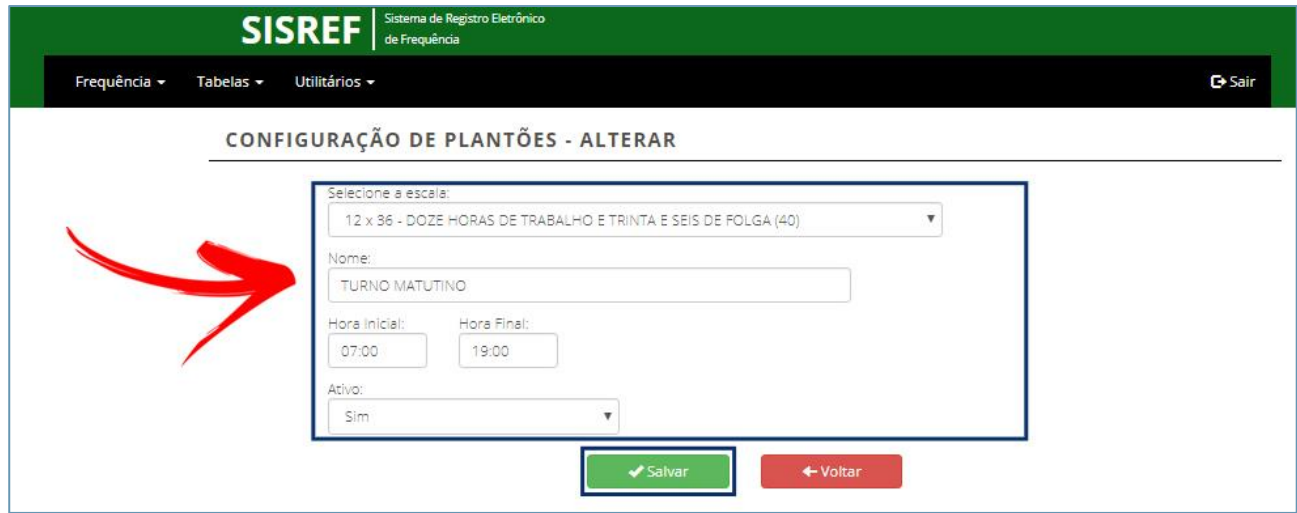

Ao clicar em "Excluir", o sistema requererá a confirmação da exclusão conforme figura abaixo.

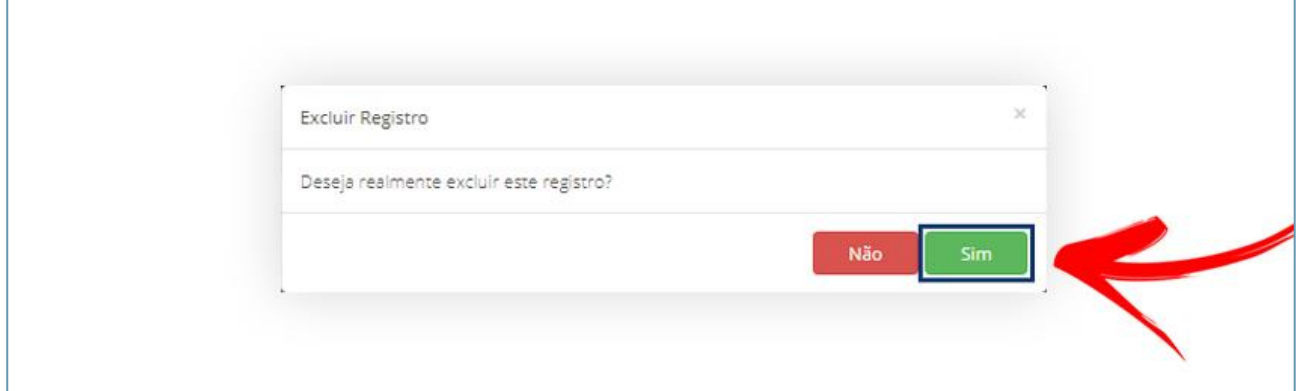

O sistema também permite adicionar uma nova escala, sempre que necessário. Para isto, basta clicar em "Adicionar".

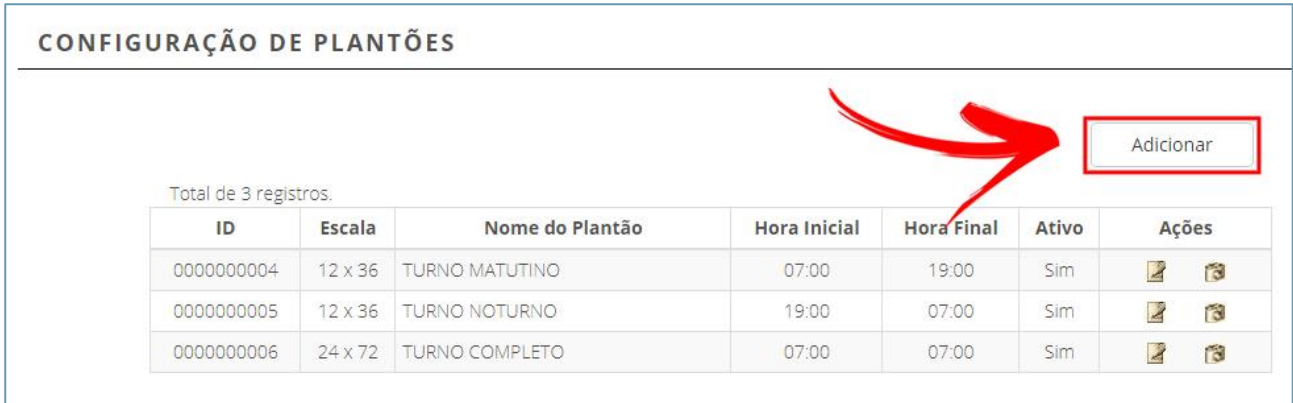

Selecione a escala desejada e insira um título para o plantão, bem como a hora inicial e final. Clique em "Salvar" para efetuar a operação.

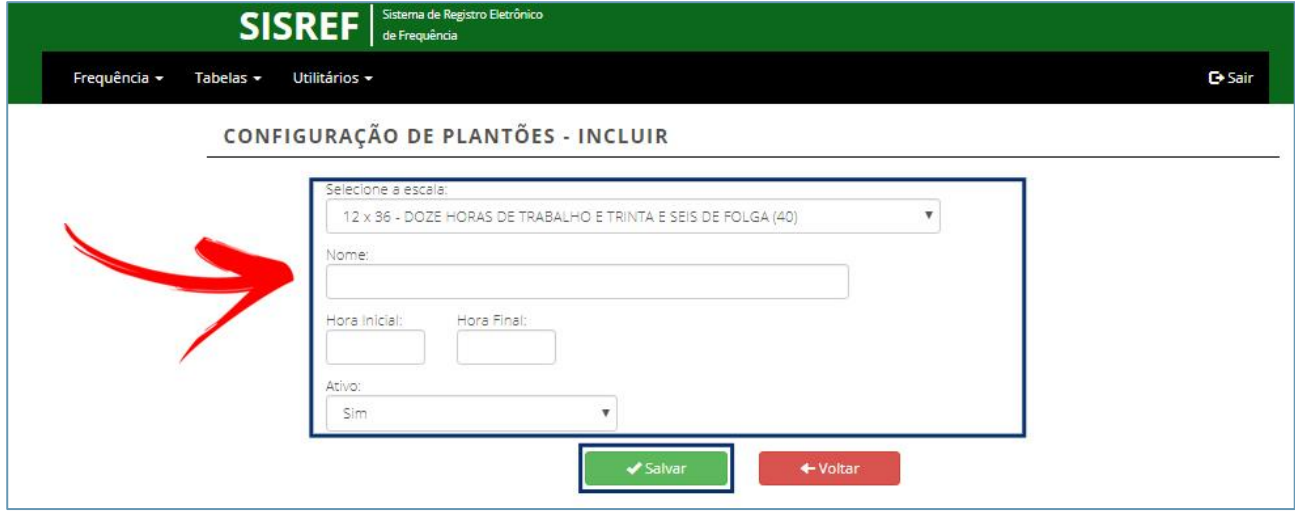

#### **3.3.2. Incluir servidor em plantão**

O sistema permite incluir servidor em plantão já existente por meio da opção **FREQUÊNCIA > PLANTÕES > PLANTONISTAS**, destacada na imagem a seguir.

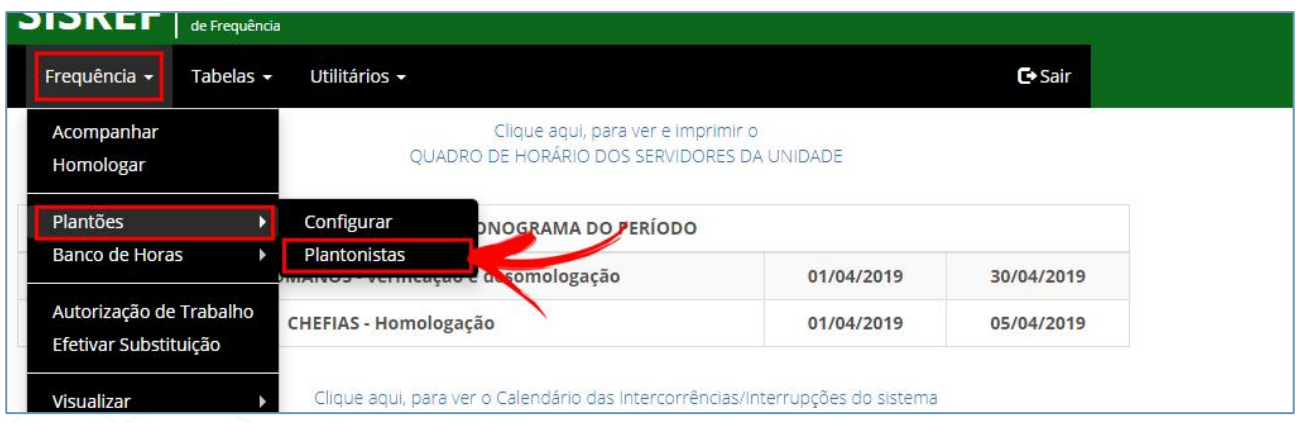

Esta funcionalidade apresentará a lista de todos os seus subordinados, com a opção de escolher em qual plantão o servidor irá cumprir escala, se será autorizado a fazer compensação e se poderá trabalhar fora do seu horário, conforme modelo abaixo.

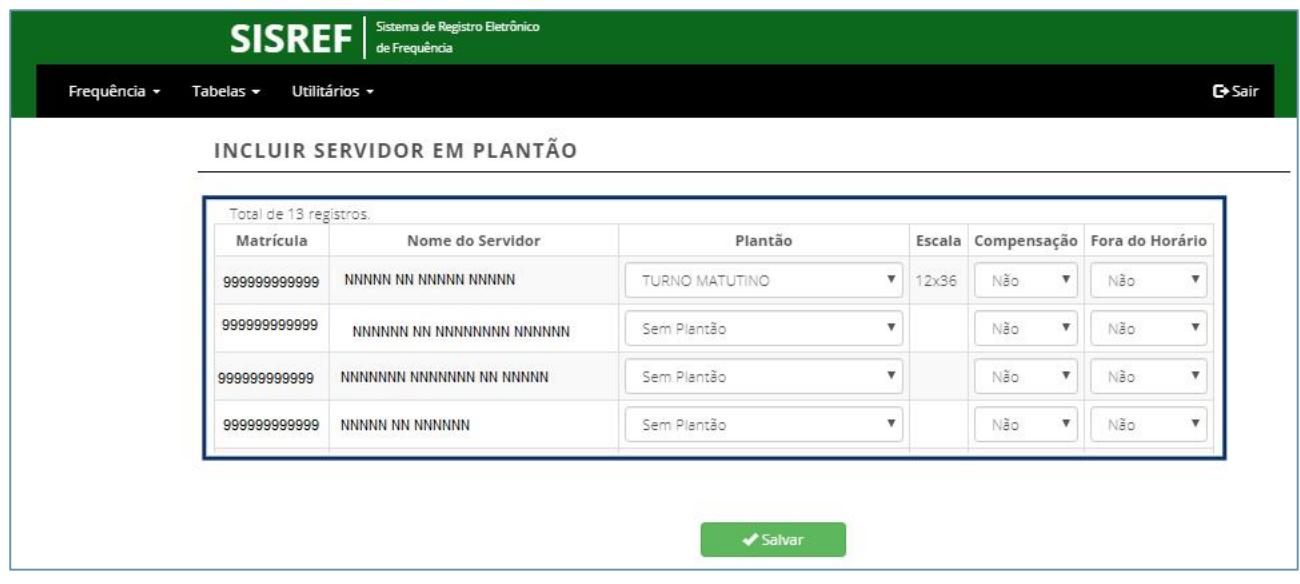

# **3.4. Banco de horas**

#### **3.4.1. Acúmulo de banco de horas**

O acúmulo de Banco de Horas do servidor/estagiário poderá ser autorizado através da opção **FREQUÊNCIA > BANCO DE HORAS > ACÚMULO**, destacada na imagem que se segue.

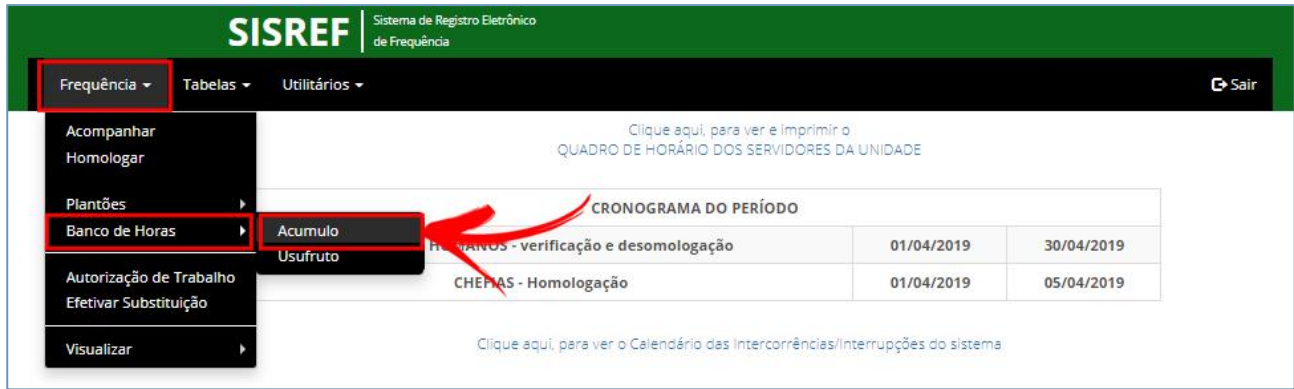

Esta funcionalidade permite autorizar o servidor a fazer acúmulo no banco de horas dentro do período autorizado pela área de Recursos Humanos. Para isto, indique o ciclo no qual o servidor poderá realizar o acúmulo e clique na opção **"Autorização de Acúmulo de Horas"** que corresponde ao ícone destacado a seguir.

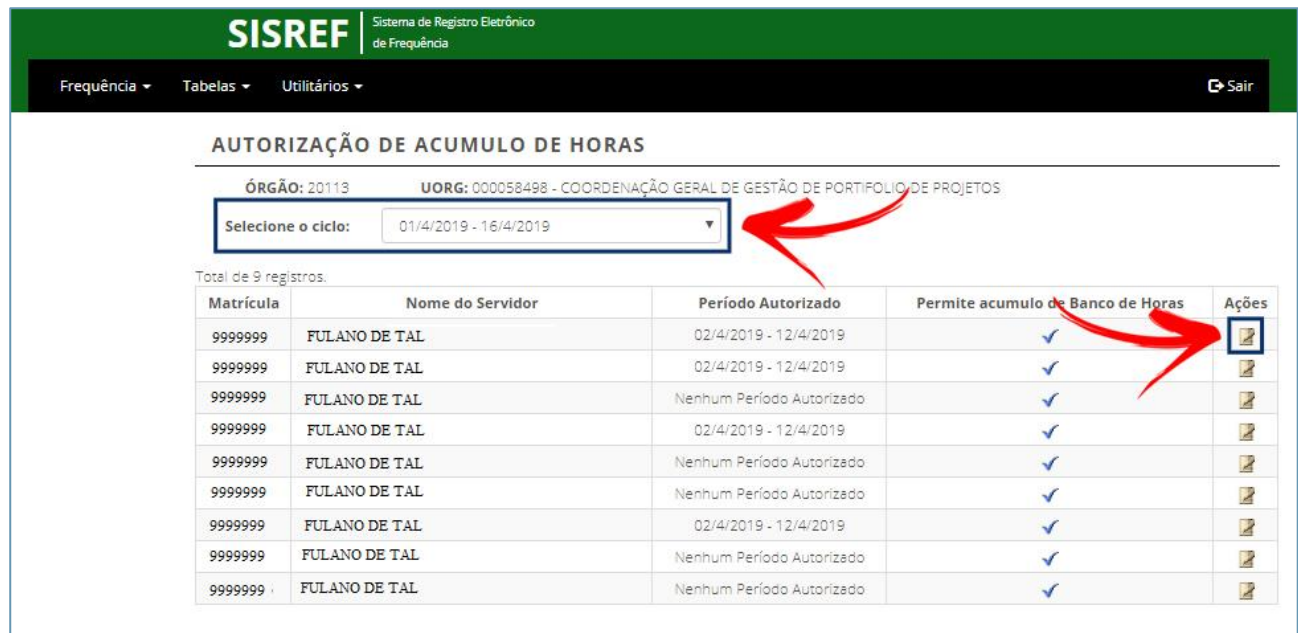

Para definir o período do banco de horas, informe o nome do servidor, a data Inicial e a data final, de acordo com a figura abaixo. Após clicar em "Salvar" o sistema mostrará o período autorizado.

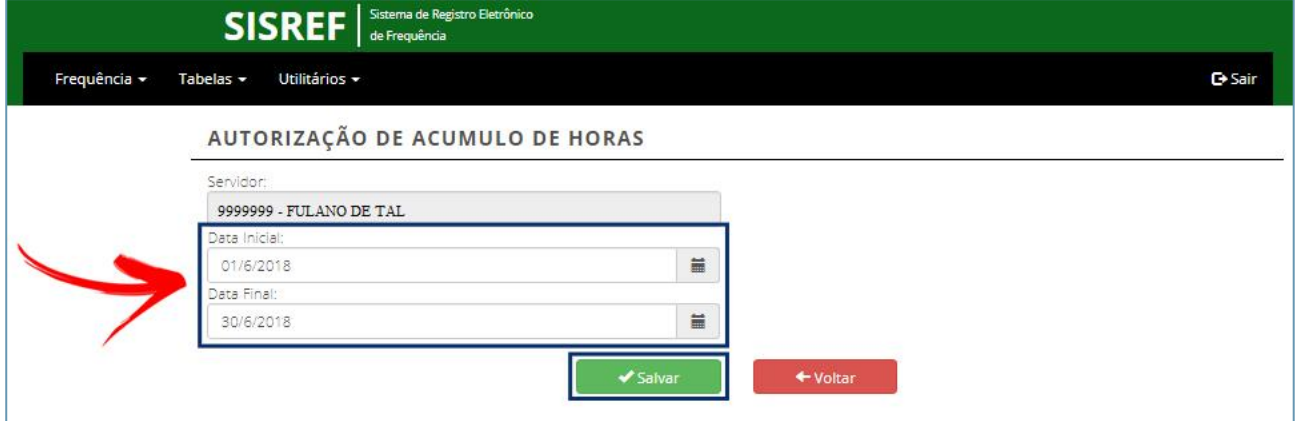

#### **3.4.2. Usufruto de banco de horas**

O usufruto de Banco de Horas do servidor/estagiário poderá ser autorizado através da opção **FREQUÊNCIA > BANCO DE HORAS > USUFRUTO**.

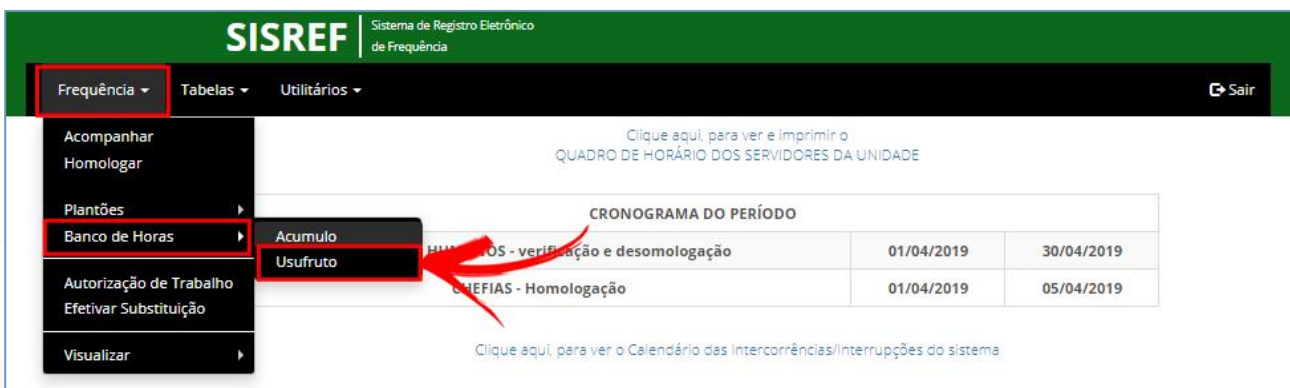

Nesta funcionalidade o ciclo do usufruto (previamente autorizado pela área de Recursos Humanos) deve ser indicado, sendo possível escolher entre duas opções: **"Autorização Parcial"** ou **"Autorização Total"**. Escolher a opção "Autorização Parcial" informa ao sistema que o servidor trabalhará apenas um único período do dia, enquanto a opção "Autorização Total", informa que o servidor trabalhará em período integral.

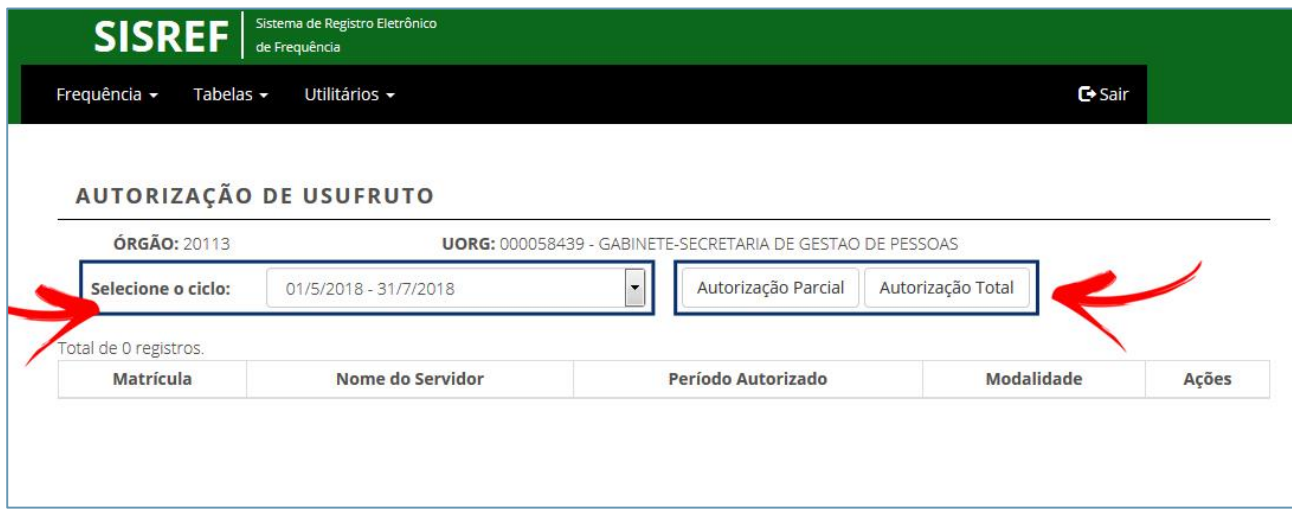

Ao clicar em qualquer das duas opções de autorização, o sistema exibirá a tela para inserir a matrícula do servidor, a data inicial e a data final do ciclo desejado, conforme tela abaixo.

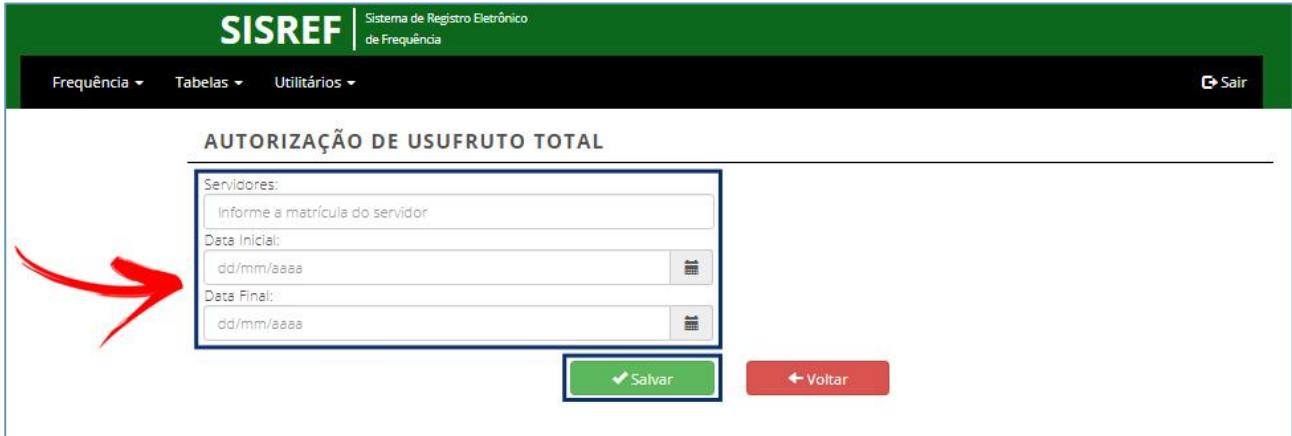

Importante observar que o servidor só poderá usufruir dessas horas se houver saldos positivos para se beneficiar. Caso o contrário o sistema trará a mensagem mostrada na figura a seguir.

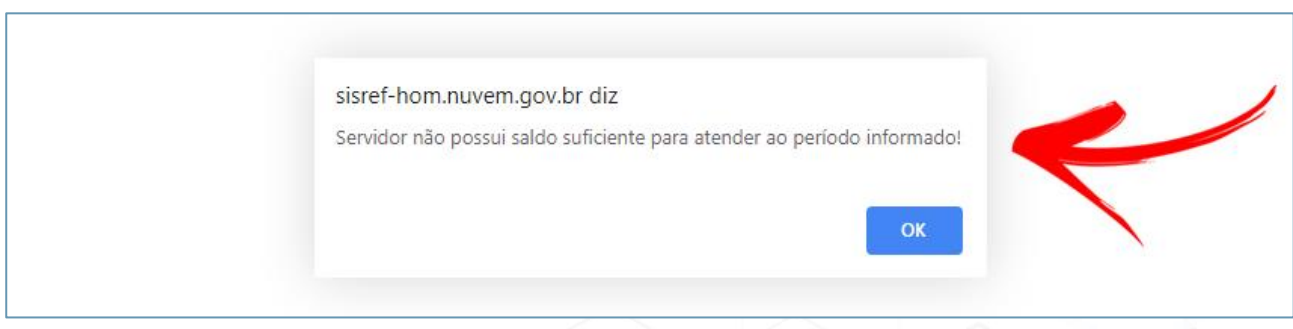

# **3.5. Autorização de trabalho em dia não útil**

O trabalho em dia não útil do servidor/estagiário poderá ser autorizado através da opção **FREQUÊNCIA > AUTORIZAÇÃO DE TRABALHO**.

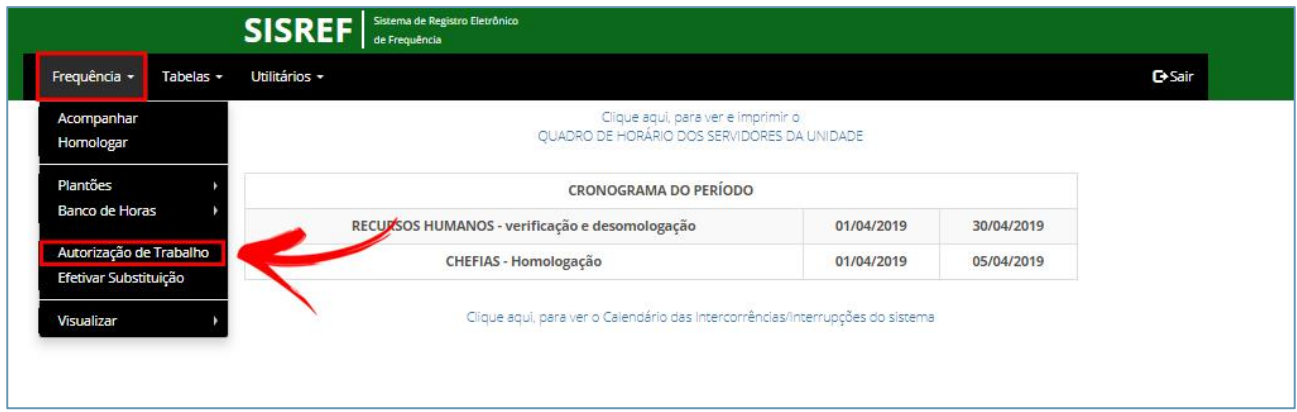

O sistema exibirá a relação dos servidores que solicitaram liberação para trabalho em dia não útil de acordo com a imagem a seguir. Para efetuar a autorização desejada clique no link de acordo com a figura que segue.

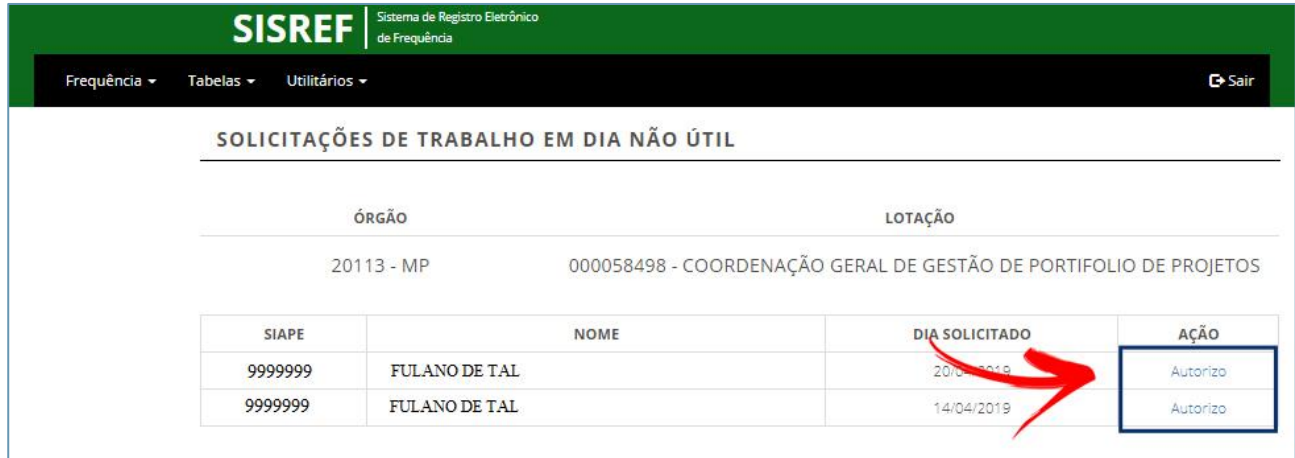

Um e-mail será enviado para o servidor autorizado confirmando a liberação da entrada e o nome do servidor será retirado da relação após a autorização. A chefia poderá imprimir a autorização de entrada no órgão em dia não útil clicando no botão indicado abaixo. A "Autorização de Entrada" deverá ser entregue ao setor competente.

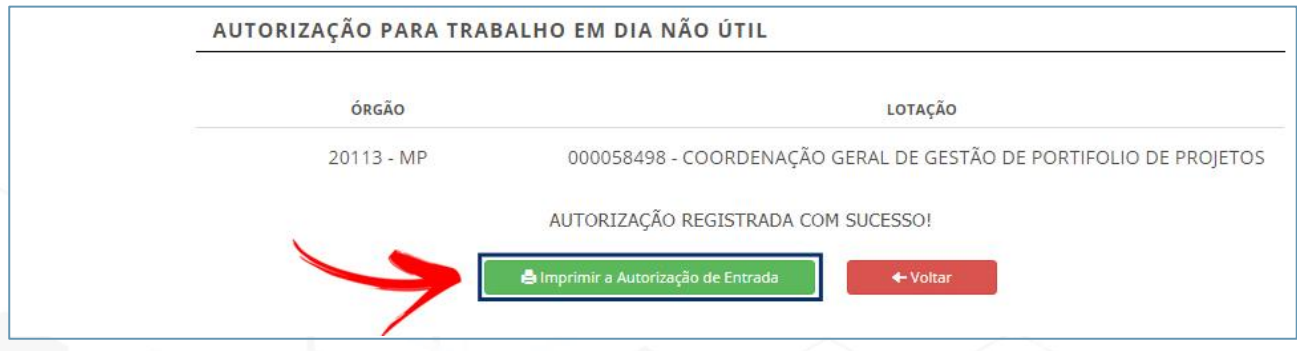

Ao clicar em "Imprimir a Autorização de Entrada", será aberta a página a seguir:

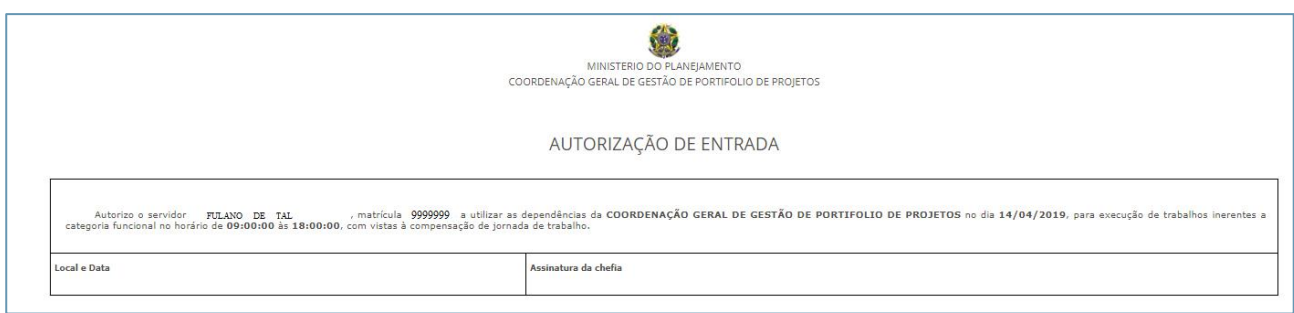

# **3.6. Efetivar substituição**

A substituição poderá ser efetivada através da opção **FREQUÊNCIA > EFETIVAR SUBSTITUIÇÃO**.

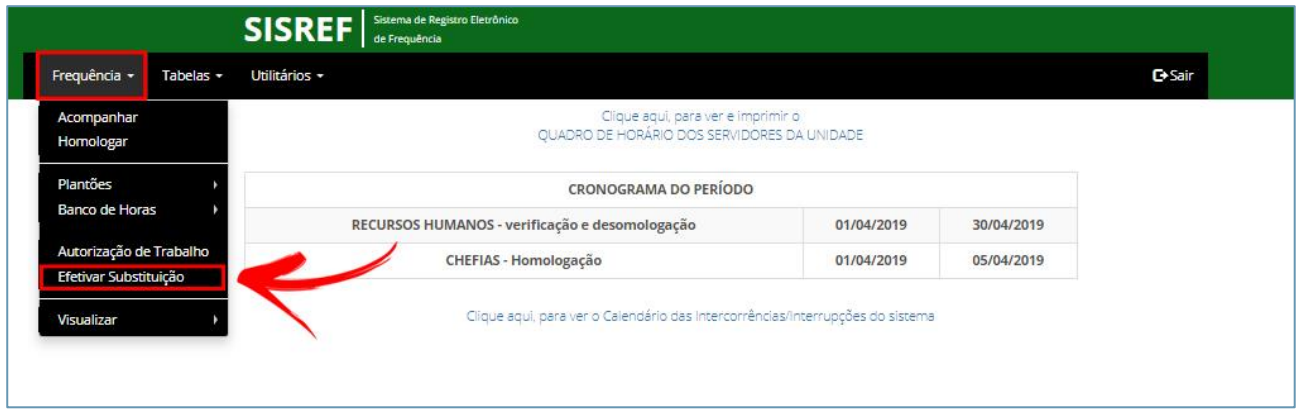

Nesta funcionalidade será exibida a tela para inserir a matrícula do servidor que irá substituí-lo, como mostrado no modelo a seguir.

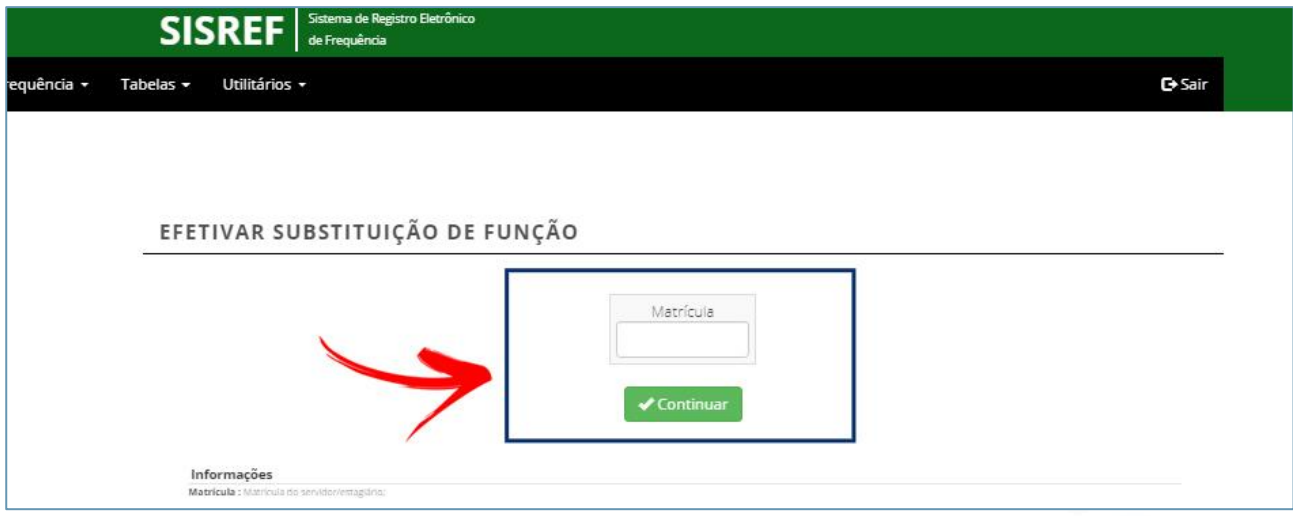

O servidor que irá substituí-lo deve ser previamente autorizado pela área de Recursos Humanos para exercer a substituição. Caso não haja autorização, o sistema exibirá uma mensagem conforme figura abaixo.

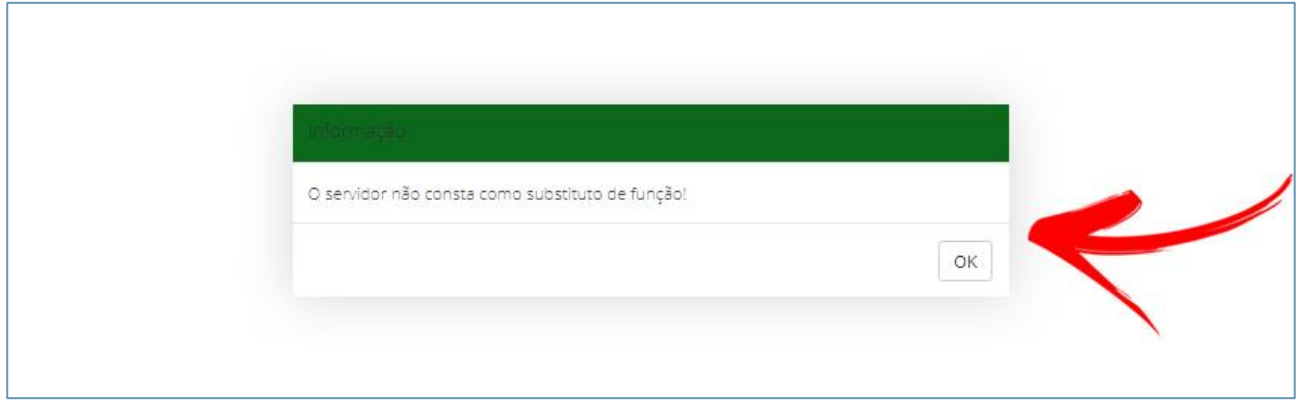

Se o servidor for autorizado a substituí-lo, o sistema prosseguirá para o **"Registro de efetiva substituição de função"**, como na tela a seguir. Preencha os campos com as informações correspondentes e clique em "Continuar" para efetuar a operação.

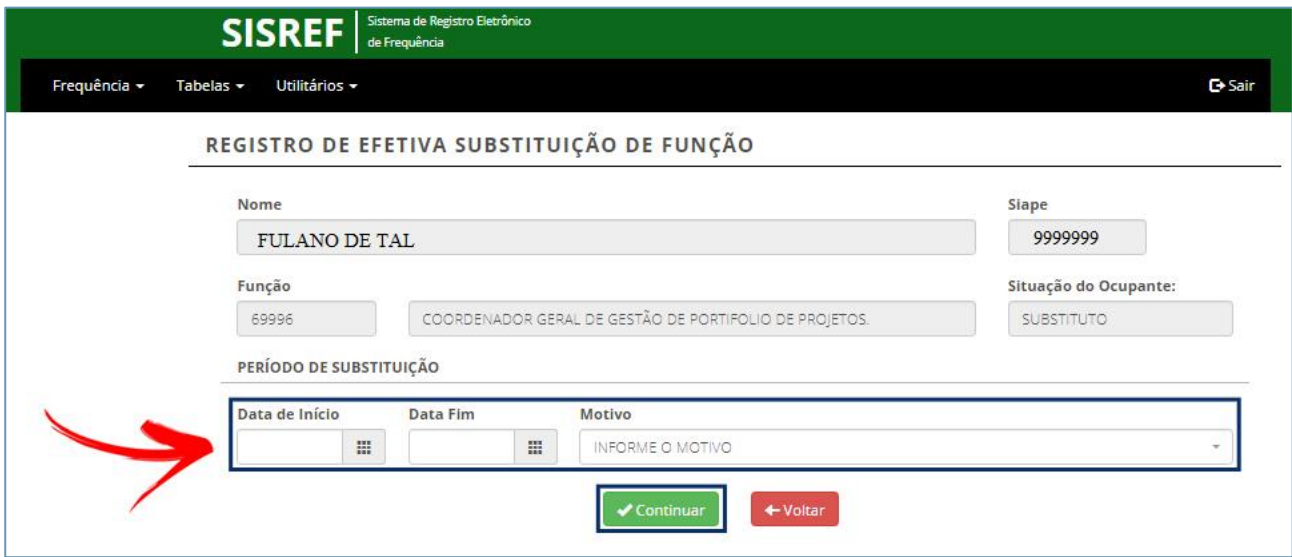

# **3.7. Visualizar**

#### **3.7.1. Visualizar sua folha de frequência**

Sua folha de frequência poderá ser visualizada através da opção **FREQUÊNCIA > VISUALIZAR > SUA FOLHA DE FREQUÊNCIA**, conforme imagem a seguir.

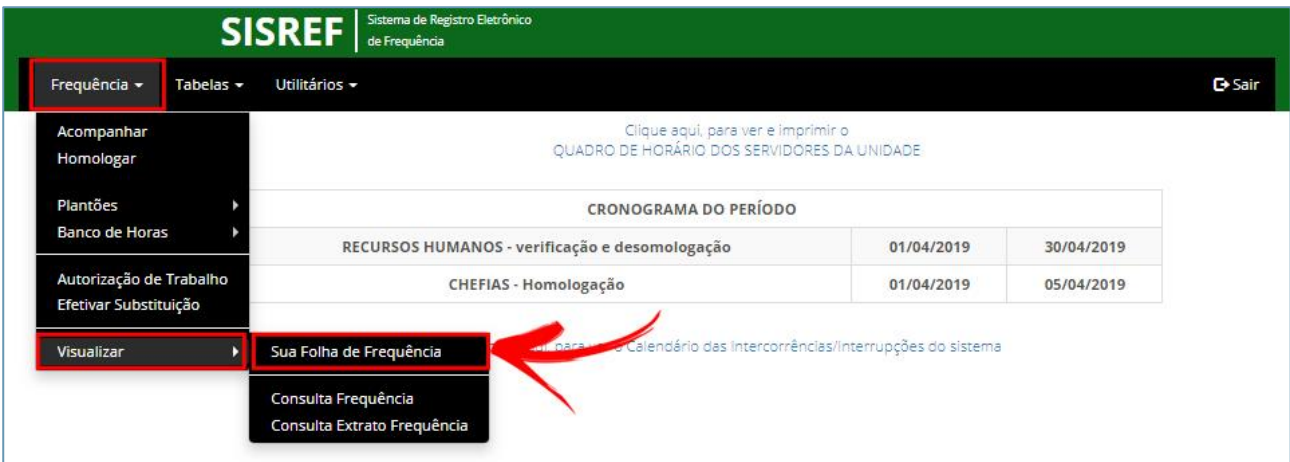

O sistema abrirá a consulta do registro de comparecimento do corrente mês, conforme demonstração abaixo.

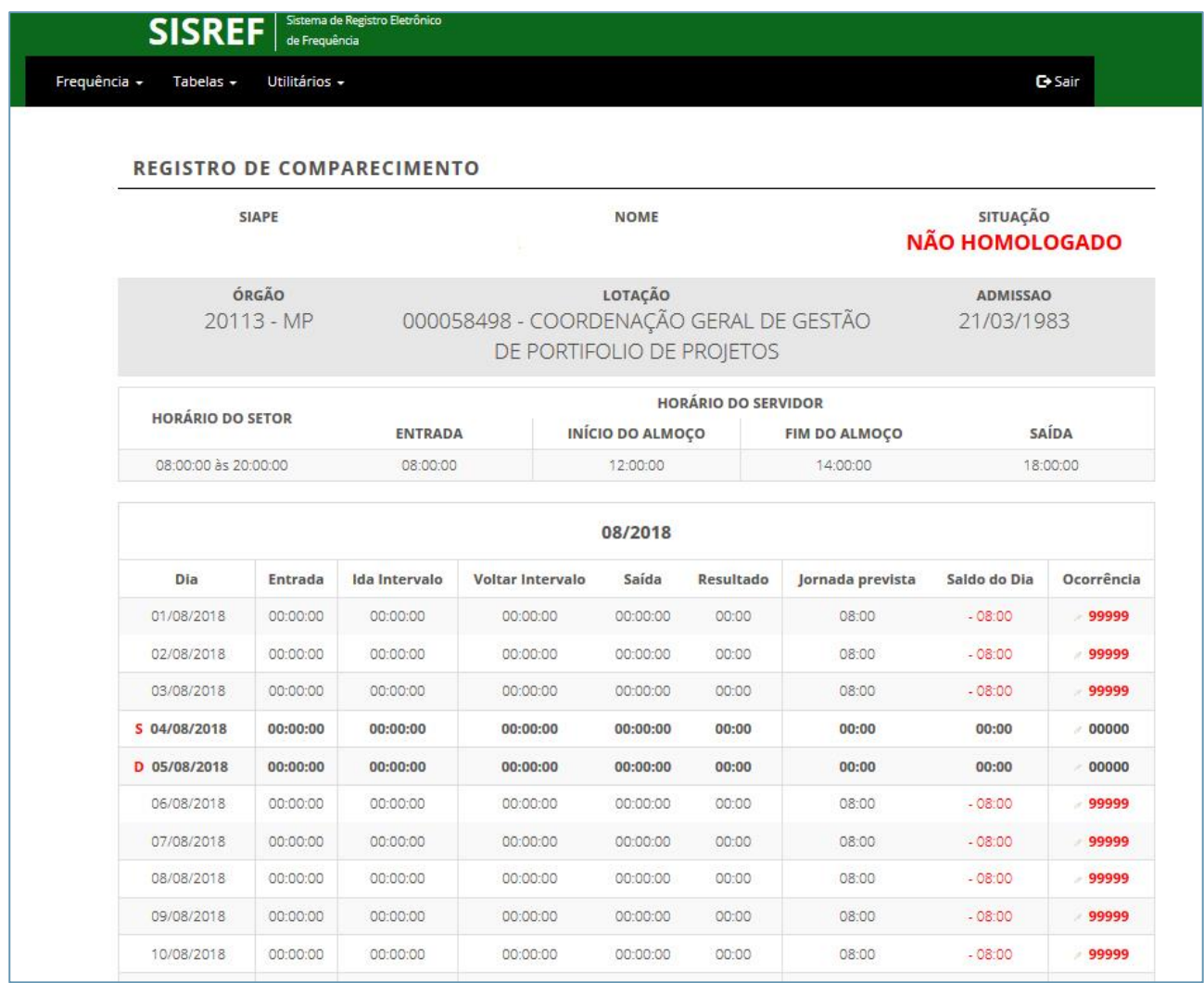

#### **3.7.2. Visualizar a Consulta de Frequência dos seus servidores**

A frequência dos seus subordinados, por competência (mês/ano), poderá ser consultada através da opção **FREQUÊNCIA > VISUALIZAR > CONSULTA FREQUÊNCIA**.

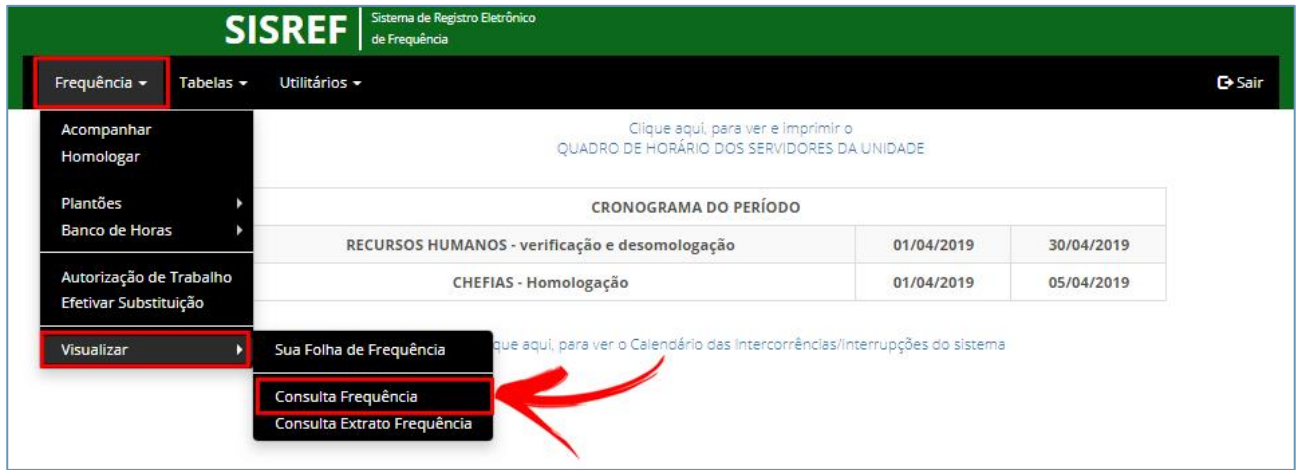

Na tela seguinte, informe a matrícula do servidor/estagiário, o mês, o ano para realizar a consulta da frequência e prossiga clicando em "Continuar".

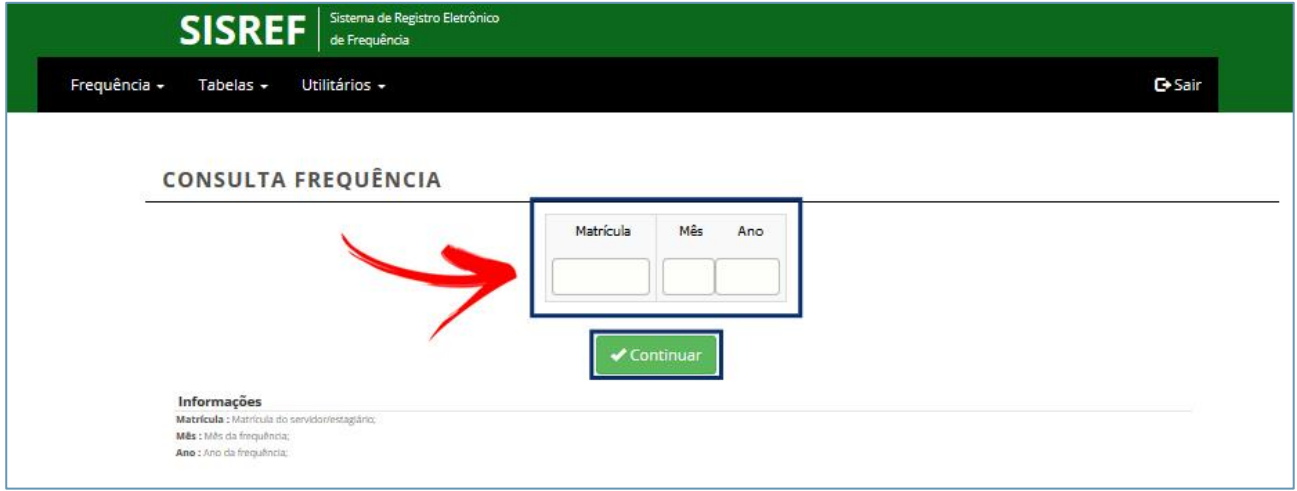

O sistema mostrará a relação dos dias de frequência do servidor/estagiário no mês/ano solicitado, conforme imagem a seguir.

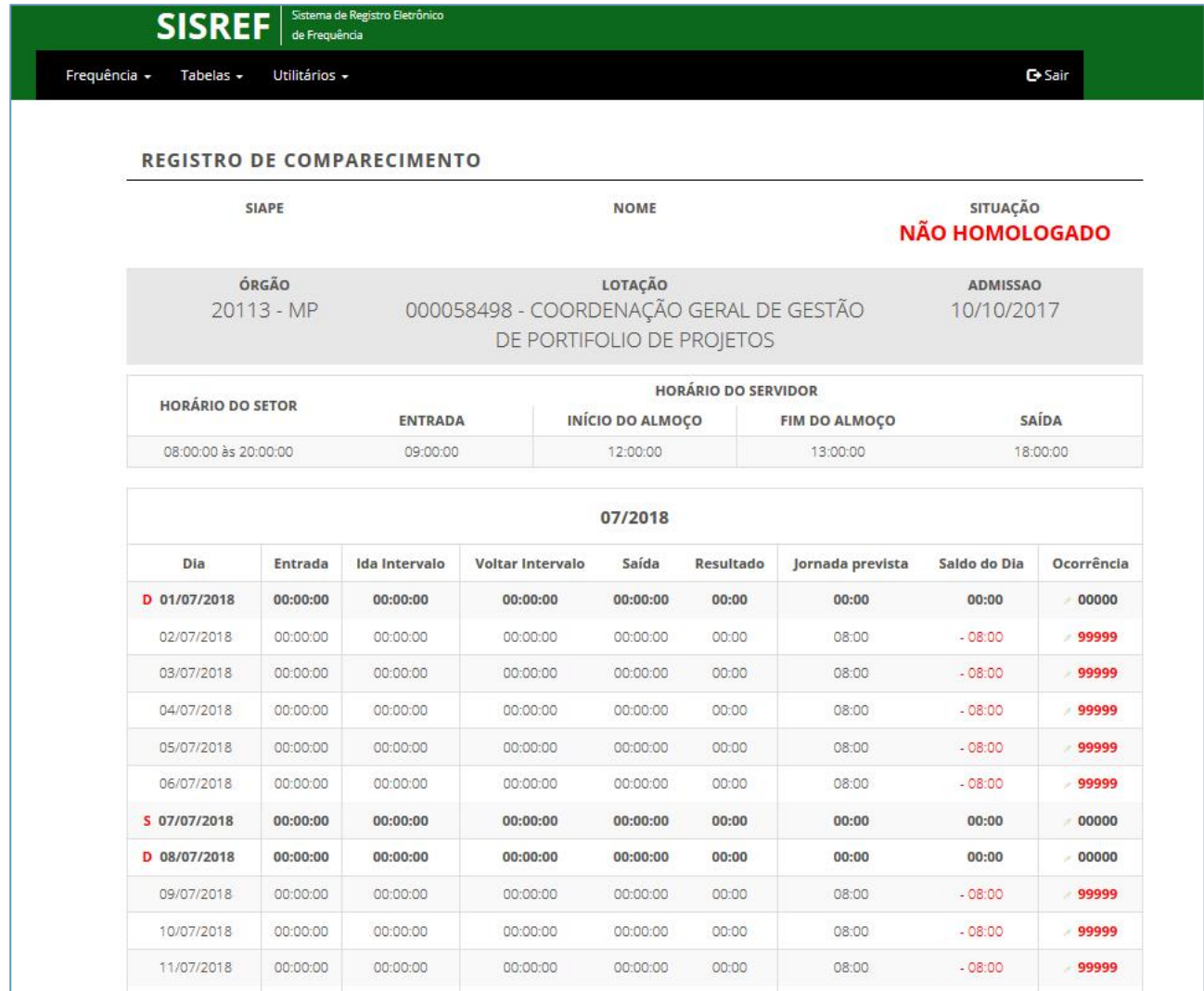

# **3.7.3. Consulta Extrato Frequência**

O extrato de frequência do servidor/estagiário poderá ser consultado através da opção **FREQUÊNCIA > VISUALIZAR > CONSULTA EXTRATO FREQUÊNCIA**.

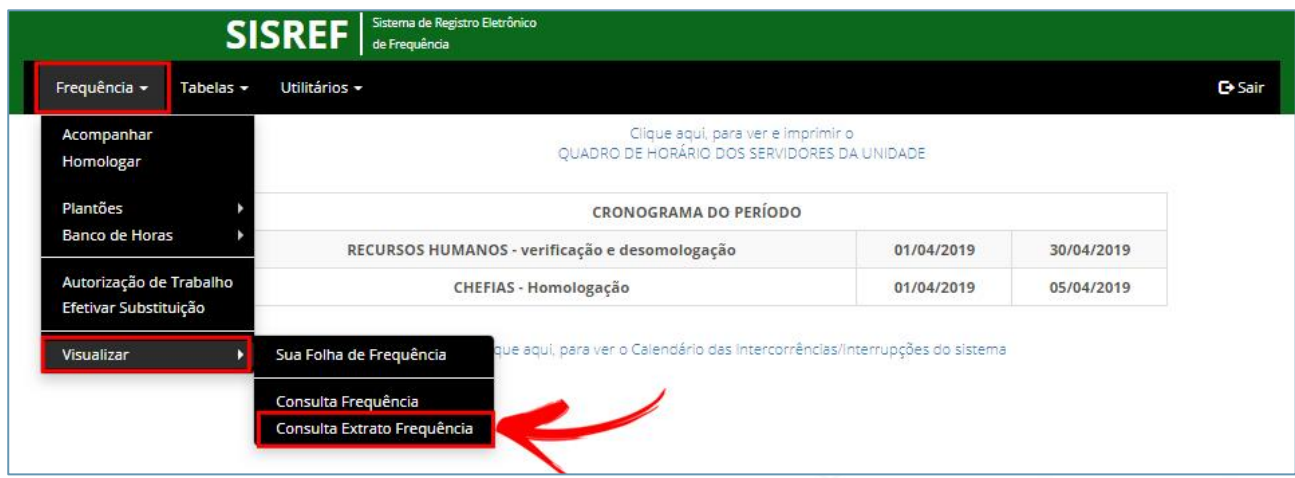

37

Nesta funcionalidade o chefe poderá consultar o extrato de frequência do servidor/estagiário, de forma resumida, bastando somente inserir matrícula SIAPE, de acordo com a imagem abaixo.

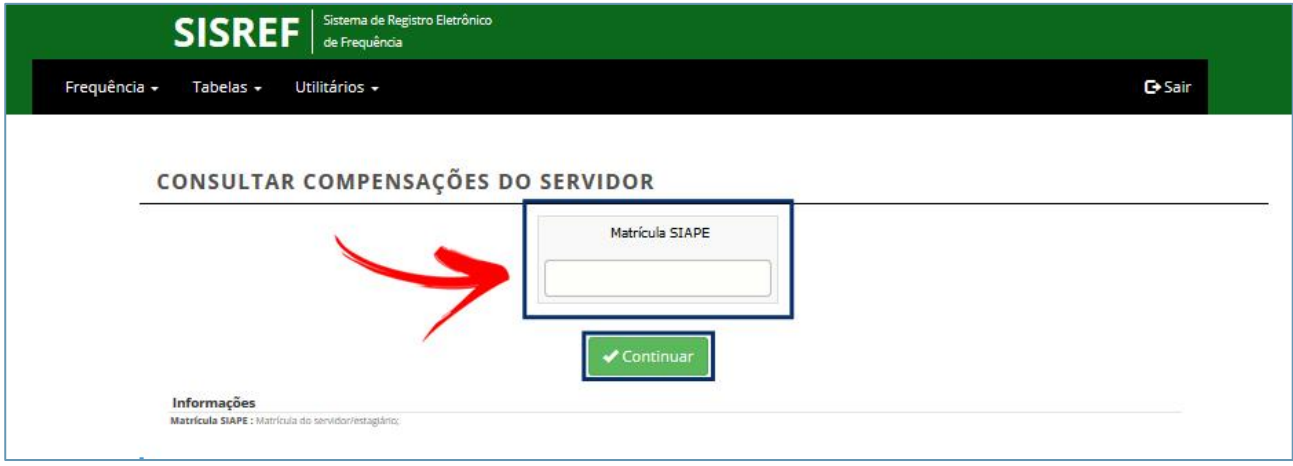

Logo após inserir a matrícula, o sistema abrirá uma tela com o demonstrativo de compensações do servidor/estagiário, conforme modelo a seguir.

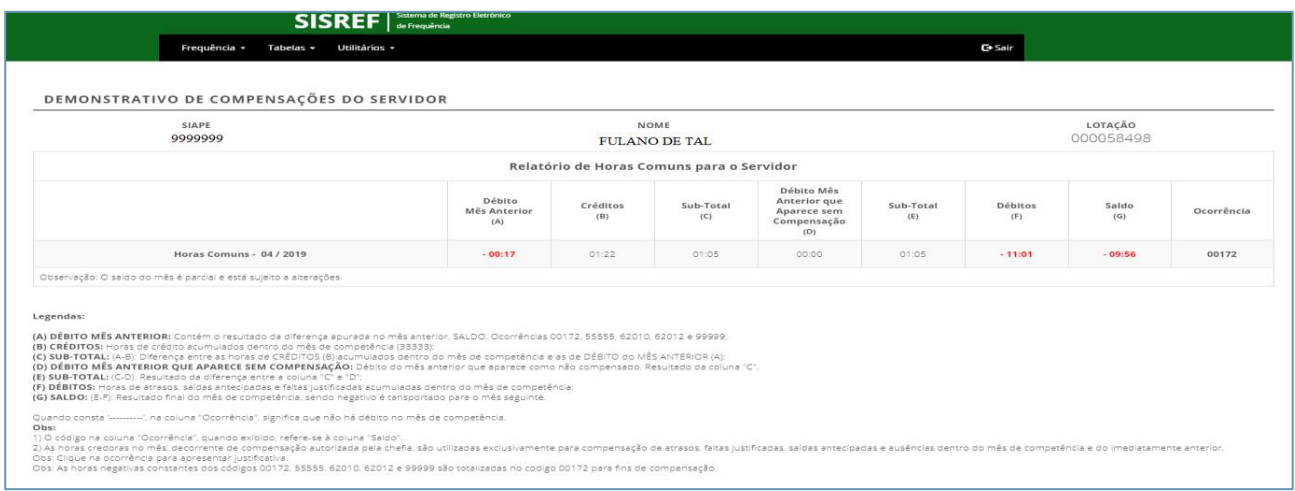

# **4. TABELAS**

# **4.1. Feriados**

A tabela de feriados poderá ser consultada através da opção **TABELAS > FERIADOS**.

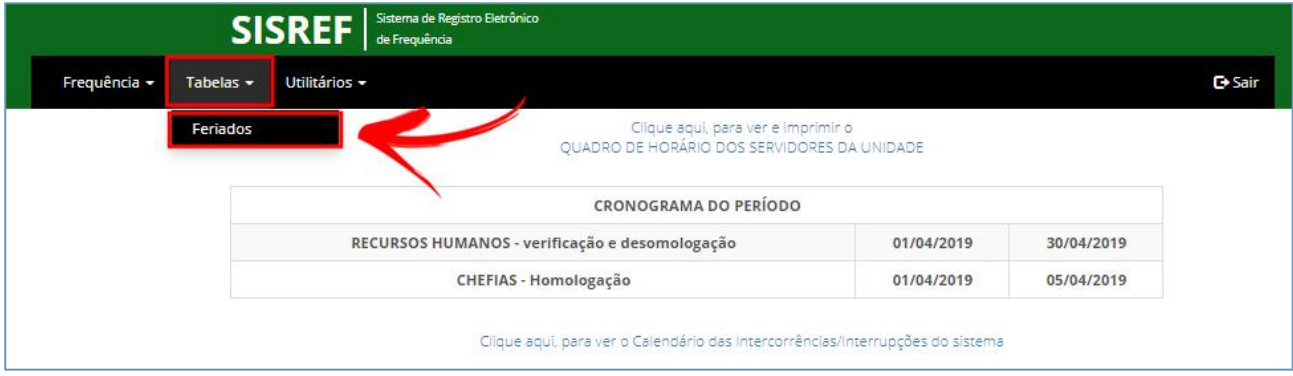

Na tabela de feriados a pesquisa poderá ser feita pela data, pelo nome (descrição), por município e por estado, como mostrado na imagem que segue.

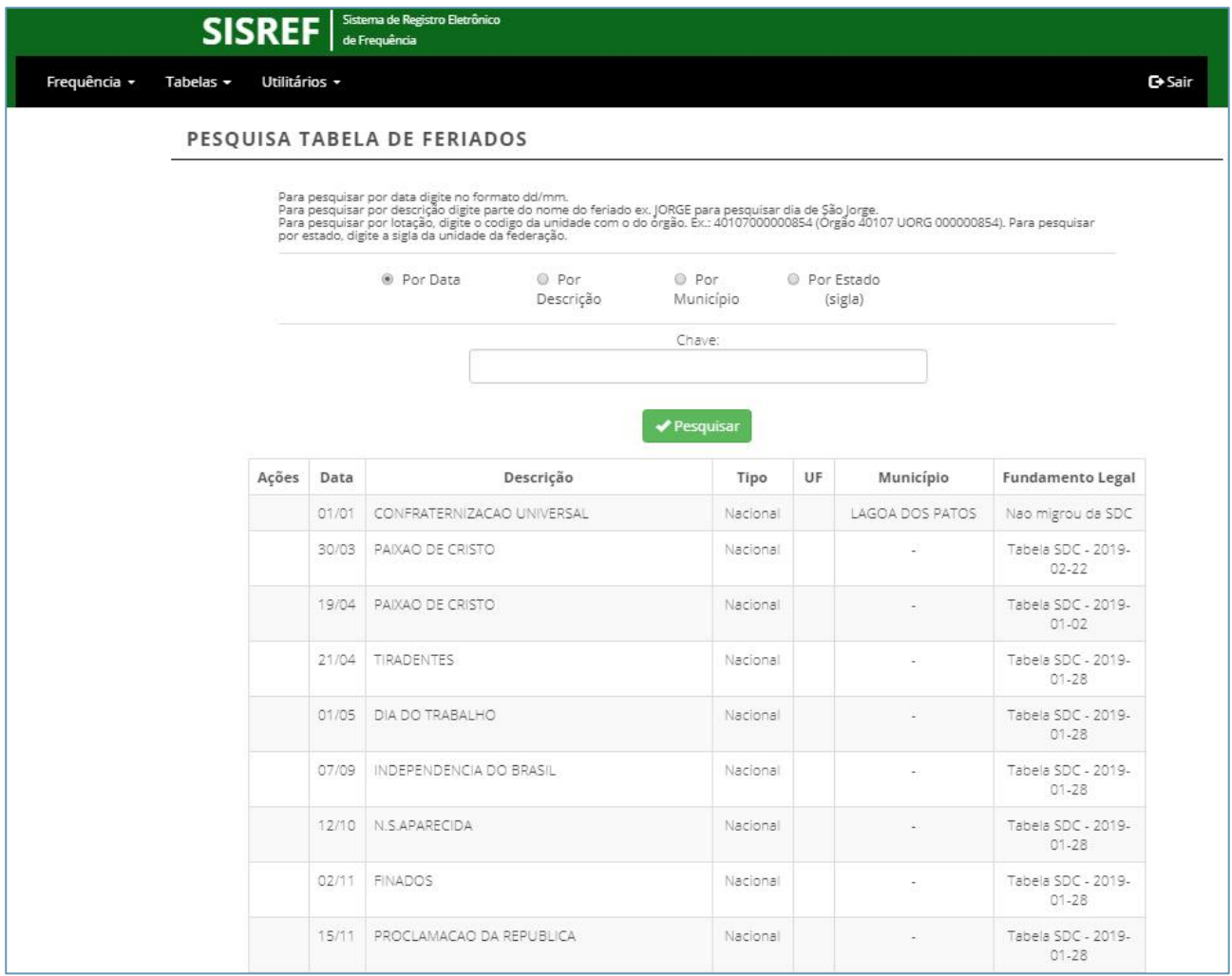

# **5. UTILITÁRIOS**

# **5.1. Autorização de IP por servidor**

O IP por servidor poderá ser autorizado por meio da opção **UTILITÁRIOS > AUTORIZAÇÃO DE IP POR SERVIDOR**.

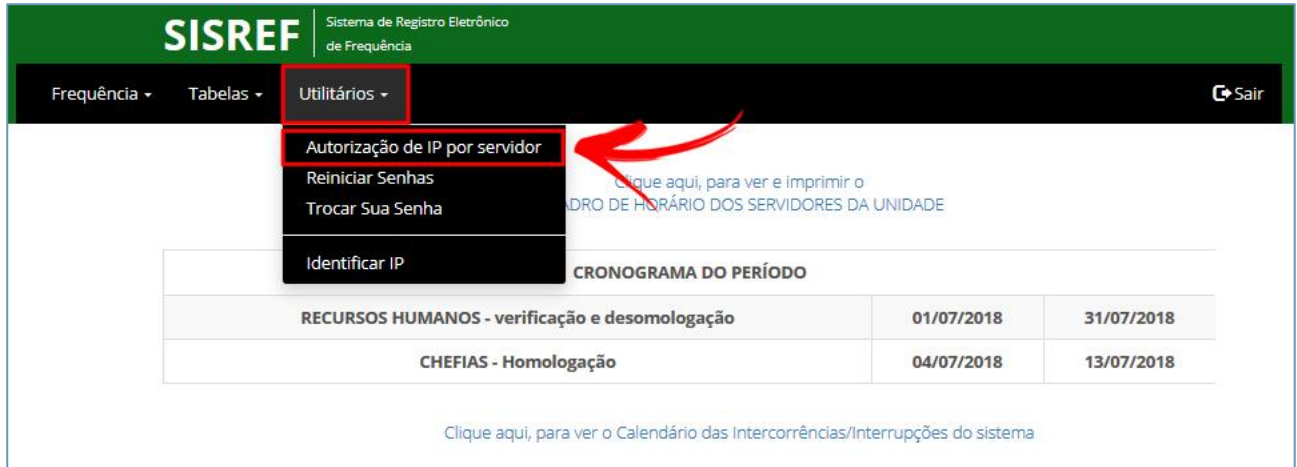

Para autorizar o IP desejado, clique no botão "Adicionar", destacado na imagem a seguir.

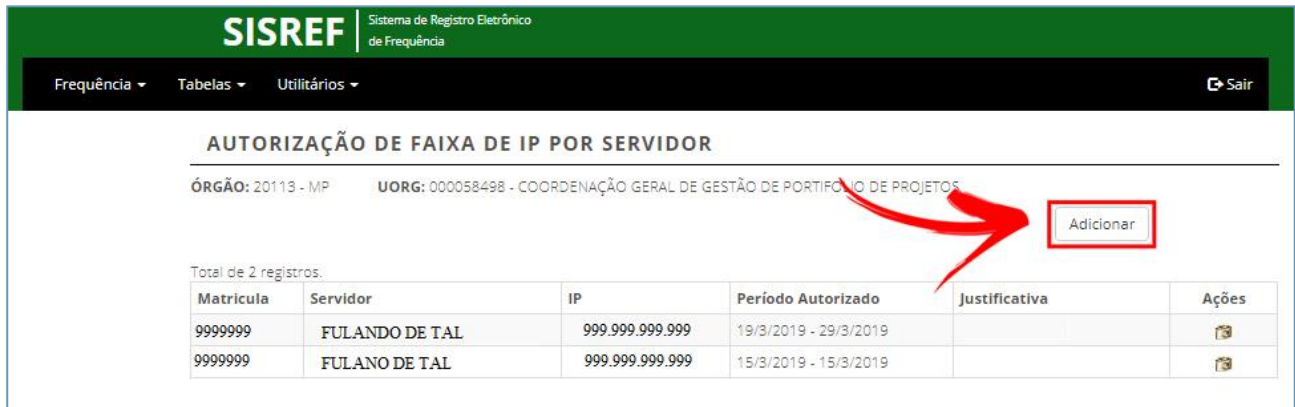

Inserira a matrícula do servidor, data inicial e final, justificativa e informe o IP da máquina desejada, conforme tela a seguir. Clique em "Salvar" para efetuar a operação.

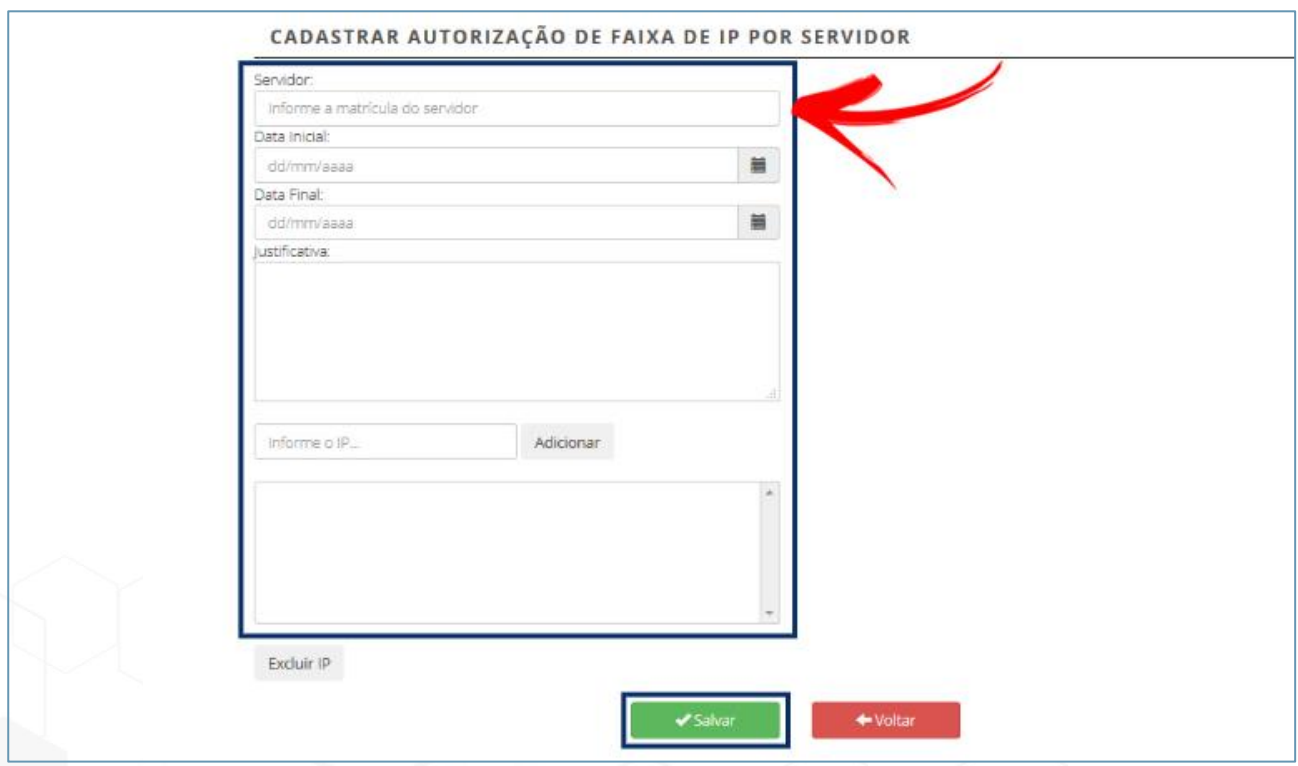

# **5.2. Reinicar Senhas**

Reinicie senhas de seus subordinados através da opção **UTILITÁRIOS > REINICIAR SENHAS**.

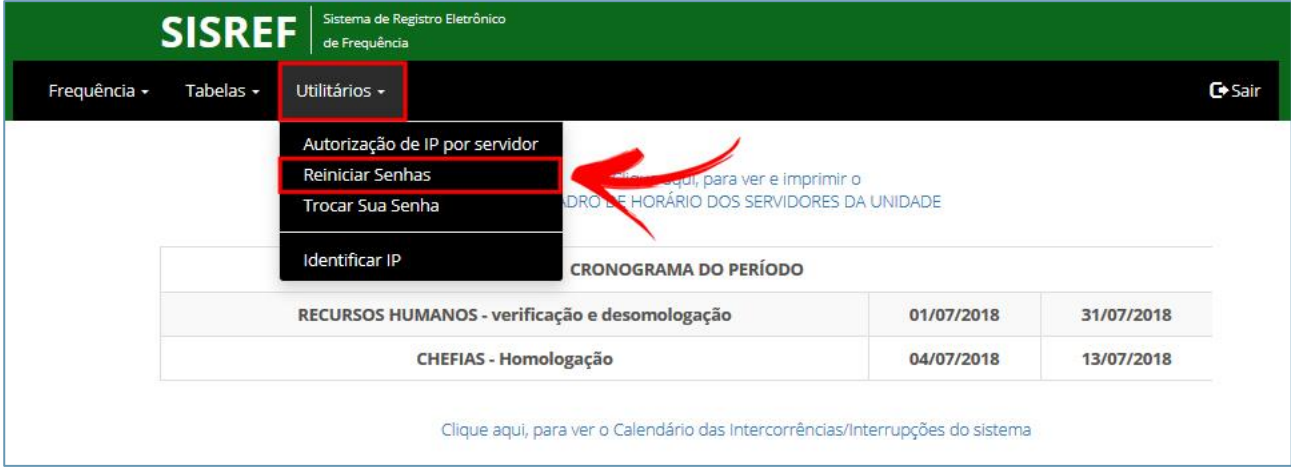

O sistema abrirá uma tela onde deverá ser informada a matrícula com 7 dígitos, inclusive com 0 (zero) à esquerda e CPF do servidor/estagiário, conforme demonstrado na tela abaixo.

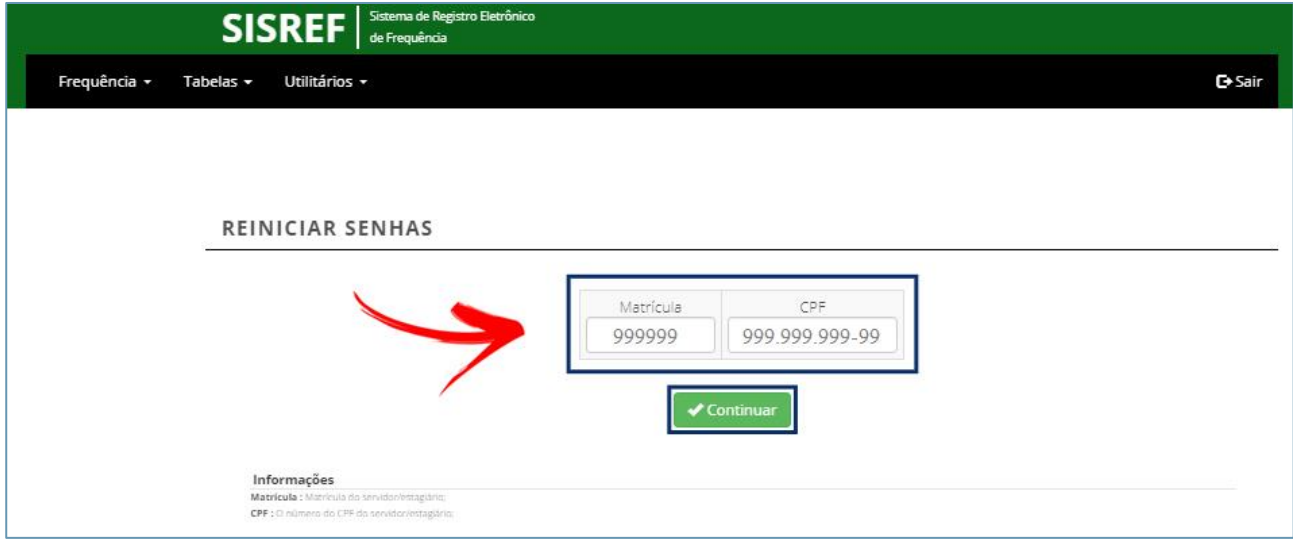

Após a reinicialização da senha, um e-mail será encaminhado para o detentor da matrícula, informando que a senha foi reinicializada para o formato padrão, que é a data de nascimento (**ddmmaaaa**).

# **5.3. Trocar Sua Senha**

Sua senha pessoal também pode ser trocada através da opção **UTILITÁRIOS > TROCAR SUA SENHA**, destacada na imagem que segue.

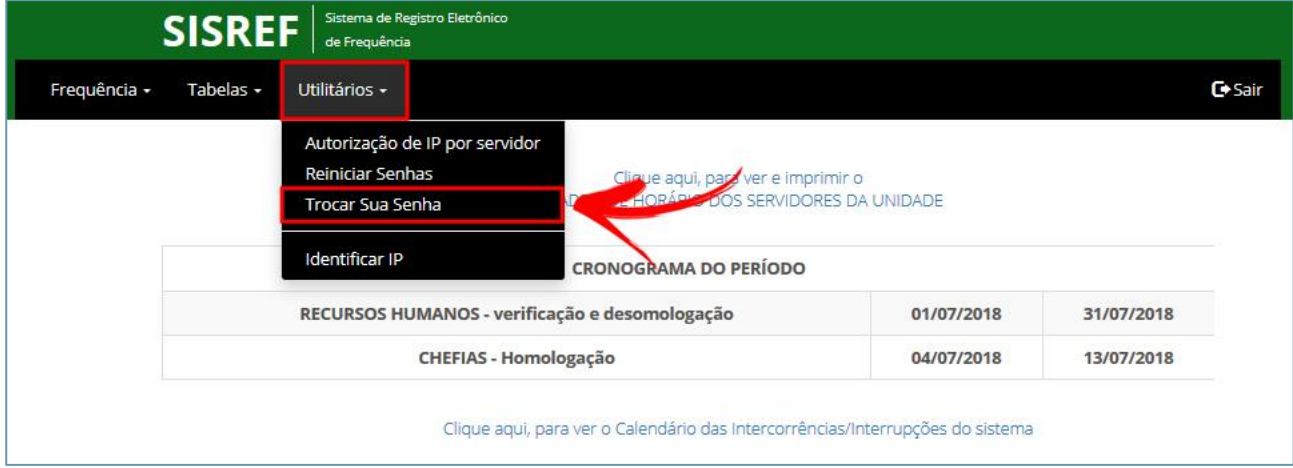

O sistema exibirá a tela para troca de senha, onde suma matrícula SIAPE e senha atual já estão preenchidos. **É necessário apagar a senha usada atualmente, alterando-a para data de nascimento no formato ddmmaaaa**. Após isto, indique sua nova senha com 8 dígitos e confirme-a, preenchendo o campo correspondente. Clique em "Ok" para terminar a operação.

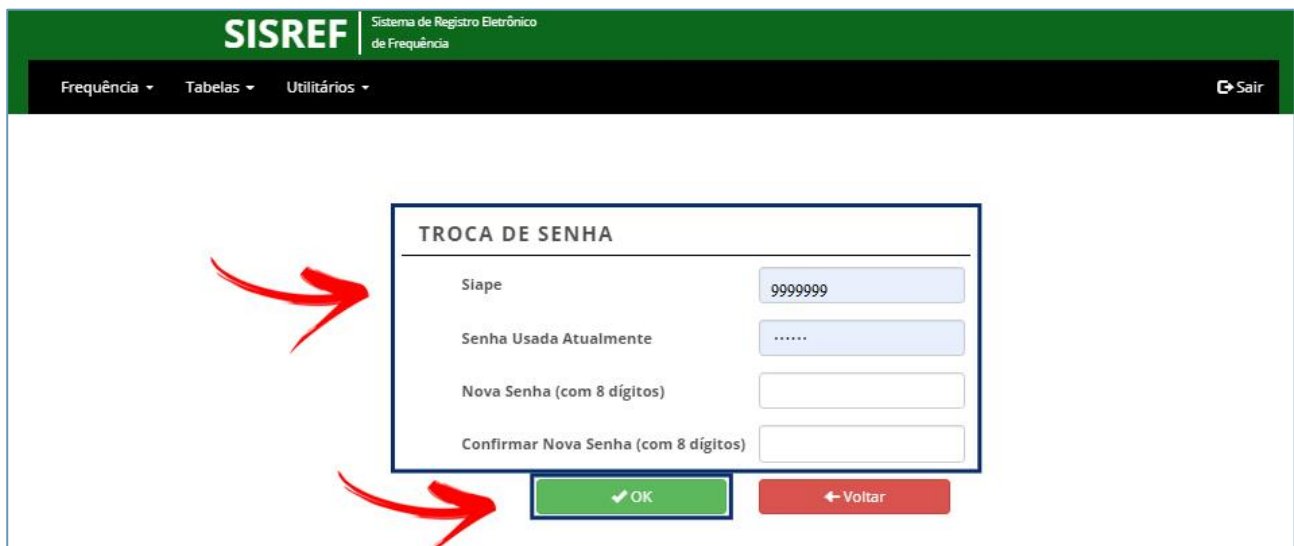

# **5.4. Identificar IP**

A identificação do IP pelo qual o servidor/estagiário está acessando o sistema poderá ser feita através da opção **UTILITÁRIOS > IDENTIFICAR IP**, destacada na figura a seguir.

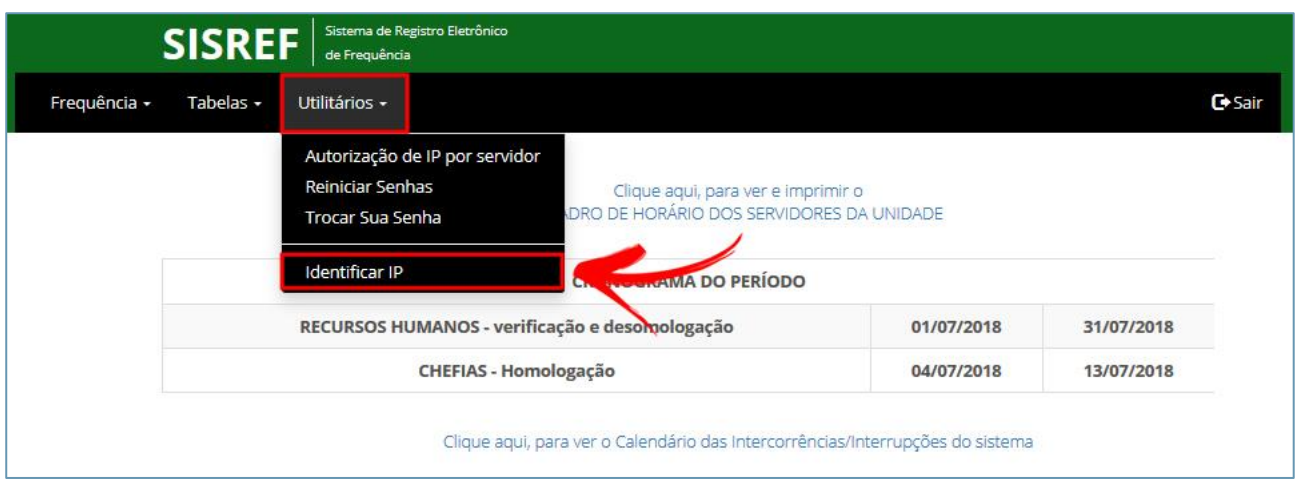

Para isto deve-se inserir a matrícula do servidor/estagiário e a competência, **sendo o mês com 2 dígitos e o ano com 4 dígitos**. Após o preenchimento dos campos, clique no botão "Continuar" para prosseguir, conforme modelo adiante.

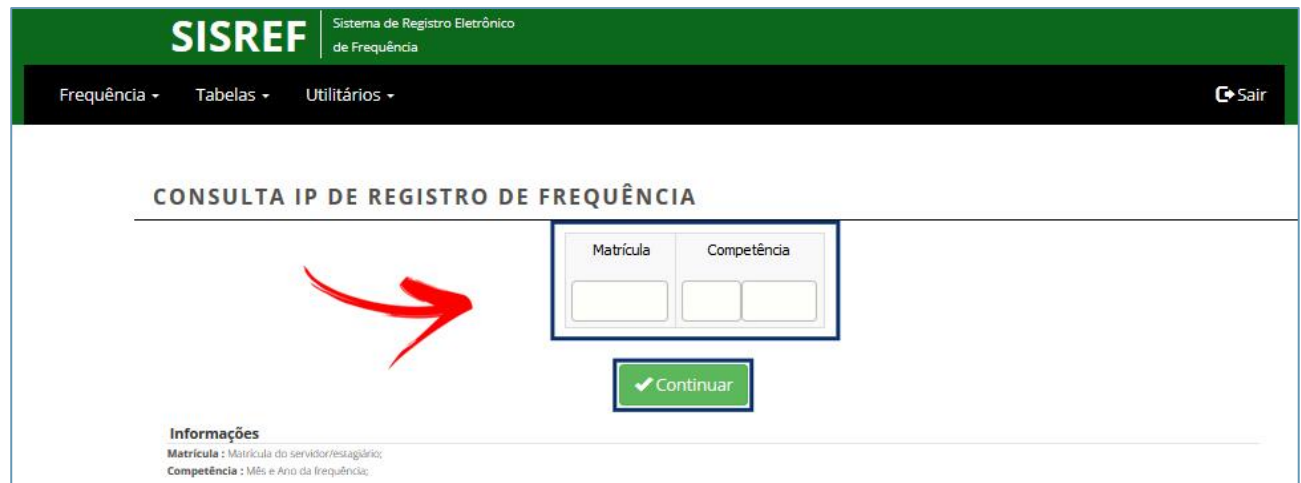

O sistema informará o IP de registro de frequência do servidor/estagiário, com todo o histórico, conforme tela abaixo.

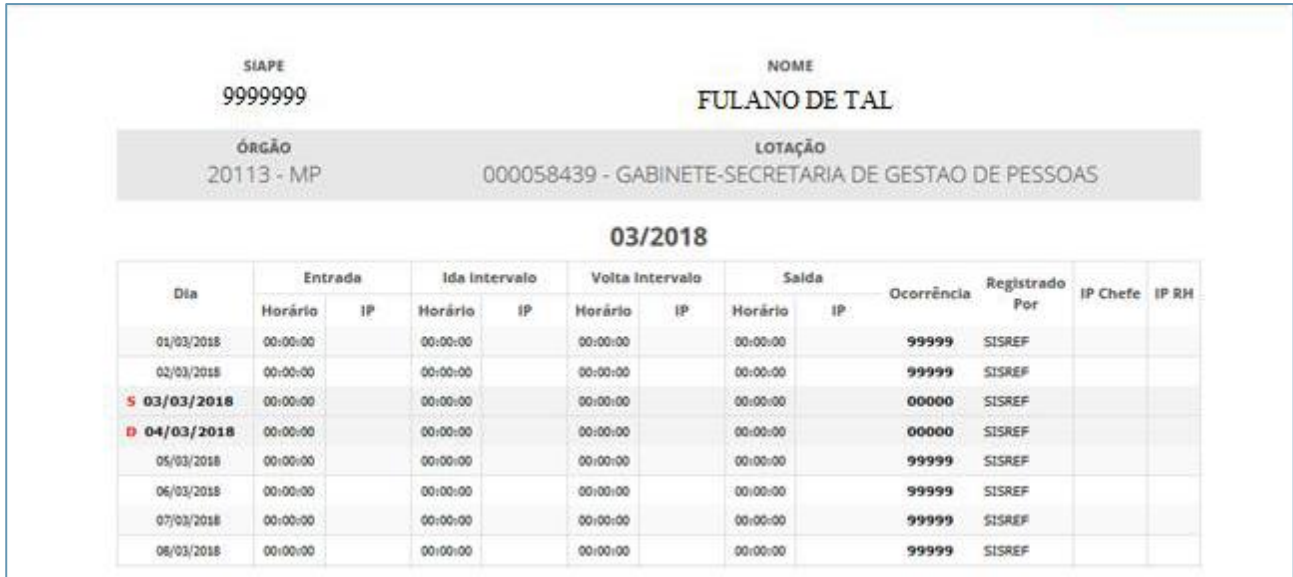